# PICマイコンによるDCモータの回転数制御 (第3版) –MCC による周辺モジュール設定関数の自動生成–

[本稿掲載の](http://mybook-pub-site.sakura.ne.jp/Motor_Drive_note/index.html)Web ページ

[http://mybook-pub-site.sakura.ne.jp/Motor](http://mybook-pub-site.sakura.ne.jp/Motor_Drive_note/index.html) Drive note/

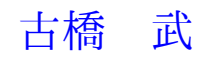

# 第**3**版のまえがき

PIC16F1825 を用いた DC モータの回転数制御の記事を 2012 年 7 月に掲載してから 11 年半が経ちました. その間, 多くの方に閲覧/ダウンロードしていただきました. 2024年 1月の現時点でも、訪問者が絶えません. PIC マイコンのよい点の1つに, Microchip 社 が古い型の製品であっても、決して生産停止にしないことが挙げられます。拙稿の製作例 は、2024年の現在でも製作できます. マイコンによるモータ制御の基礎を学ぶのに、拙 稿が今でもお役に立てていると思える根拠です.

第3版では, MCC(MPLAB<sup>®</sup> Code Configurator) を使用します. MCC は, MPLAB<sup>®</sup> X IDE に組み込まれた、グラフィカルなプログラム開発環境です. PIC マイコン内の周 辺モジュール設定関数 (Cのコード) を,ほぼボタン・クリックのみで生成できます. デー タ・シートをくまなく読み込まないと書けなかった周辺モジュール設定関数を,自動生成 してくれる画期的なユーザ・インタフェースです.

拙稿(第2版)の特徴は、周辺モジュール設定関数とそのためのヘッダ・ファイルを提供 している点にあります. MCC により. その特徴の効用はほとんど無くなりましたが. 第 2版も掲載を続けることにします. それは, MCC がデータシートの必要性を無くすもの ではないからです.周辺モジュールの性能をフルに引き出すには,データシートに記載さ れた内容を理解する必要があります. 拙稿第2版は、データシートと周辺モジュール設定 関数の関係を理解する助けになります.

改訂プログラムを本書と同じ Web ページ

[モータドライブノート](http://mybook-pub-site.sakura.ne.jp/Motor_Drive_note/index.html)

に掲載します. ご活用下さい.

2024.2

著者記す

# 第2版のまえがき

PIC16F1825 を用いて DC モータの回転数制御回路を組み,その回路と制御プログラム の解説書を 2012 年から UP してきました. これまでに 2 万回を超えるダウンロードヒッ トがありました.多くの方にお読み(ご覧)いただき,著者として嬉しい限りです.

初版で使用した統合開発環境とコンパイラがすっかり古くなったので、該当箇所を最 新のものに書き換えました.初版では統合開発環境に MPLAB IDE を,コンパイラに HI-TECH C<sup>®</sup> Compiler を使用しました. Microchip 社が無償提供している最新の統合 開発環境は MPLAB<sup>®</sup>X IDE です. また,同社は HI-TECH C Compiler の提供を終了し, MPLAB<sup>®</sup> XC8 C Compiler を後継コンパイラとして無償提供しています. 2019年9月時 点のバージョンはそれぞれ v5.25, v2.10 です.そこで,本書の該当箇所を全て MPLAB*⃝*<sup>R</sup> X IDE v5.25, MPLAB<sup>®</sup> XC8 C Compiler v2.10 を用いて書き換えました.

コンパイラの変更に伴い、プログラムを一部修正しなければなりませんでした. 改訂プ ログラムを本書と同じ Web ページ

[モータドライブノート](http://mybook-pub-site.sakura.ne.jp/Motor_Drive_note/index.html) に掲載します. ご活用下さい.

2019.9 2021.2 (再改訂) 2022.5 (再々改訂) 著者記す

# 初版のまえがき

ブレッドボードでマイコンによるモータ制御回路が組めないかと考えてみた.ブレッド ボードはハンダづけを必要としないので,初学者が製作体験をするにはうってつけであ る. そう考えていた筆者は PIC<sup>(B)</sup> マイコンと出会うことができた. PIC マイコンにはブ レッドボードに差し込める DIP タイプが多種提供されている.さっそく,PIC12F, 16F, 18F, dsPIC30F, dsPIC33F の各種タイプについて試してみたところ,いずれも容易に組 めることが分かった.ハンダづけ作業を伴わないので回路の組み替えが簡単であり,浮か んだ着想を即座に試すことができる.

世にモータ制御に関する良書は多い.これらは二つのタイプに分類できる.

(1) 理論中心に書かれたもの.

(2) 製作事例集

いずれも重要であるが,両者の間にはギャップがある.理論中心の工学書で学んだ学生 は,現実のモータ制御回路をどのように組めばよいのかほとんど分からない.一方,製作 事例集では具体的な製作のノウハウは書かれてはいるが,理論との接点がほとんど見られ ない.

本稿の狙いは以下の通りである.

(1) モータ制御回路の製作事例を紹介する.

(2) 背景となるモータ制御の理論を紹介する.

製作事例で解説するマイコンのプログラムは全て本稿と同じWeb[ページよりダウンロー](http://mybook-pub-site.sakura.ne.jp/Motor_Drive_note/index.html) [ド](http://mybook-pub-site.sakura.ne.jp/Motor_Drive_note/index.html)可能である.本文中にはプログラムを載せた図の図説に[フォルダ名をマゼンタ色で示し](http://mybook-pub-site.sakura.ne.jp/Motor_Drive_note/index.html) [てある](http://mybook-pub-site.sakura.ne.jp/Motor_Drive_note/index.html).

本稿は大学の電気工学科等にてパワーエレクトロニクスを履修した学生を対象にしてい る.PWM インバータなどについて一通りのことを教科書と板書による講義を通して学ん だ学生に対して,モータ制御という応用問題を提供することを狙っている.本稿にてモー タ制御回路の題材を選ぶに当たって,心がけたことは以下の通りである.

(1) 確実に動くこと.

- (2) 部品がネット通販により入手できること.
- (3) ブレッドボードで(ハンダ付けを極力しないで)作れること.

選んだ題材と用いたマイコンは以下の通りである.

(1) 直流モータの回転数制御

PIC16F1825

(2) 直流モータの電流マイナーループ制御

PIC33FJ128MC802

(3) ブラシレスモータのベクトル制御

PIC33FJ128MC802

なお, PIC16F1825 のコンパイラには Microchip 社が無償で提供している HI-TECH C<sup>(R)</sup> Compiler for PIC 10/12/16 MCUs LITE v9.83 を使用する. HI-TECH C コンパイラは ANSI C に準拠したコンパイラであるため、C 言語の基本的文法がそのまま適用できる.

しかし,このコンパイラにはマイコン内蔵の各種モジュール(タイマ,A/D 変換,PWM など)を設定するための組み込み関数が(2012年7月時点では)提供されていない. 各 種モジュール用のレジスタの設定は煩雑で,しかも,データシートと首っ引きでないとで きない.本稿では,本稿で必要とするモジュール設定用の関数の作成とその引数に判りや すい表現を採用して,その(表現とレジスタの数値との対応表である)ヘッダファイルの 作成についても解説する.

本稿によりインバータ回路等を学んだ学生が,さらにモータドライブに興味を持つこと ができれば,著者のこの上ない喜びである.

2012.7 著者記す

目 次

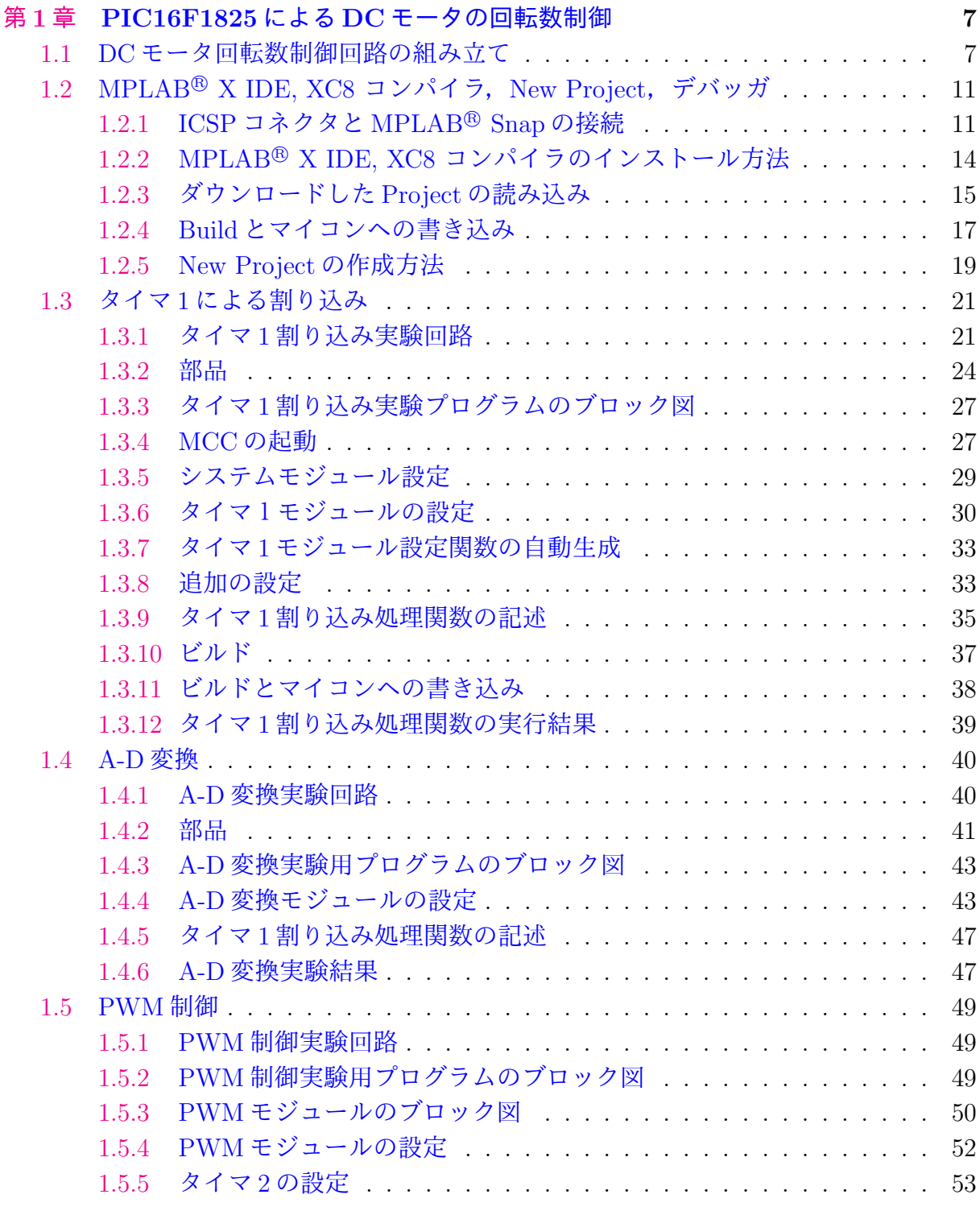

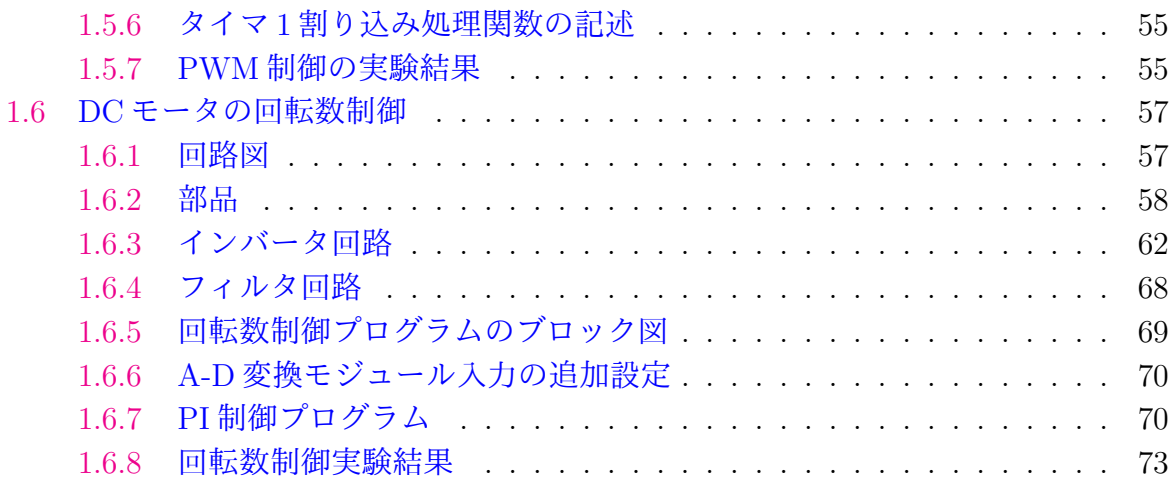

# <span id="page-7-0"></span>第**1**章 **PIC16F1825**による**DC**モータ の回転数制御

# <span id="page-7-1"></span>**1.1 DC**モータ回転数制御回路の組み立て

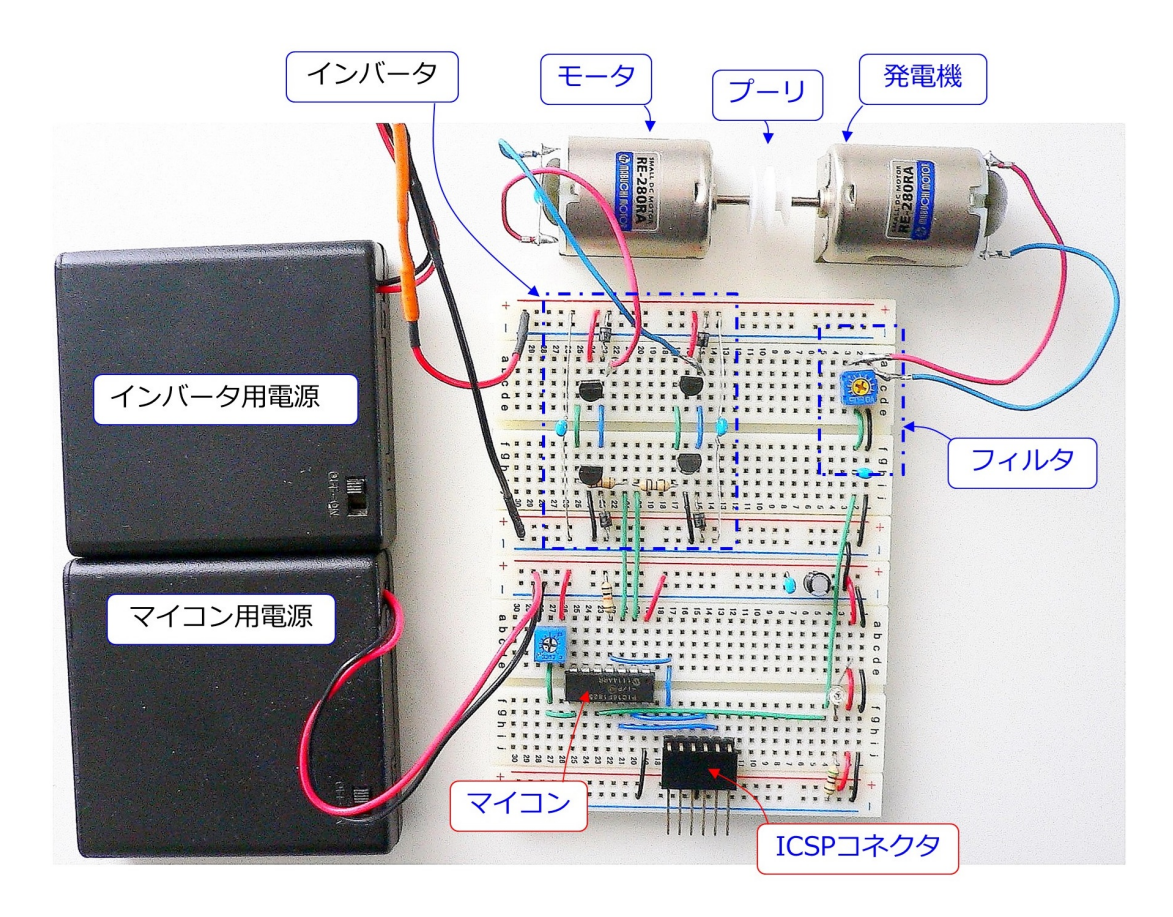

<span id="page-7-2"></span>図 1.1: PIC16F1825 を用いた直流 (DC) モータの回転数制御回路(全体写真)

PIC16F1825 を用いた直流 (DC) モータの回転数制御回路の製作例を図 [1.1](#page-7-2) に示します. 制御対象はマブチモータです.この DC モータをインバータにより駆動します.インバー タはバイポーラトランジスタを用います.マブチモータをもう一個用意して,モータの軸 同士をプーリでつなぎ,発電機として用います.この発電電圧をフィルタを通して回転数 検出値としてマイコンに取り込みます.回転数制御に PIC マイコン (PIC16F1825) を用い ます. マイコン用電源には単3の充電池4本を用いて5 [V] の電源とします. インバータ 用電源は単3の乾電池4本(6 [V]), もしくは充電池4本(5 [V]) を用います. 電源を2つ

に分けたのは,インバータ回路の発生するノイズによって回転数制御回路の誤動作の可能 性を減らすためです.ICSP コネクタにインサーキットデバッガ/プログラマを接続する ことで、マイコンへのプログラムの書き込みとデバッギングができます.

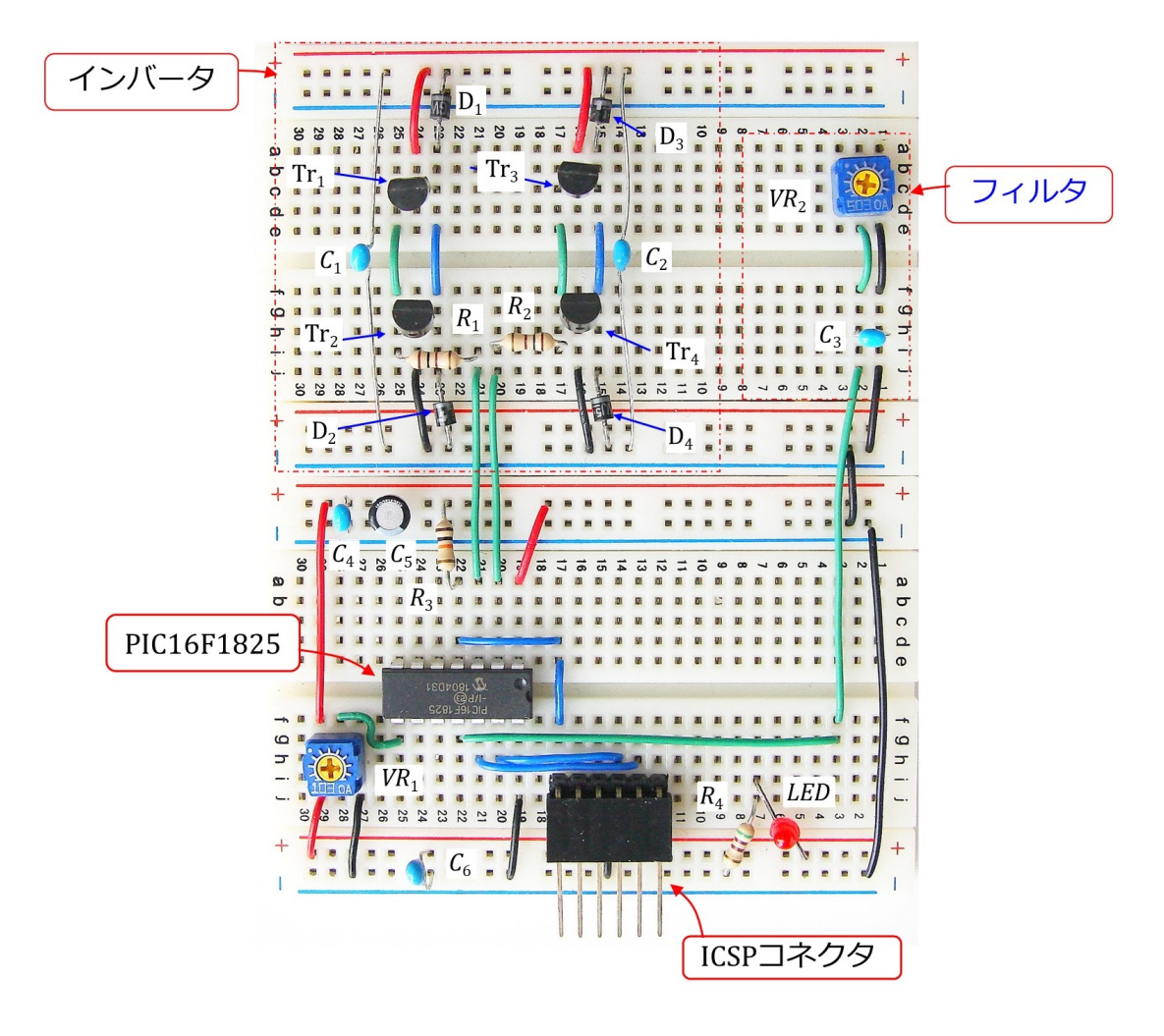

<span id="page-8-0"></span>図 1.2: PIC16F1825 を用いた直流 (DC) モータの回転数制御回路(拡大写真)

図[1.2](#page-8-0)はブレッドボード上の回路の写真です。写真では配線の様子が分かりにくいので, 実体配線図を図[1.3](#page-9-0)に示します.

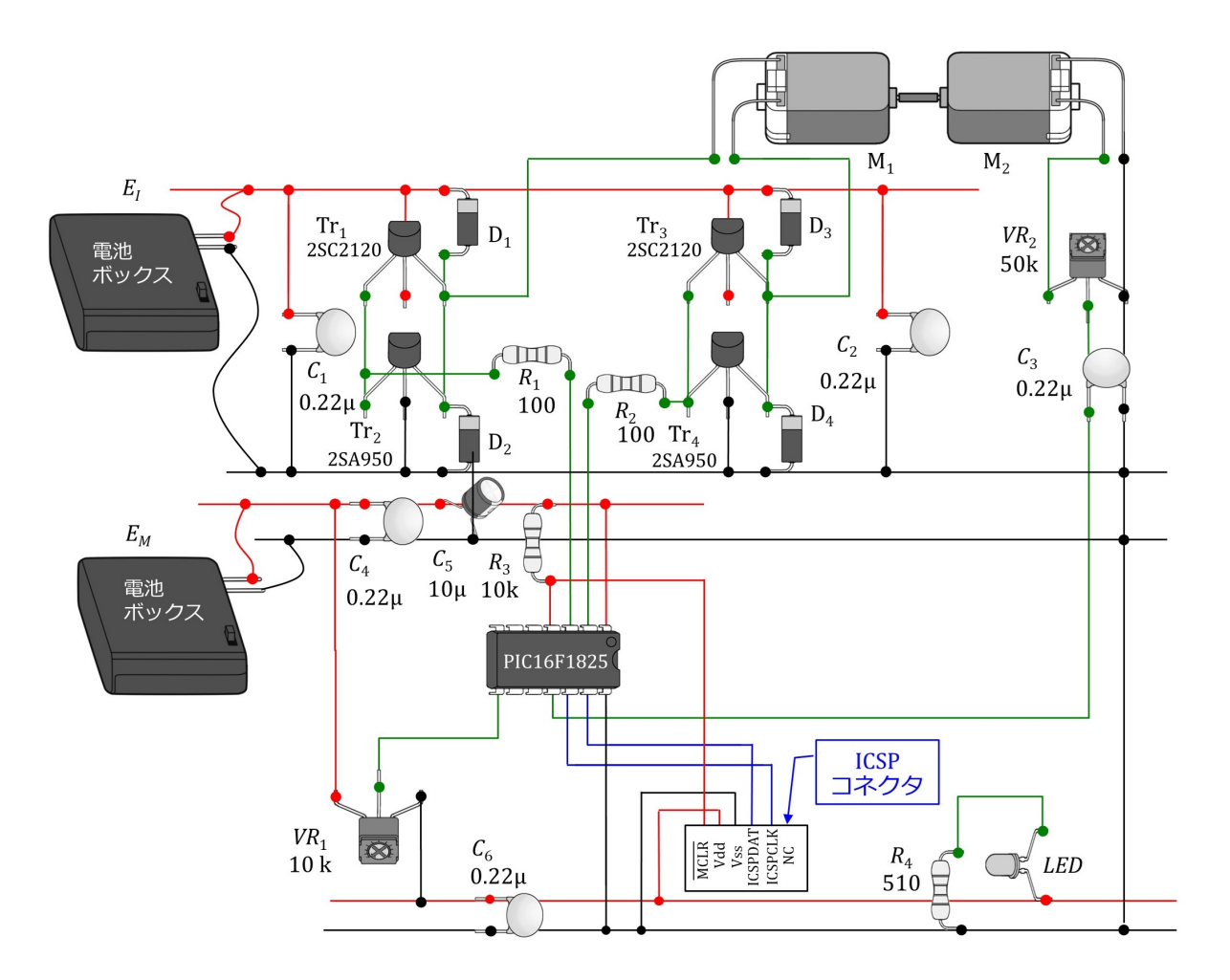

<span id="page-9-0"></span>図 1.3: PIC16F1825 を用いた直流 (DC) モータの回転数制御回路実体配線図

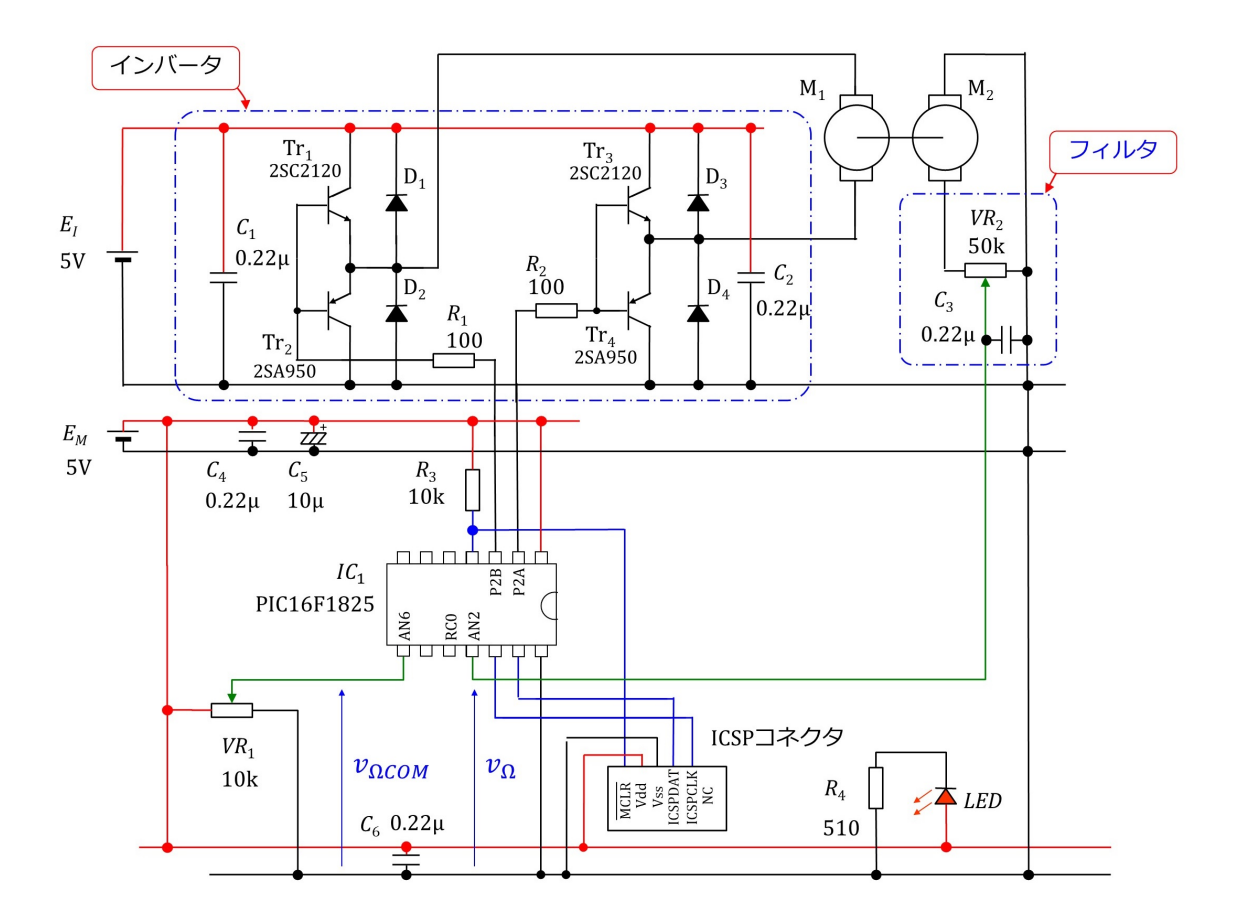

<span id="page-10-0"></span>図 1.4: PIC16F1825 を用いた直流 (DC) モータの回転数制御回路図

回路図を図 [1.4](#page-10-0) に示します.インバータは Tr1, Tr<sup>3</sup> に NPN 型トランジスタ 2SC2120 を 用い, Tr<sub>2</sub>, Tr<sub>4</sub> に PNP 型トランジスタ 2SA950 を用います. トランジスタと並列に接続し てあるダイオード D1~D4 にはショットキーバリヤダイオードを用います. トランジスタ の駆動は PIC マイコンの PWM(Pulse Width Modulation) 制御出力によります.コンデ ンサ *C*1*, C*<sup>2</sup> はインバータのスイッチング(オン・オフ動作)によるノイズの除去用です. モータ *M*<sup>2</sup> は発電機として用い,可変抵抗 *V R*<sup>2</sup> とコンデンサ *C*<sup>3</sup> はフィルタ回路です.こ の *RC* フィルタにより,*M*<sup>2</sup> の発電電圧に含まれるノイズを除去します.また,コンデン サ *C*4*, C*<sup>6</sup> はノイズ対策用,*C*<sup>5</sup> は制御電圧安定化用です.

回転数制御回路,インバータ,DC モータ,回転数検出回路などの詳細は以降に詳述し ます.

# <span id="page-11-0"></span>**1.2 MPLAB***⃝***<sup>R</sup> X IDE, XC8** コンパイラ,**New Project**, デバッガ

<span id="page-11-1"></span>**1.2.1 ICSP** コネクタと**MPLAB***⃝***<sup>R</sup> Snap** の接続

<span id="page-11-2"></span>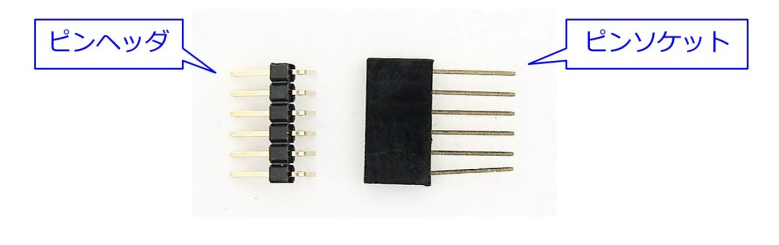

図 1.5: ピンヘッダとピンソケット

[1.1](#page-7-1) 節の DC モータ制御回路のマイコンに DC Motor Cont のプログラムを書き込みま す.マイコンへのプログラムの書き込みは図 [1.2](#page-8-0)~[1.4](#page-10-0) 中の ICSP コネクタを介して行いま す. ICSP コネクタは. 図 [1.5](#page-11-2) の 6 ピンのピンヘッダとピンソケットを組み合わせて作り ます. ピンヘッダは L 型を用います.

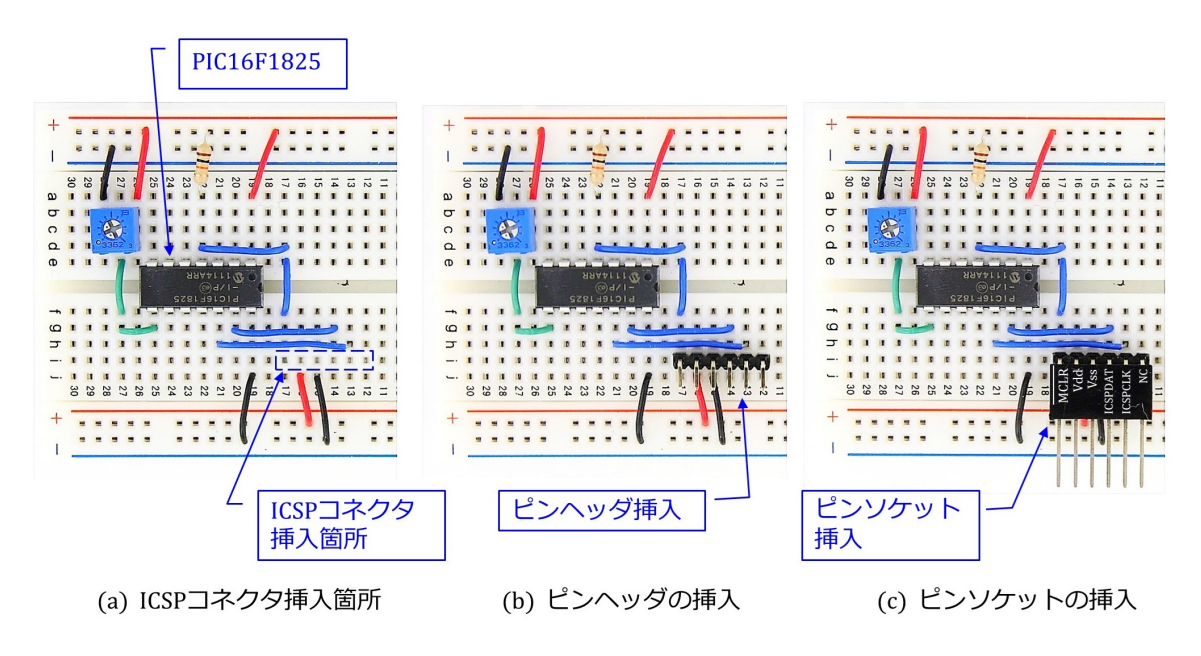

<span id="page-11-3"></span>図 1.6: ICSP コネクタの製作

図 [1.6](#page-11-3) は ICSP コネクタの製作過程を示します.同図 (a) の破線で囲った 6 個の穴にピ ンヘッダを挿入します. 同図 (b) がその写真です. このピンヘッダに, 同図 (c) のように, ピンソケットを挿入して ICSP コネクタができあがります.ピン・ソケットの上面には, 各ピンがつながる先のマイコンの機能を記します. ただし,NCは非接続の意味です. 図 [1.7](#page-12-0) のインサーキット・デバッガ/プログラマ (MPLAB<sup>®</sup> SNAP) のピン・ソケットのピ ン配置に合わせてあります.

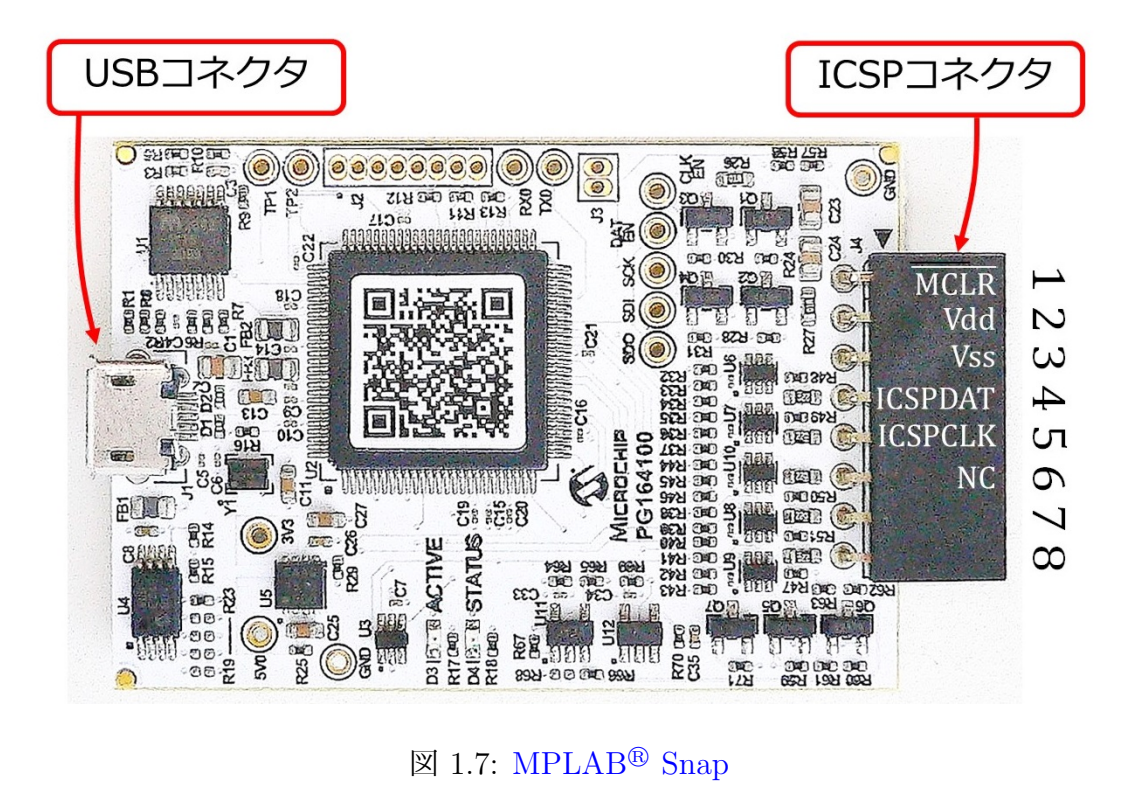

<span id="page-12-0"></span>図 [1.7](#page-12-0) は MPLAB*⃝*<sup>R</sup> Snap の外観とピン配置を示します.ピン穴は 8 個あり,1 *∼* 5 番ピ ンまでが ICSP コネクタ用のメス・ピンです.

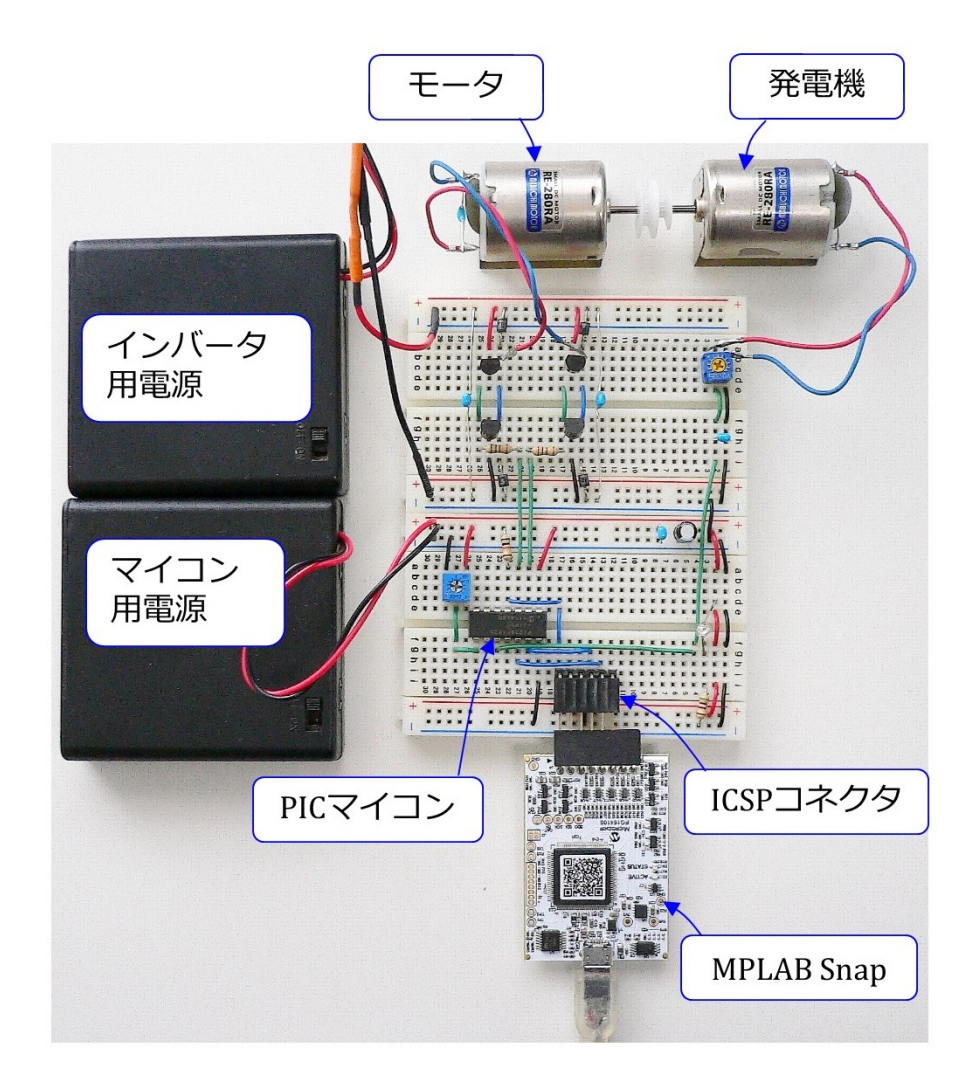

<span id="page-13-0"></span>図 1.8: ICSP コネクタに MPLAB<sup>®</sup> Snap を接続

図 [1.8](#page-13-0) は ICSP コネクタに MPLAB<sup>®</sup> Snap を挿入した様子です. 写真の向きに見て左端 のピンを揃えます. 右端の2穴は開放のままでよいです. MPLAB<sup>®</sup> Snap は USB ケーブ ルによりパソコンとつなぐことができ,パソコンよりプログラム書き込みおよびデバッギ ングができます. この ICSP コネクタには PICkit $\mathrm{^{TM}4}$ も, 配線を変更すること無く,挿入 してプログラムの書き込み/デバッギングができます.

# <span id="page-14-0"></span>**1.2.2 MPLAB***⃝***<sup>R</sup> X IDE, XC8** コンパイラのインストール方法

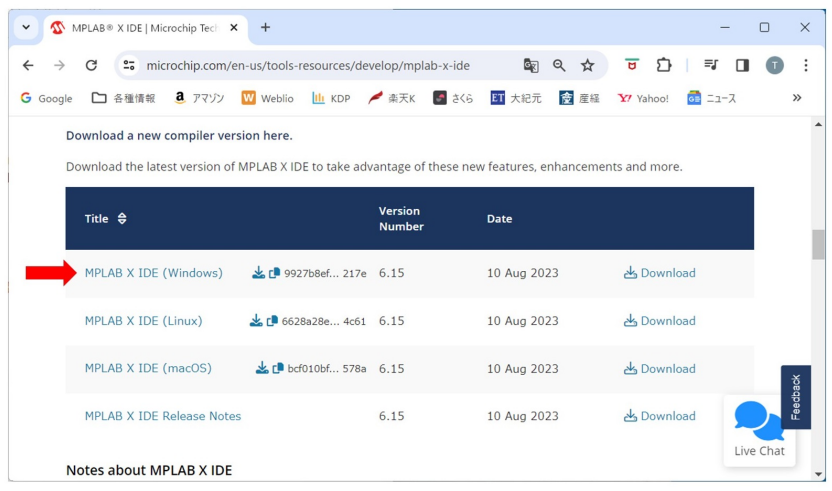

<span id="page-14-1"></span>図 1.9: MPLAB<sup>®</sup>X IDEのダウンロード

本節では Microchip 社が無償提供している統合開発環境 MPLAB<sup>®</sup> X IDE (Integrated Development Environment: 統合開発環境, および, MPLAB<sup>®</sup> XC8 コンパイラのダウン ロード,インストール方法と使用方法の概要を紹介します.

MPLAB<sup>®</sup> X IDE は Microchip 社のホームページ → Tools and Resources → Develop → MPLAB<sup>®</sup> X IDE とたどることで図 [1.9](#page-14-1) の画面を開くことができます (2024年1月時 点). MPLAB X IDE Windows を左クリック (マウスの左ボタンを1回クリック)する と,インストーラ (MPLABX-v6.15-windows-installer.exe) をダウンロードできます.こ のインストーラを立ち上げ,インストーラの推奨通りに Next ボタンを押していくことで, MPLAB<sup>®</sup> X IDE をインストールできます. 無事インストールに成功すれば, C:¥Program Files (x86) および C:¥Program Files のフォルダ内に Microchip という名前のフォルダが, また,ユーザー・アカウント・フォルダ(デスクトップ・フォルダやドキュメント・フォル ダ等が入っているフォルダ)内に MPLABXProjects という名前のフォルダが作られます. 同様に,MPLAB*⃝*<sup>R</sup> XC8 コンパイラは Microchip 社のホームページ → Tools and Resources → Develop → MPLAB<sup>®</sup> XC8 Compiler (2024年1月時点) とたどることでインス トーラ (Windows の場合は xc8-v2.45-full-install-windows-x64-installer.exe) をダウンロー ドできます. このインストーラを立ち上げ、推奨通りに Next ボタンを押していくことで, XC8 コンパイラをインストールできます. 無事インストールに成功すると, C:¥Program Files¥Microchip フォルダ内に xc8¥v2.45 という名前のフォルダが作られます.

第 1 章 PIC16F1825 による DC モータの回転数制御 15

#### <span id="page-15-0"></span>**1.2.3** ダウンロードした **Project** の読み込み

本稿で解説するソースコードは,本稿と同じ [モータドライブノート](http://mybook-pub-site.sakura.ne.jp/Motor_Drive_note/index.html)

の「PIC16F1825 用 DC モータの回転数制御プログラム (MCC 版) (圧縮ファイル)」に 入れてあります.同フォルダをダウンロード・解凍して,「¥DC Motor Cont.X」フォル ダを MPLABXProjects フォルダ内に置いてください.

「¥DC\_Motor\_Cont.X」フォルダ内のファイルを用いて, MPLAB<sup>®</sup> X IDE による編 集. マイコンへの書き込み方法を記します. また, 以下の設定開始前に, 図 [1.1](#page-7-2) の実験回 路を作成し、マイコンに 5[V] の電源電圧を印加しておいてください. ただし, インバー タ用電源はオフにしておきます. そして, パソコンの USB ポートにインサーキット・デ バッガ/プログラマ(例えば MPLAB Snap) をつなぎ,このデバッガ/プログラマをブ レッドボード上の ICSP コネクタに挿入してください.

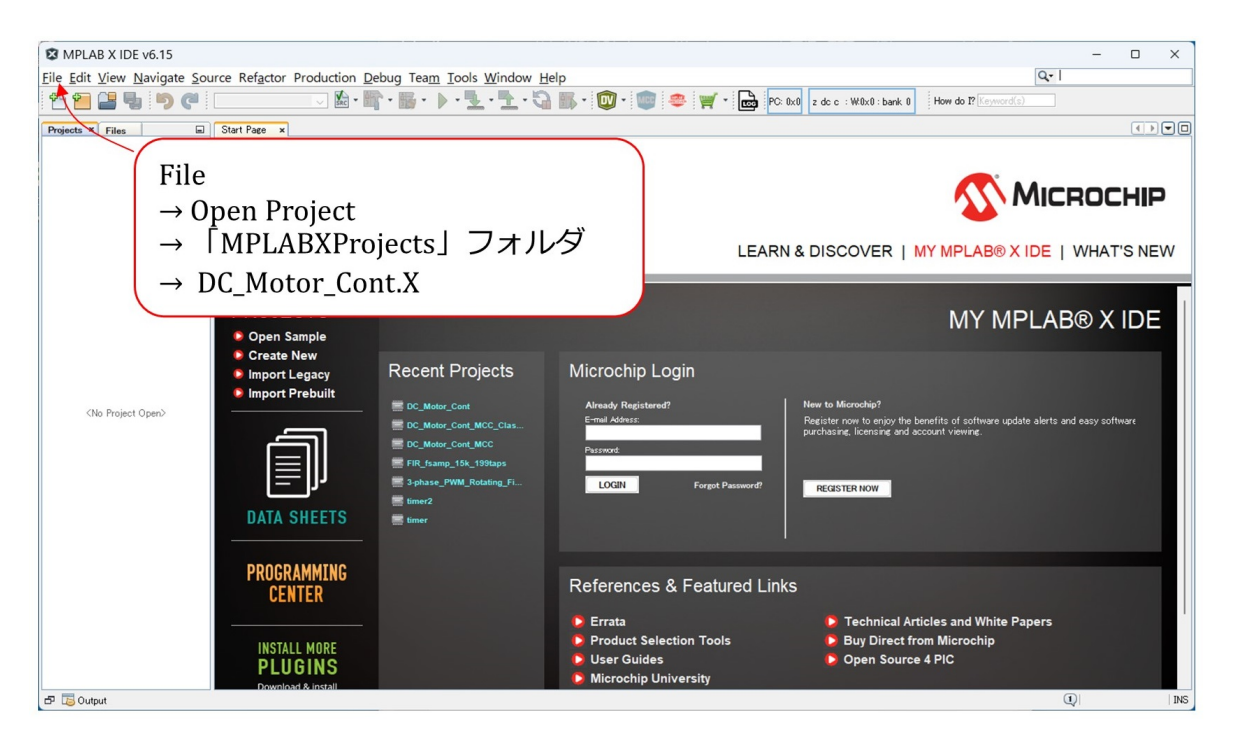

図 1.10: ダウンロードした Prject の読み込み

<span id="page-15-1"></span>MPLAB<sup>®</sup> X IDE のアイコンを左ダブルクリックすることで、この統合開発環境を立 ち上げることができます. 図 [1.10](#page-15-1) の画面が立ち上がったら, File → Open Project → 「MPLABXProjects」フォルダ → DC\_Motor\_Cont.X を選択することで, DC\_Motor\_Cont.X のプロジェクトを MPLAB<sup>®</sup> X IDE に読み込めます.

図[1.11](#page-16-0)は, MPLAB<sup>®</sup> X IDEに読み込んだ, DC Motor Cont のプロジェクトツリーです. これはMCCにより自動生成されたMCC Genrated Filesと、筆者の作成した def\_of\_constants.h, limiter.c ファイルからなります.main.c 内に DC モータ制御のための PI 制御関数を書き 込みました.

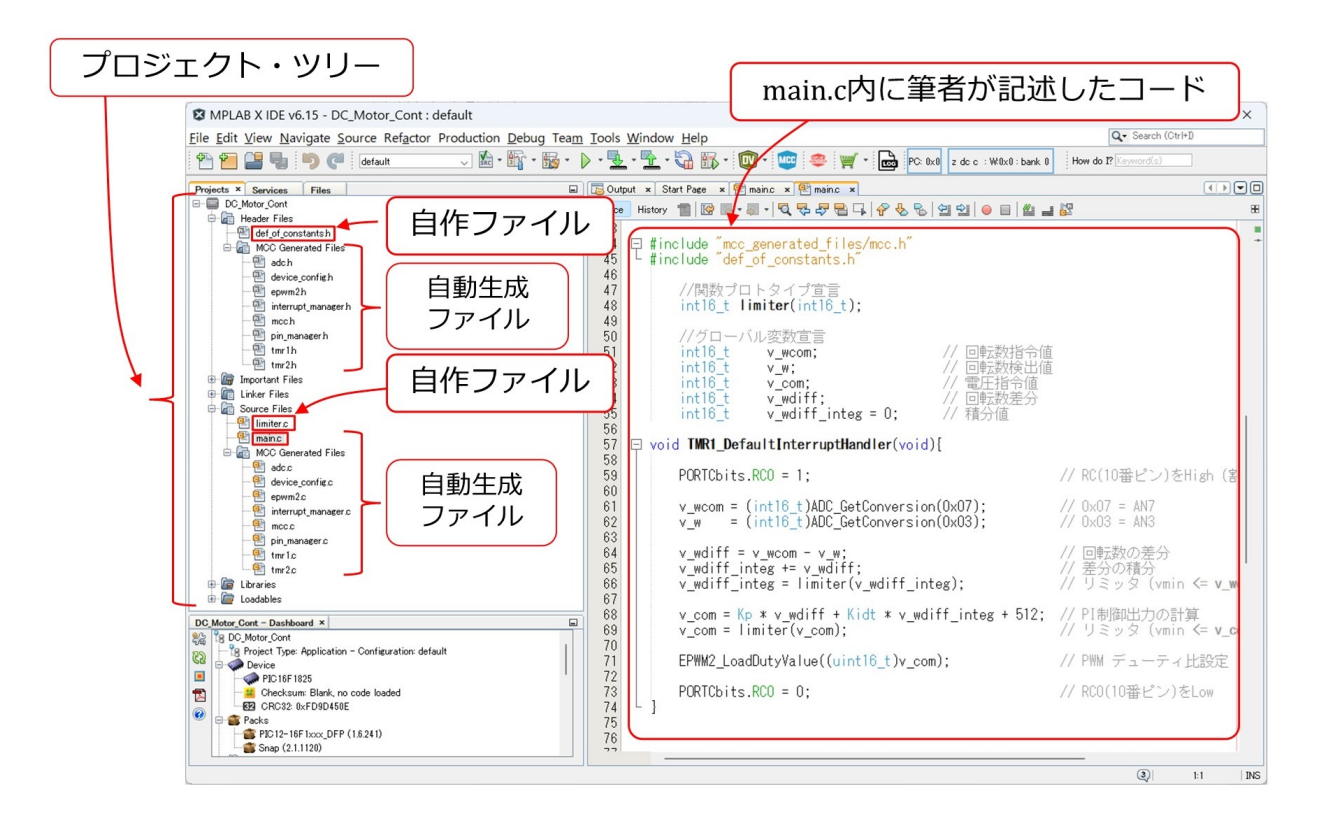

<span id="page-16-0"></span>図 1.11: DC Motor Cont のプロジェクトツリー

ファイル名を左ダブルクリック(マウスの左ボタンを2回クリック)することで、右側 のエリアにファイルを開くことができます. 図では、main.c 内のコードを開いています. 筆者の作成した PI 制御関数です.

なお,「PIC16F1825 用 DC モータの回転数制御プログラム(MCC 版)(圧縮ファイル)」 には、以下の4つのプロジェクトが入っています。各プロジェクトと、本稿の各節との対 応関係は以下の通りです.

- DC\_Motor\_Cont\_TMR1.X  $\rightarrow$  1.3 節
- DC Motor Cont ADconv.  $X \rightarrow 1.4$  節
- DC\_Motor\_Cont\_PWM. $X \rightarrow 1.5$ 節
- DC\_Motor\_Cont. $X \rightarrow 1.6$ 節

各節では、白紙の状態からタイマ1による割り込み設定 (1.3 節), AD 変換モジュール設 定 (1.4 節), PWM モジュール設定 (1.5 節), PI 制御関数の記述 (1.6 節) と, 順次プログラ ムの機能を拡張して行きます.上記プロジェクトは各節終了時点のものです.参考にして ください.

# <span id="page-17-0"></span>**1.2.4 Build** とマイコンへの書き込み

| ビルドのみ実行<br>MPLAB X IDE v6.15 - DC Motor Cont : default                                                                                                    | ビルドとマイコンへの書き込み実行<br>File Edit View Navigate Source Refactor Production Debug Team Tools Window Help                                                                                                    | Show All<br>$\rightarrow$ Snap-SNBURxxx<br>$\rightarrow$ OK<br>$0 - 1$                                                                                                    |
|----------------------------------------------------------------------------------------------------|----------------------------------------------------------------------------------------------------|----------------------------------------------------------------------------------------------------|
| default<br>$\Box$<br>Projects × Services<br><b>Files</b><br><b>E-E DC Motor Cont</b>                                                                                                    | J & · _ _ & · D · 및 · 닷 · 다 B · ① · · · · · · 日<br>Output x Start Page x 4 mains x 4 mains x<br>Configuration Loading Error x Configuration Loading Error x DC Motor Cont (Build, Load,  ) x Snap-DC Me                                                                                                    | Tool not found<br>The last tool used for this project is unavailable. Please select the tool that you want to use to<br>debug or program from the following list of available tools:                                                                                                    |
| <b>E-</b> Header Files<br>def of constantsh<br><b>E-MI MCC Generated Files</b><br>e adch<br>device configh<br>epwm2h<br>interrupt manager h<br>$\frac{1}{2}$ mcch                                                                                                    |                                                                                                    | Snap-SN:BUR183077116<br>Show All<br>$\checkmark$<br>OK<br>Cancel                                                                                                    |
| pin manager h<br>tmr1h<br>$\frac{\sqrt{2}}{2}$ tmr2h<br>Important Files<br>$6 - 60$<br>Linker Files<br><b>G-</b> Source Files<br>limiter.c<br>伵<br>main.c<br><b>E-All MCC Generated Files</b><br>adc.c<br>device config.c<br>$e$ epwm2c<br>interrupt_manager.c<br>$\left  \mathbf{a} \right $ mccc<br>pin_manager.c<br>$\frac{1}{2}$ tmr1.c<br>$\frac{d^n}{dx^n}$ tmr2c.<br>Libraries | Connecting to MPLAB Snap<br>Currently loaded versions:<br>Application version02.00.62<br>Boot version01.00.00<br>PCB version1<br>Script version00.05.85<br>Script build numberd33d758f73<br>Tool pack version 2.1.1120<br>Target device PIC16F1825 found,<br>Device Id Revision = $0x4$<br>Device $Id = 0 \times 2760$<br>Calculating memory ranges for operation<br>Erasing | <b>图 MPLAB</b><br>$\times$<br>CAUTION: Check that the device selected in MPLAB IDE (PIC16F1825) is the same<br>one that is physically attached to the debug tool. Selecting a 5V device when a<br>3.3V device is connected can result in damage to the device when the debugger<br>checks the device ID. Do you wish to continue?<br>NOTE: If you would like to program this device using low voltage programming,<br>select Cancel on this dialog. Then go to the Snap node of the project properties<br>and check the Enable Low Voltage Programming check box of the Program Options<br>Option Category pane (low voltage programming is not valid for debugging<br>operations).<br>Do not show this message again |
| C.<br>Loadables<br>$\Box$<br>DC_Motor_Cont - Dashboard ×<br>R DC Motor Cont<br>R Project Type: Application - Cc<br>Device<br>$\blacksquare$<br>PIC 16F 1825<br>thecksum 0x4B03<br>因<br>EE CRC32 0xFD9D450E<br>0<br><b>B</b> Packs<br>PIC 12-16F 1xxx_DFP (1.6.2)                                                                                                    | The following nenory area(s) will be programmed:<br>program memory: start address = 0x0, end address = 0x17f<br>configuration memory<br>書き込み成功<br>Programming/Verify complete                                                                                                    | Yes<br>No<br>マイコンを確認<br>$\rightarrow$ OK                                                                                                    |

<span id="page-17-1"></span>図 1.12: ビルドとマイコンへの書き込み

マイコンに書き込みを行わないでプログラムをデバッグする場合は,ビルド(Build)の みを実行します. 図 [1.12](#page-17-1) の金槌ボタンの上にカーソルを置くと, "Build for Debugging" の文字が表示されます.このボタンを左クリックすることで,ビルドのみを実行できます. 文法的なエラーが無ければ,中央エリア内に BUILD SICCESSFUL のメッセージが表示 されます.

プログラムをマイコンに書き込む場合は,ブレッドボード上の ICSP コネクタにプログ ラマ/デバッガを接続し,USB ケーブルでパソコンとこのプログラマ/デバッガをつな ぎます.そして,マイコンの電源を入れます.インバータ用の電源は入れないでおきます. 図 [1.12](#page-17-1) の ▷ ボタンの上にカーソルを置くと, "Run Project" の文字が表示されます. こ のボタンを左クリックすることで,プログラムのビルドとマイコンへの書き込みを実行で きます.

Tool not found のメッセージが出たら, Show All にチェックを入れて, プル・ダウン・ メニューから Snap-SNBURxxxxx を選択し,OK ボタンをクリックします.

次に,マイコンが PIC16F1825 であることの確認と電源電圧に関する注意喚起 (CAU-TION) が表示されます.データ・シートによると PIC16F1825 の電源電圧最大値は 6.5 V です. 電源電圧が5V であることを確認して, Yes ボタンを左クリックしてください. Programming/Verify complete が表示されれば、書き込み完了です.

マイコン内のプログラムは,書き込み完了と同時に実行されます.インバータ用電源の スイッチを入れるとモータが回り出します.可変抵抗器 *V R*<sup>1</sup> 上面のつまみをネジ回しで 回すと,モータの回転数が変わります.

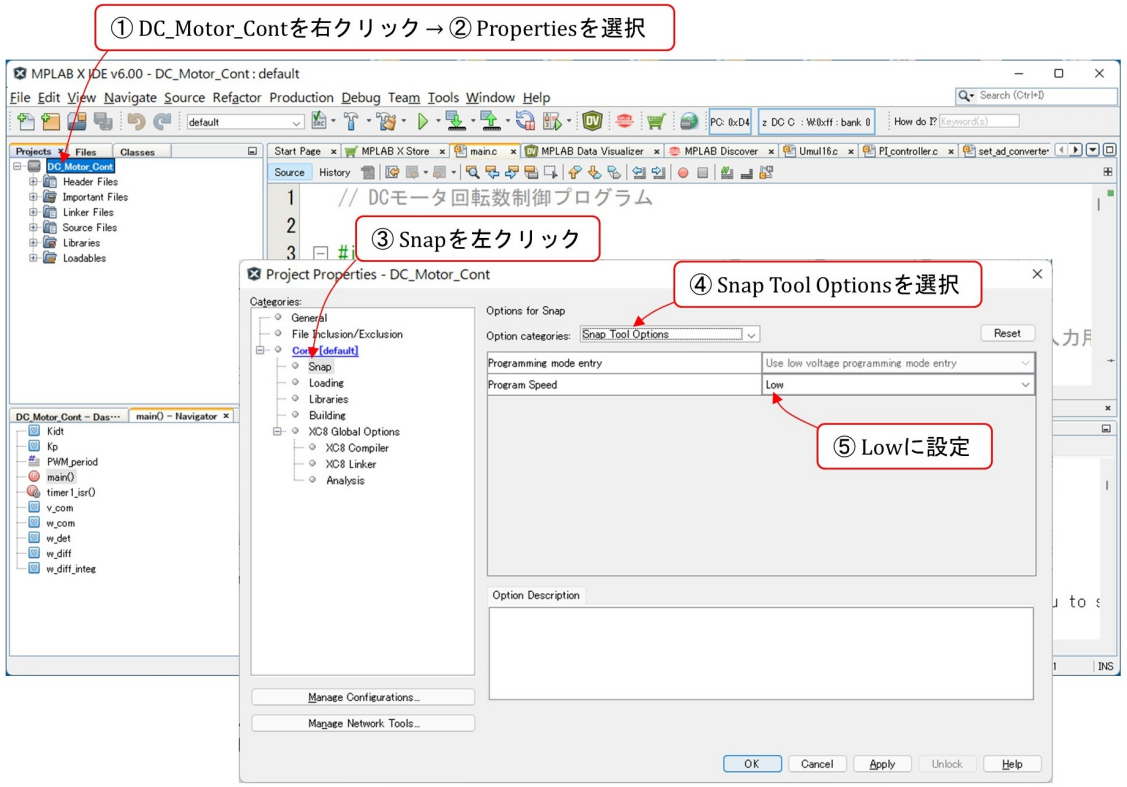

<span id="page-18-0"></span>図 1.13: Program Speed を Low に設定する手順

もし,つぎのエラーメッセージが出た場合には

You have set the program speed to Normal. The circuit on your board may require you to slow the speed down. Please change the setting in the tool properties to low and try the operation again.

図 [1.13](#page-18-0) の手順に従って,Program Speed を Low に設定してください.

# <span id="page-19-0"></span>**1.2.5 New Project** の作成方法

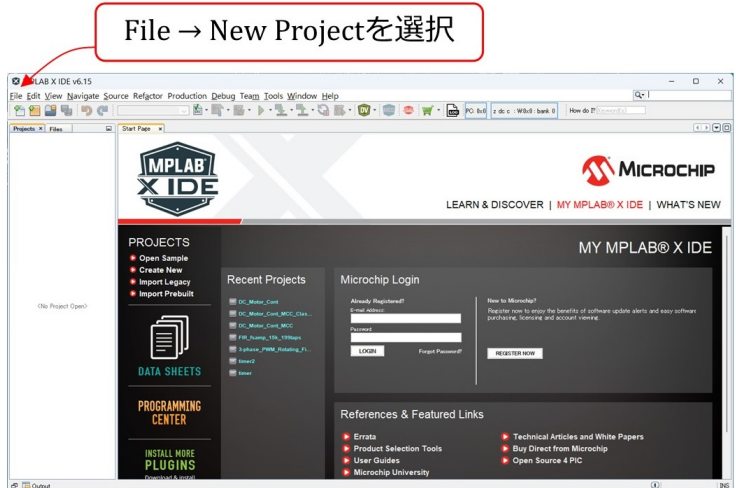

<span id="page-19-1"></span>図 1.14: New Project の作成開始

ダウンロードしたプロジェクトではなく,全く新しいプロジェクトを立ち上げる手順に ついて説明します. MPLAB<sup>®</sup> X IDE のアイコンを左ダブルクリックすることで,統合開 発環境を立ち上げられます.図 [1.14](#page-19-1) の画面が立ち上がったら,File → New Project を選択 します.

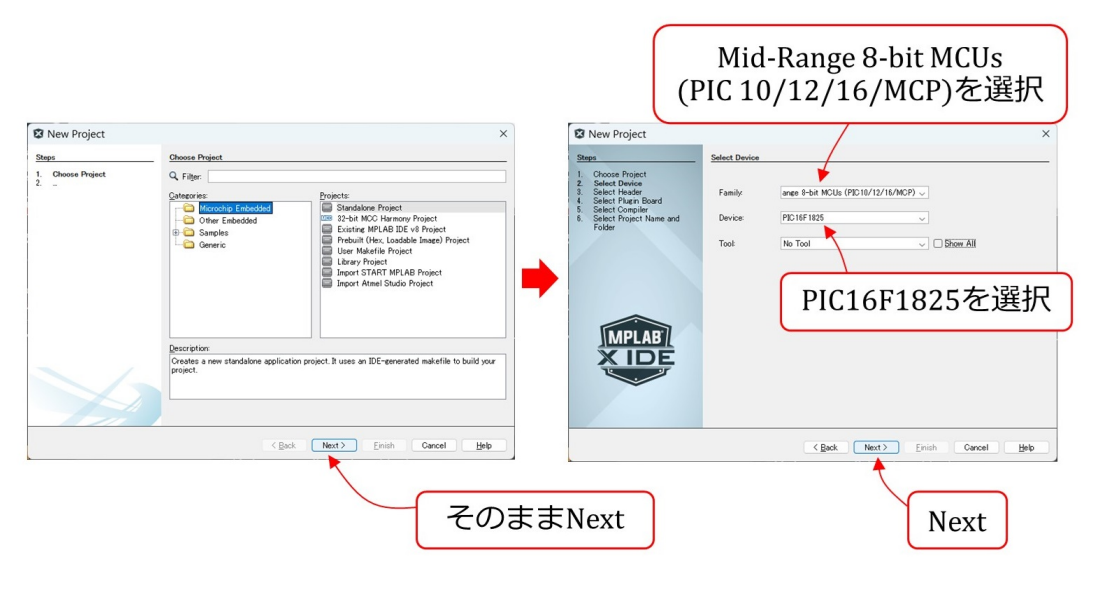

<span id="page-19-2"></span>図 1.15: Device 選択

次に図 [1.15](#page-19-2) のように進み, Device に PIC16F1825 を選択します.

## 第 1 章 PIC16F1825 による DC モータの回転数制御 20

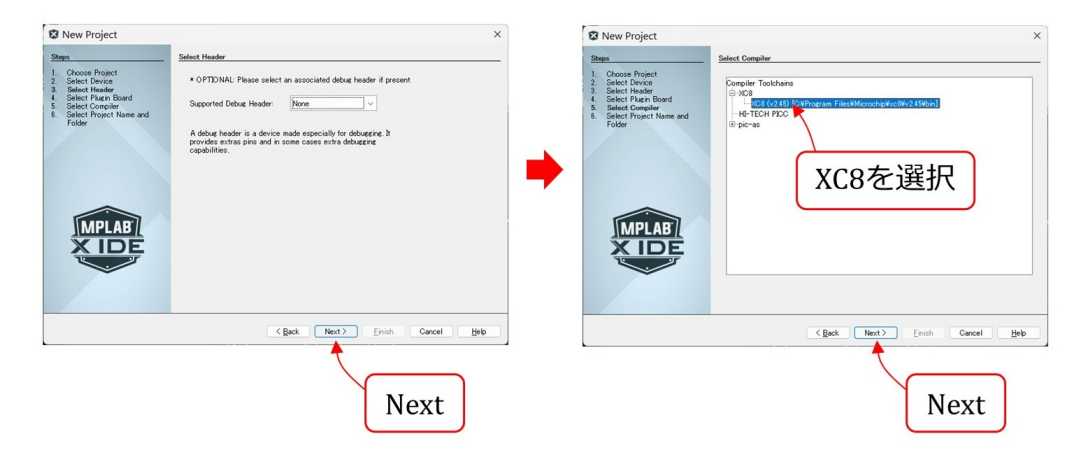

<span id="page-20-0"></span>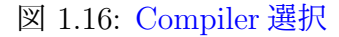

その後は図 [1.16](#page-20-0) のようにコンパイラ (Compiler) に XC8(v2.45) を選択します.

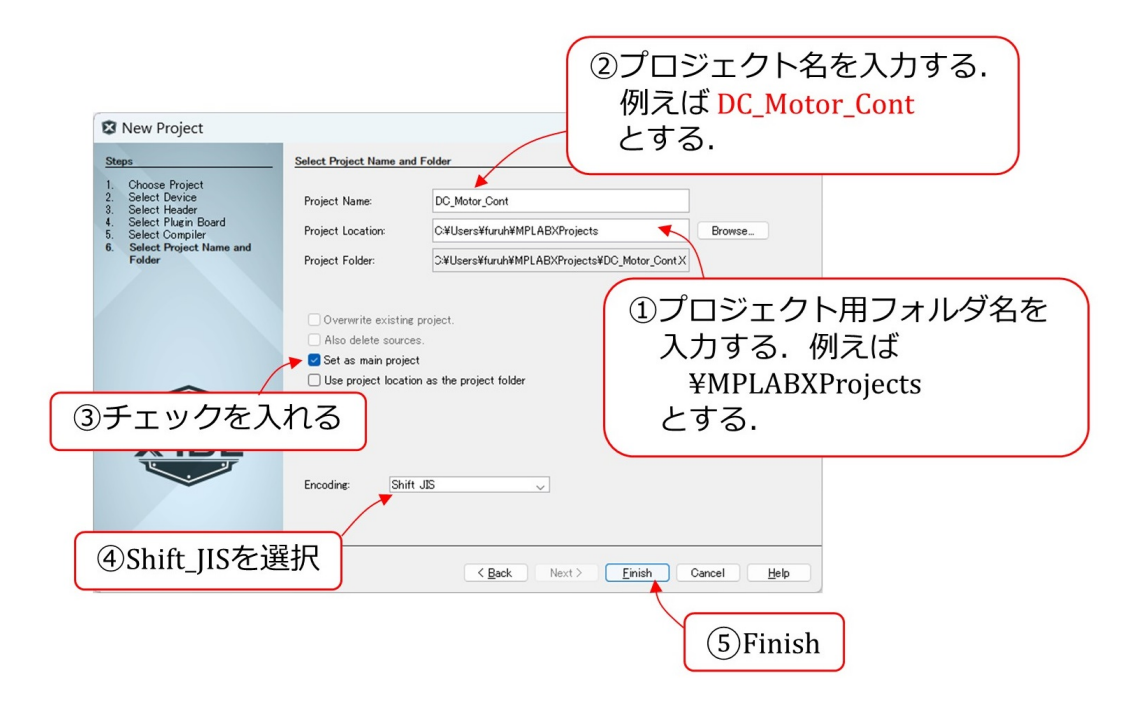

<span id="page-20-1"></span>図 1.17: Project Name, コード選択

図 [1.17](#page-20-1) は次に表示される画面です. Project Location に新しいプロジェクト用フォルダ 名を入力します. 例えば, ¥MPLABXProjects とします. そして, Project Name を, 例 えば, DC\_Motor\_Cont とします. 文字コード (Encoding) に Shift\_JIS を選択して, Finish ボタンをクリックします.

# <span id="page-21-0"></span>**1.3** タイマ**1**による割り込み

# <span id="page-21-1"></span>**1.3.1** タイマ **1** 割り込み実験回路

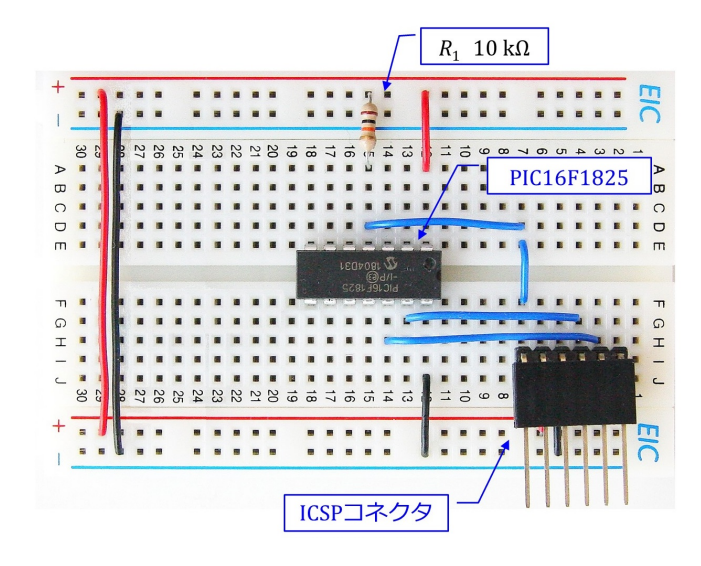

<span id="page-21-2"></span>図 1.18: PIC16F1825 を用いたタイマ 1 割り込み実験回路の配線例

回転数制御に必要なPICマイコン内のモジュールはタイマモジュール,A/D(Analog/Digital) 変換モジュールと PWM モジュールです. 本節ではまず, タイマ1モジュールの設定方法 について解説します. また. マイコンの周辺部品について解説します.

図 [1.18](#page-21-2) はブレッドボード上に製作した実験回路です.PIC16F1825 を用いて,内蔵のタ イマ1モジュールによる割り込みの実験を行うための回路です. 主な部品は PIC マイコン (PIC16F1825), ICSP コネクタとブレッドボードです. ブレッドボードは回路製作に際し てハンダ付けを要しないため,回路の製作,改変が容易であり,回路の試作に便利です. ICSP コネクタはマイコンへのプログラムの書き込みとデバッグ用であり,本書ではこの コネクタに MPLAB<sup>®</sup> Snap を接続して、プログラムの書き込みとデバッグを行います.

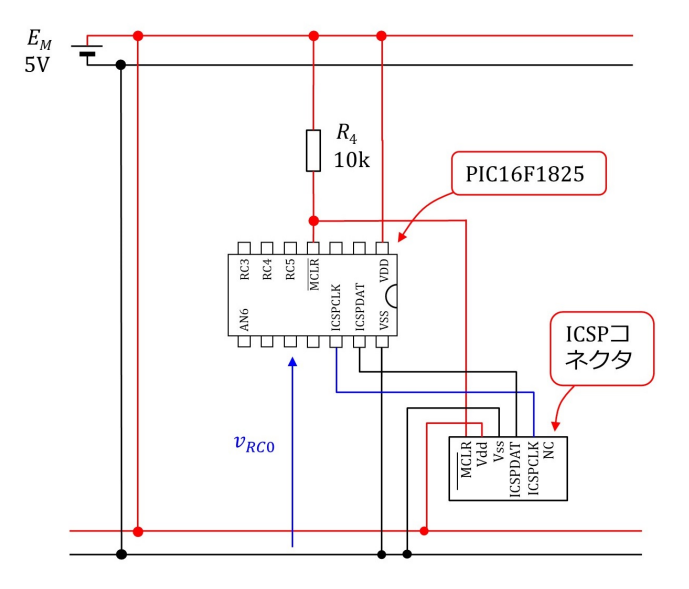

<span id="page-22-0"></span>図 1.19: PIC16F1825 を用いたタイマ 1 割り込み実験回路

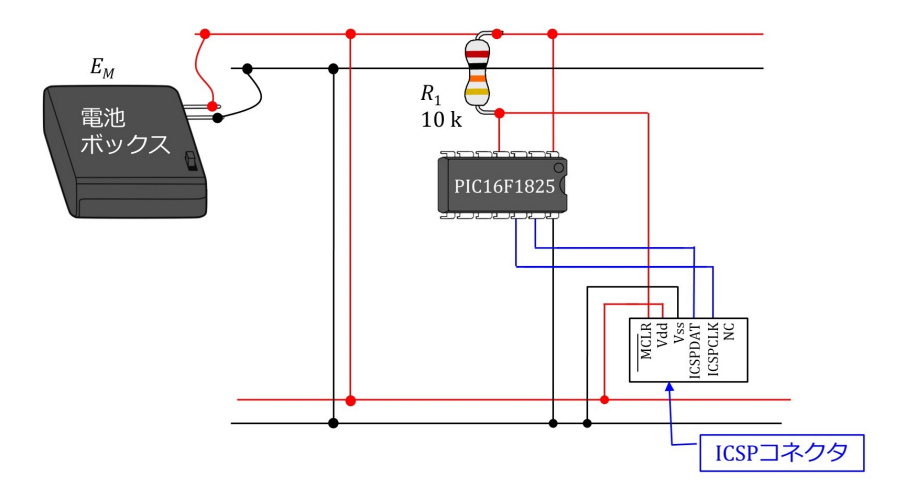

<span id="page-22-1"></span>図 1.20: PIC16F1825 を用いたタイマ 1 和鋳込み実験回路の実体配線図

図 [1.19](#page-22-0) は実験回路の回路図, 図 [1.20](#page-22-1) は実体配線図です.

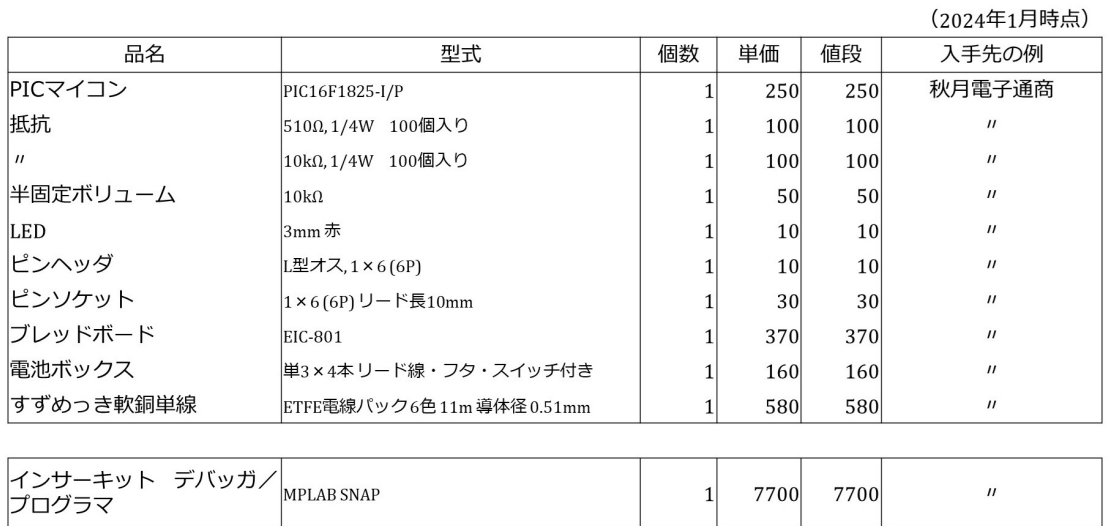

<span id="page-23-0"></span>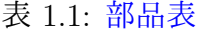

総計 9360 円

表 [1.1](#page-23-0) にこの実験回路に使用する部品およびデバッガ/プログラマをまとめて示します. 表には令和6年1月時点での部品入手先の例を記してあります。いずれもネット通販です. ただし,値段に送料は含まれていません.電源には充電池 4 本を使用して 5 [V] の電圧を 得ます. 乾電池 3本で 4.5[V] としても問題なく動きます. 以降, 回路内の各部品について 順次解説し,その後にタイマモジュールの設定と実験用プログラムについて説明します.

### <span id="page-24-0"></span>**1.3.2** 部品

### **PIC** マイコン ‐ **PIC16F1825**‐

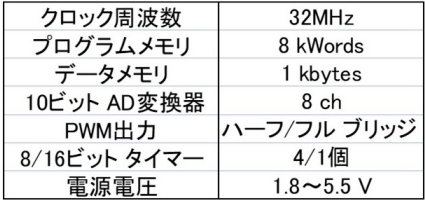

#### <span id="page-24-1"></span>表 1.2: PIC16F1825 の主な仕様

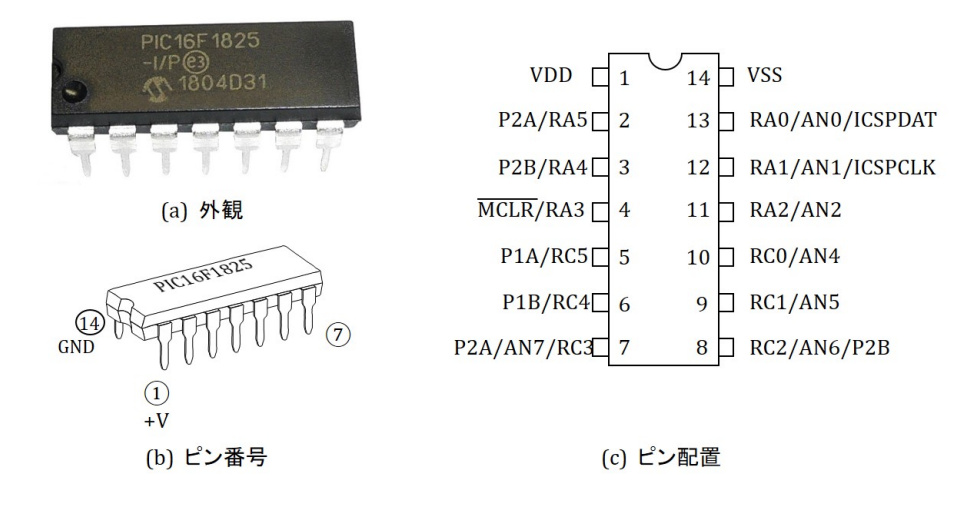

<span id="page-24-2"></span>図 1.21: PIC16F1825-I/P のピン配置

PIC マイコン (PIC16F1825) の主な仕様を表 [1.2](#page-24-1) に示します.PIC16F1xxx シリーズの マイコンは 2010 年から発売されたシリーズです.

図 [1.21](#page-24-2) には PIC16F1825-I/P の外観とピン番号の見方, およびピン配置を示します. こ のマイコンは14個の電極を持ち、電極はピンと呼ばれます。ピン番号はマイコンを同図 (b)のように見たとき, 凹みの左下のピンを1番として反時計回りに付けられています. ピ ン配置図には PIC16F1825 のピンの機能のうち,本章に関係するものを記してあります. VDD に電池の+側を接続し, VSS に電池の一側を接続します. また, P2A/RA5 のよう に/記号で併記された機能は,プログラムの設定により使い分けできることを意味します. 各機能についてはプログラムの解説の際に記します.詳細は Microchip 社の Web ページ から無料でダウンロードできるデータシート "PIC16F1825 Data Sheet" を参照してくだ さい.

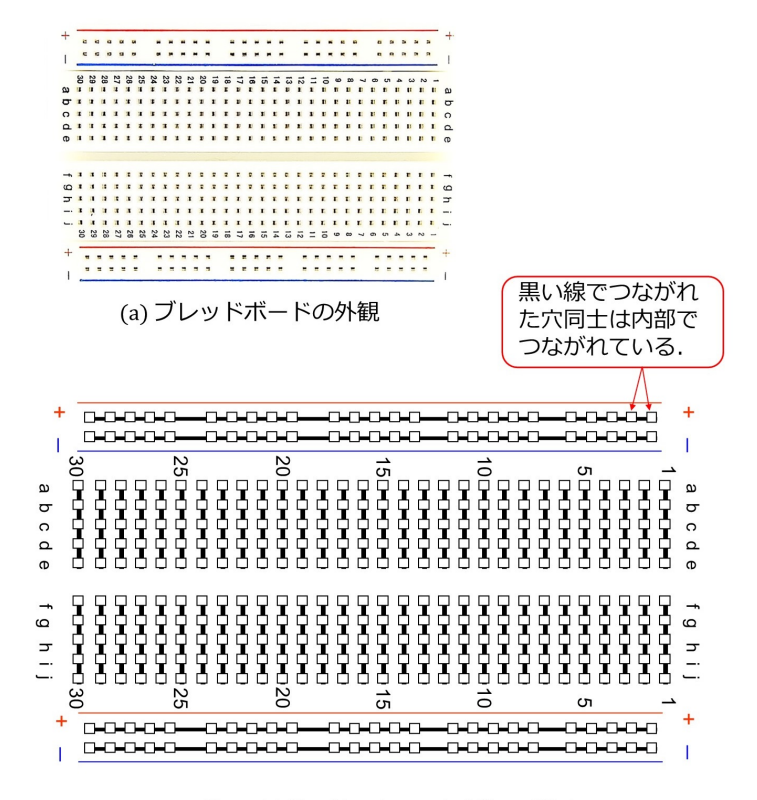

(b) ブレッドボードの穴のつながりの様子

<span id="page-25-0"></span>図 1.22: ブレッドボード

#### ブレッドボード

図 [1.22](#page-25-0) はブレッドボードの外観とボード内部での穴同士のつながりの様子を示します. このボードでは縦に10個並んだ穴が30列あり、5個ずつがそれぞれ内部で接続されてい ます. また,横に25個並んだ穴が4行あり,各行の穴がそれぞれ接続されています. 接 続されている穴同士が黒い線でつながれています.図 [1.18](#page-21-2) の製作回路は一番上の行と下 から 2 番目の行を+電源(電池の+側)とし,上から 2 番目の行と一番下の行をグラウン ド(電池の-側)として使用しています.

#### 抵抗

図 [1.23](#page-26-0) は抵抗の (a) 外観と (b) 記号および (c) カラーコード表を示します.図は 510 [Ω], 1/4 [W] の抵抗の例です. 抵抗値は色の帯で表されます. 10 色の色が 0~9 の数字に対応 付けられています.この対応の規則がカラーコードです.憶え方のひとつに「く(黒)ち (茶)あ(赤)だ(橙)き(黄),み(緑)あ(青)む(紫)は(灰)し(白)」がありま す. すなわち,「くちあ」という滝と「みあむ」という橋があると憶えておくと,おかし な名前の滝と橋ですが,記憶にとどめておくことができます. 同図 (a) の抵抗には緑 (5),

## 第 1 章 PIC16F1825 による DC モータの回転数制御 26

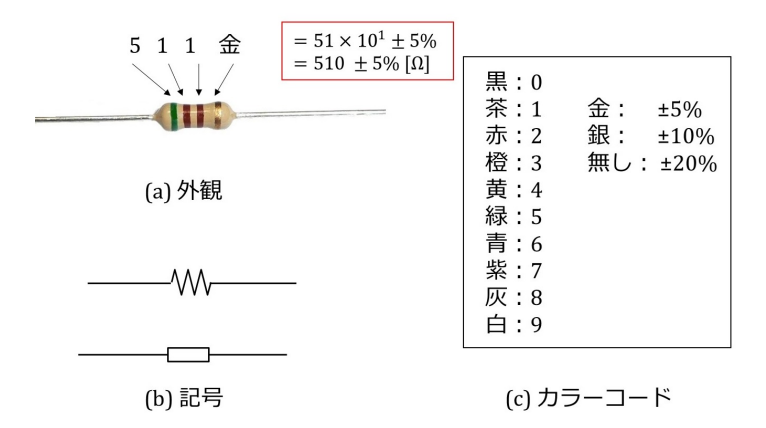

<span id="page-26-0"></span>図 1.23: 抵抗

茶 (1), 茶 (1), 金 (±5%) の色の帯が付されています. 抵抗値は

$$
R = 51 \times 10^1 \text{ } [\Omega]
$$
  
= 510 [Ω] (1.1)

です.最後の金色はこの抵抗値の精度が *±*5% であることを意味します.

## <span id="page-27-0"></span>**1.3.3** タイマ **1** 割り込み実験プログラムのブロック図

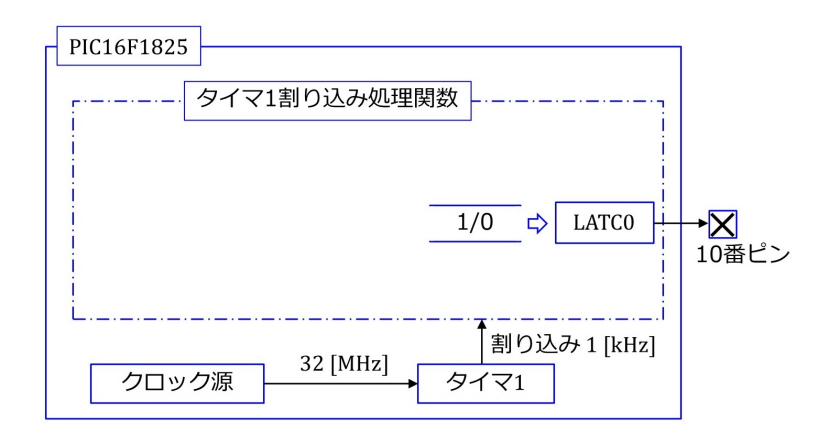

<span id="page-27-2"></span>図 1.24: タイマ 1 割り込み実験プログラムのブロック図

図 [1.24](#page-27-2) はタイマ 1 割り込み実験プログラムのブロック図です. タイマ 1 モジュールはク ロック源の 32 MHz のクロックを基に,1 kHz の繰り返し周波数で,CPU に割り込みを かけます. タイマ1割り込み処理関数は、割り込みの度に、10番ピンに "High" の電圧を 出力し,直後に "Low" の電圧を出力します.

# <span id="page-27-1"></span>**1.3.4 MCC** の起動

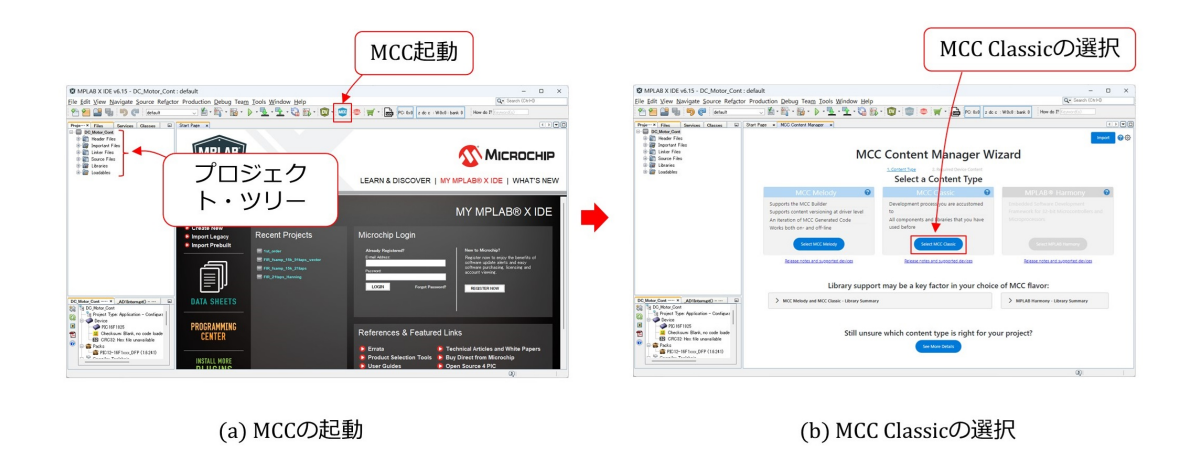

<span id="page-27-3"></span>図 1.25: MCC の起動

図 [1.17](#page-20-1) までの手順により、全く新しいプロジェクトの設定が完了すると,図 [1.25](#page-27-3)(a) の画面になります.画面左上には DC Motor Cont のプロジェクトツリーが表示されま す. この時点では、ツリー内のフォルダは空です. MCC 起動ボタンを左クリックします. 図 [1.25\(](#page-27-3)b) の画面が現れたら, MCC の Content Type を選びます. PIC16F1825 の場合は MCC Melody と MCC Classic が選べます. 令和 6 年 1 月の時点では, MCC Melody の

PIC16F1825 用の機能はまだ十分に整備されていなかったため, MCC Classic を選択しま した. Melody は Classic の発展版なので、やがて、使い勝手の良いものへと開発が進むこ とと推測します.

<span id="page-28-0"></span>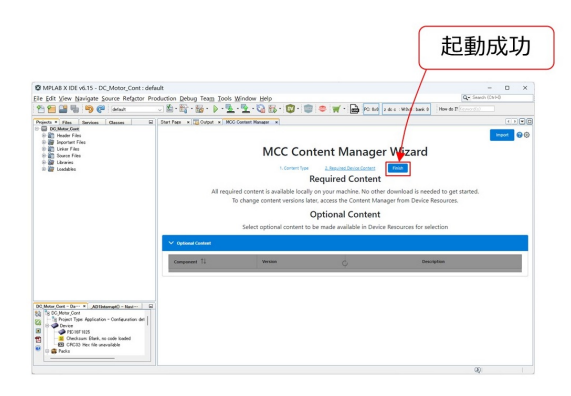

図 1.26: MCC の起動成功

図 [1.26](#page-28-0) の画面に切り替わったら, Finish ボタンをクリックします.

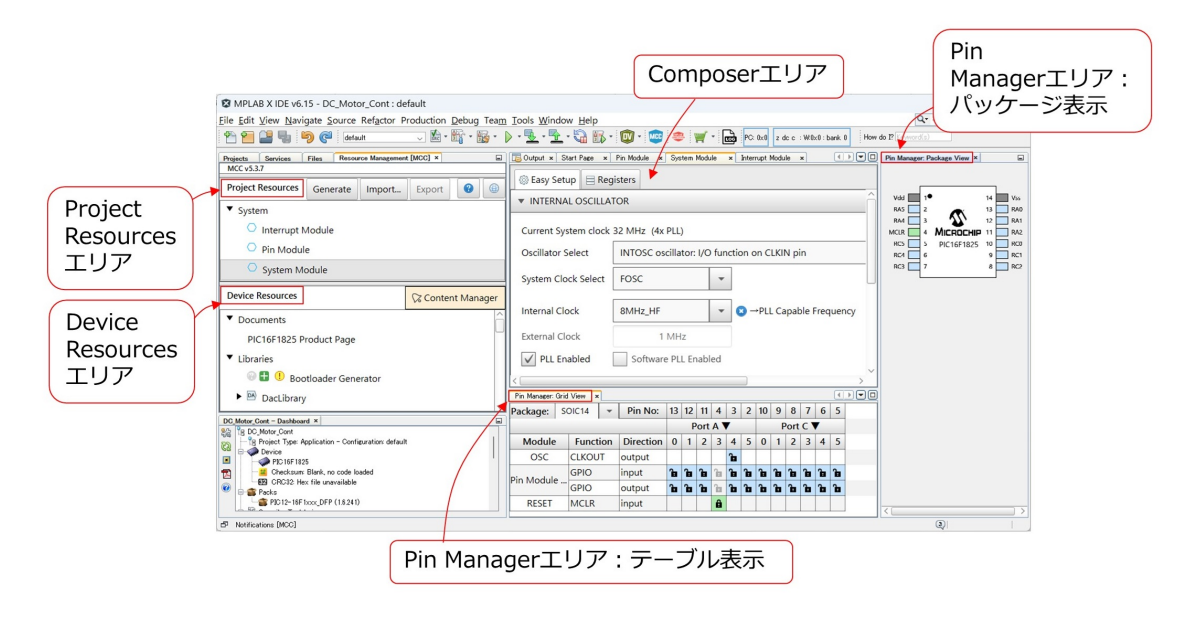

<span id="page-28-1"></span>図 1.27: MCC の各エリアの名称

各種周辺モジュールの設定に先立ち,MCC ウィンドウ画面内の各枠の名称を紹介しま す. 図 [1.27](#page-28-1) に主なものを示します. 左上の枠が Project Resources エリア, 左中が Device Resources エリア,中央上が Composer エリア,中央下が Pin Manager エリア:テーブル 表示, 右が Pin Manager エリア:パッケージ表示です.

# <span id="page-29-0"></span>**1.3.5** システムモジュール設定

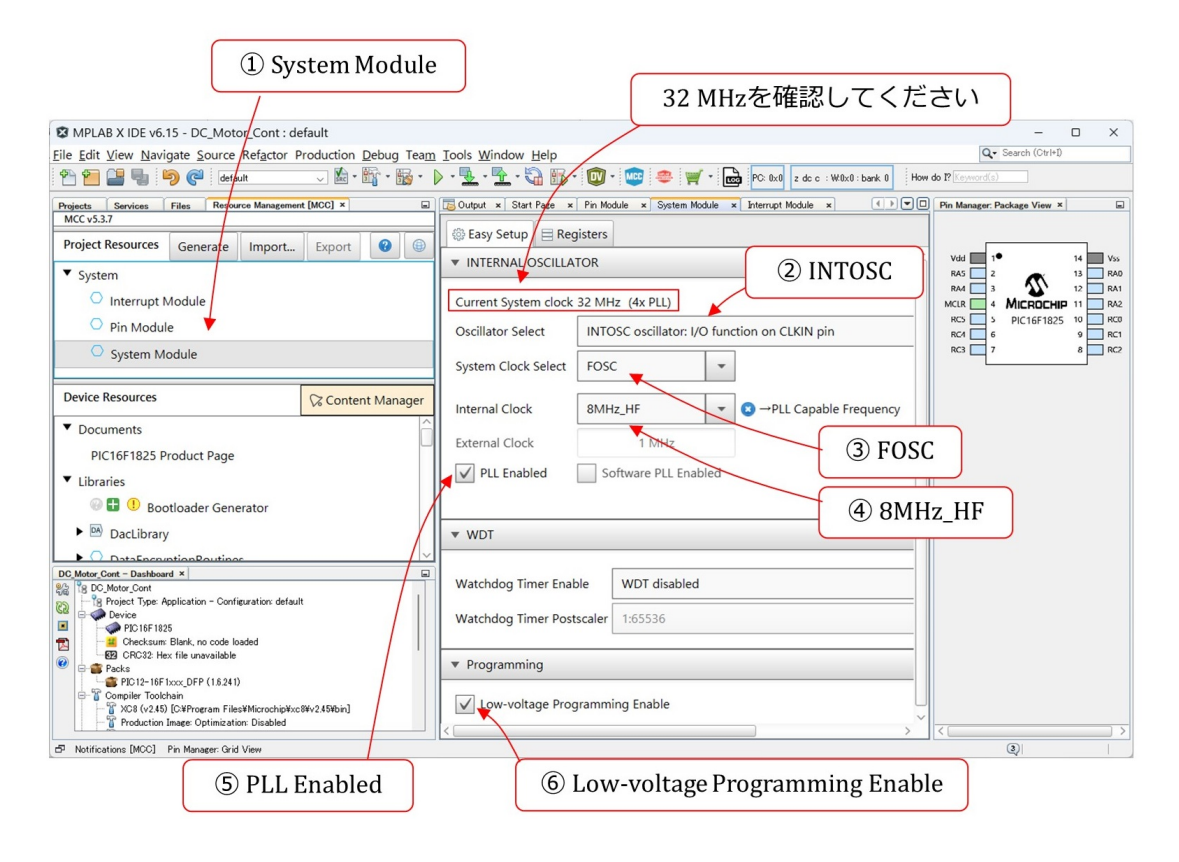

<span id="page-29-1"></span>図 1.28: システムモジュールの設定

まず, System Module の設定から始めます. 図[1.28](#page-29-1)のように, Project Resources エリア 内の System Module の文字を左クリックします. すると, Composer エリアに INTERNAL OSCILLATOR 等の設定画面が開かれ,Pin Manager エリアにピン配置のパッケージ表示 が示されます.以下の手順で設定を進めます.

(2) INTOSC oscillator を選択

マイコン内蔵のオシレータ (INTOSC oscillator) を使用します. 本稿の製作ではクロッ クに高い精度を必要としないので,マイコン内蔵の精度の低い (*±*1%) クロックを使 います.精度の高いクロックを必要とする場合には,マイコンに水晶発振子を外付け する方法があります.

(3) FOSC を選択

システムクロック源を FOSC とします.

(4) 8MHz HF を選択

内蔵オシレータのクロック周波数を 8MHz とします.この周波数を選ぶと 4 逓培 PLL が使用可能になります.選択肢には 16MHz がありますが,16MHz では 4 逓倍 PLL は 使えません.

#### 第 1 章 PIC16F1825 による DC モータの回転数制御 30

(5) PLL Enabled をクリック

4 逓倍 PLL を使って, 内蔵オシレータのクロック周波数を4倍にできます. これによ り,FOSC を 4 × 8 MHz=32 MHz とします.この周波数がこのマイコンの最高動作 周波数です.

(6) Low-voltage Programming Enable にチェックマークが入っていることを確認

Low-voltage Programming(LVP) は,デフォルトでチェックマークが入っています. MPLAB<sup>®</sup> SNAP は LVP でしか使えません. このチェックマークを外して, MPLAB<sup>®</sup> SNAP でマイコンへの書き込みを行うと、エラーが出ます. チェックは外さないでく ださい.

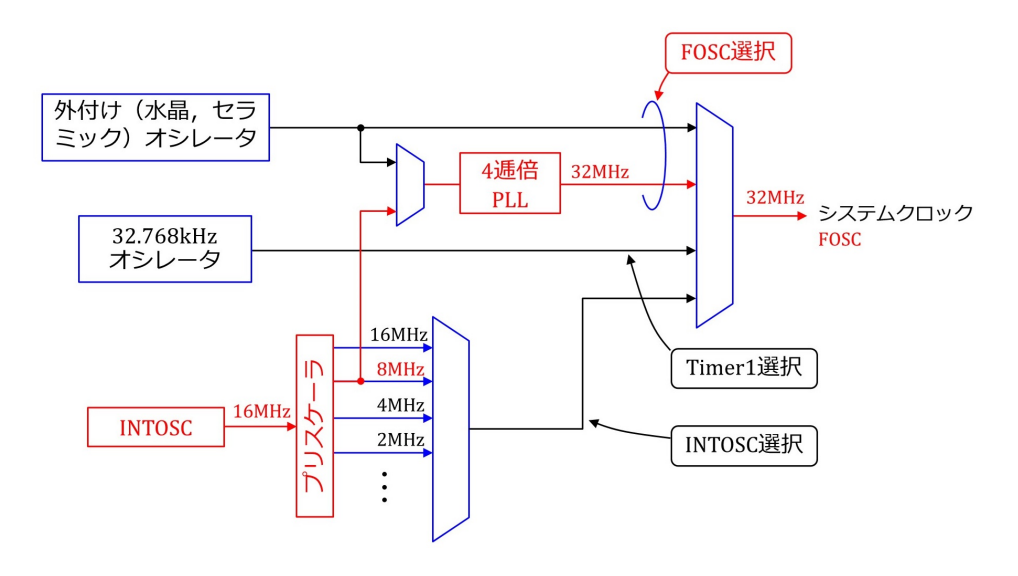

<span id="page-30-1"></span>図 1.29: クロックソースのブロック図

以上の設定により,システムクロックが定まります.システムクロックは周辺モジュー ルに供給されます. 図[1.29](#page-30-1) は、クロックソースのブロック図です. 上記設定により定まっ た,システムクロックの生成経路を赤線で示します.内蔵オシレータ INTOSC は 16MHz のクロックを生成します. Internal Clock の 8MHz 設定により、プリスケーラ出力が8MHz のクロックになります.そして,4 逓培 PLL により,この 8MHz クロックは,4 逓培され て 32MHz のクロックになります.最後に,FOSC 選択により,システムクロックは PLL 出力の 32MHz クロックになります.

# <span id="page-30-0"></span>**1.3.6** タイマ1モジュールの設定

図 [1.30](#page-31-0) はタイマ1の設定画面です. Device Resources エリアの TRM1 を選択すると, Project Resources エリアに TMR1 の文字が現れ, Composer エリアにタイマ1・モジュー ルの設定項目が表示されます.一定時間間隔でタイマ 1 による割り込みを発生させるよう に、タイマ1を設定します.設定手順は以下のとおりです.

#### 第1章 PIC16F1825 による DC モータの回転数制御 31

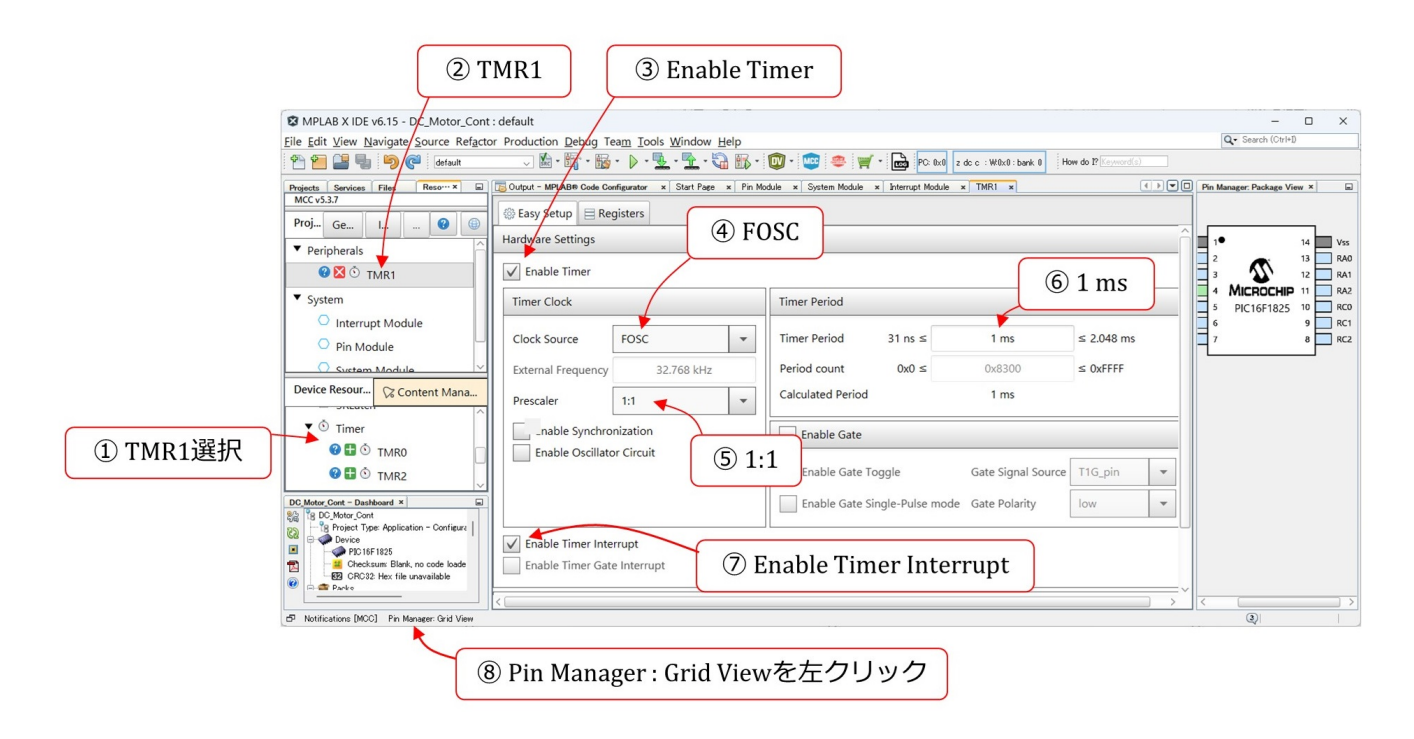

<span id="page-31-0"></span>図 1.30: タイマ1モジュールの設定

(3) Enable Timer を左クリック

タイマ1・モジュールを起動します.

(4) FOSC を選択

タイマ 1・モジュールのクロック周波数を FOSC(= 32 MHz) とします.

(5) 1:1 を選択

クロックを 1/1 に分周します. クロック周波数は FOSC のまま不変です.

(6) 1 ms に設定

タイマ1による割り込み周期を1 [ms] に設定します. TMR1 レジスタには、初期値と して 0x8300 が書き込まれます. TMR1 は 16 ビットレジスタです. クロックによりカ ウント・アップして,オーバーフローしたところで割り込み処理関数を起動します. オーバーフローまでのカウント・アップ回数は

$$
2^{16} - 0x8300 = 2^{16} - 8 \times 16^3 - 3 \times 16^2
$$
  
= 32000 (1.2)

です.FOSC = 32 MHz なので,オーバーフローまでの所要時間は 1 ms です.

(7) Enable Timer Interrupt を左クリック タイマ 1 による割り込み機能を起動します.

#### 第 1 章 PIC16F1825 による DC モータの回転数制御 32

<span id="page-32-2"></span>(8) Pin Manager: Grid View を左クリック

Pin Manager エリア:テーブル表示を開きます.

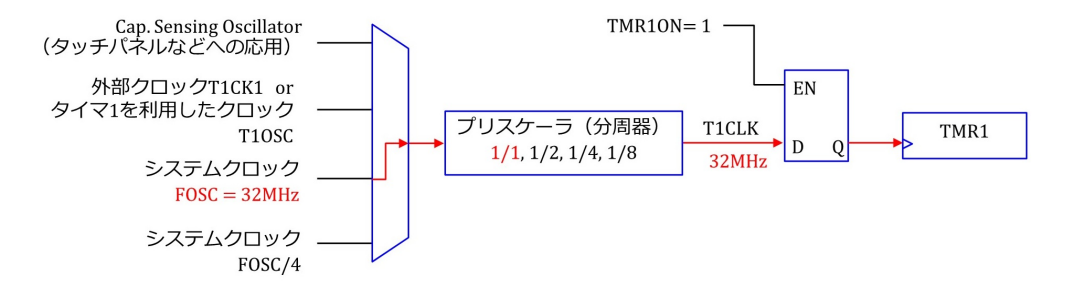

<span id="page-32-0"></span>図 1.31: タイマ1のクロック源のブロック図

図 [1.31](#page-32-0) は、タイマ 1 のクロック源 (クロックソース) のブロック図 (抜粋) です. 上 記の設定により、タイマ1モジュールにおけるクロックの経路が図示のようになります. システムクロック FOSC(= 32 MHz) が取り込まれ,プリスケーラにより 1 倍されます. ENABLE Timer により, TMR1ON = 1 となり, TMR1 レジスタに 32 MHz のクロック が供給されます.

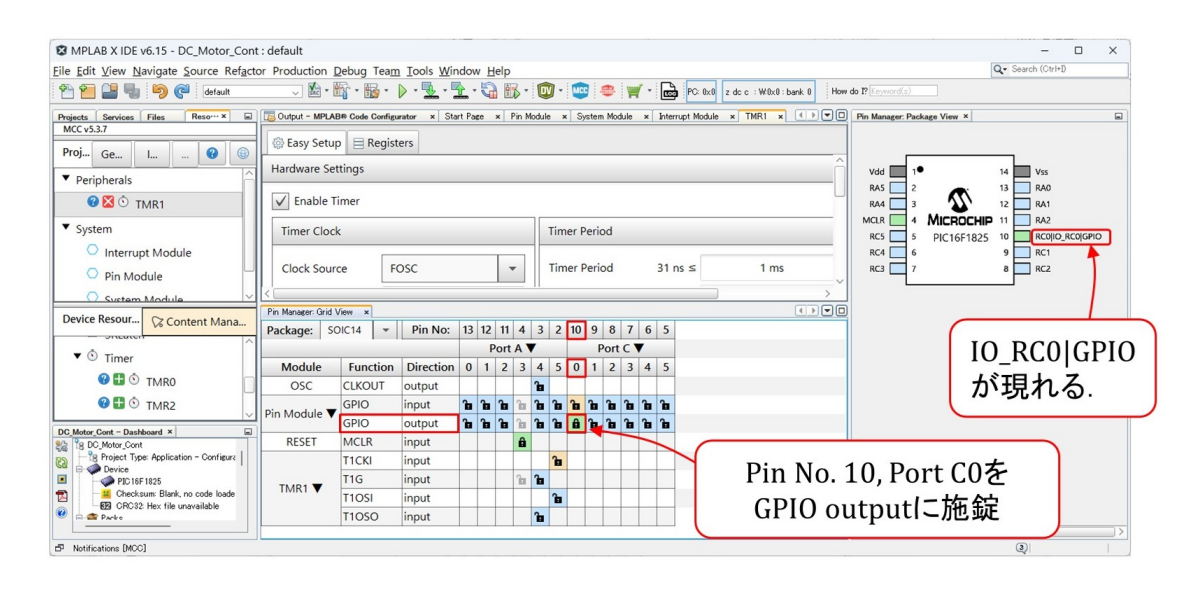

<span id="page-32-1"></span>図 1.32: PORT C0(10 番ピン) をディジタル出力 RC0 に設定

図 [1.32](#page-32-1) は, PORT C0(10番ピン) をディジタル出力 RC0 に設定している画面です. タイ マ 1 による割り込みが実際に起きているかをモニタするために,10 番ピンに "High/Low" 信号を出力するための準備です.上記手順のステップ [8](#page-32-2) で,Pin Manager エリア:テーブ ル表示を開きます. そして, PORT C0(10 番ピン)の列において, GPIO (General Purpose Input/Output) output のグリッドを施錠します.すると,右の Pin Manager エリア:パッ ケージ表示において,10 番ピンに IO RC0*|*GPIO の文字が現れます.

# <span id="page-33-0"></span>**1.3.7** タイマ **1** モジュール設定関数の自動生成

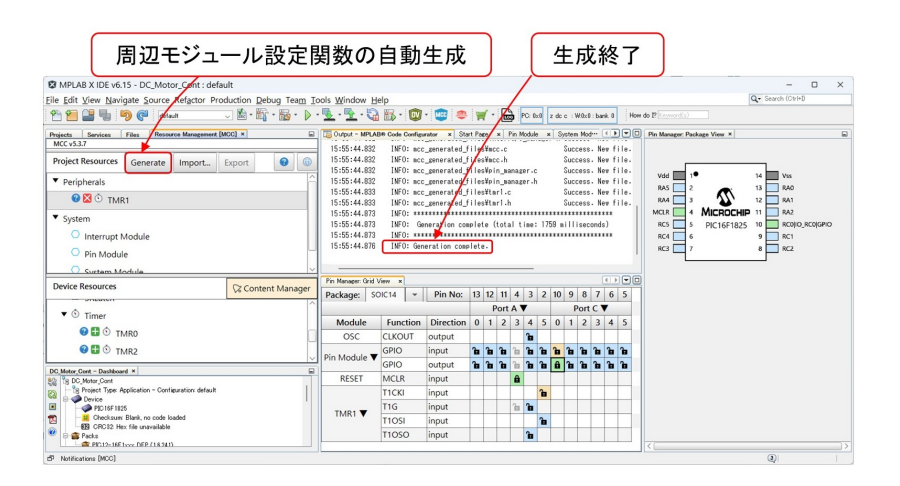

<span id="page-33-2"></span>図 1.33: 周辺モジュール設定関数の自動生成

前項にて、タイマ1モジュールの設定を終えたので、タイマ1モジュール設定関数の 自動生成を実行します. 図 [1.33](#page-33-2) はその自動生成を行った画面です. Project Resources エ リアの Generate ボタンを左クリックします.中央上の Composer エリアに "Generation complete." の文字が現れれば,生成終了です.

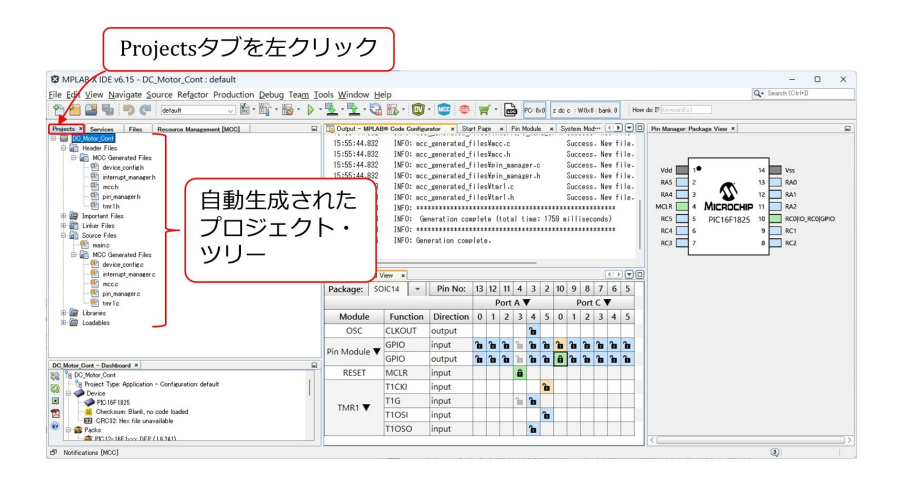

<span id="page-33-3"></span>図 1.34: 自動生成されたプロジェクトツリー

図 [1.34](#page-33-3) のように, Project Resources エリアの Projects タブを左クリックすると,同エ リア内に自動生成されたプロジェクトツリーが表示されます.

## <span id="page-33-1"></span>**1.3.8** 追加の設定

タイマ1モジュールでは,追加でGIE(Global Interrupt Enable)ビットとPEIE(PEripheral Interrupt Enable) ビットを "1" に設定しなければなりません. 図 [1.35](#page-34-0) は, GIE と PEIE を

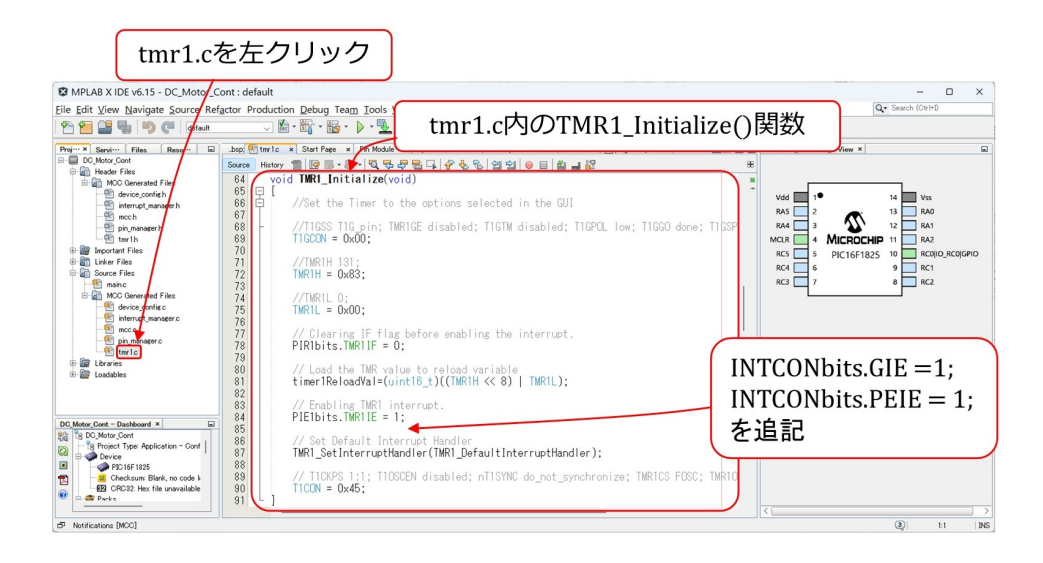

図 1.35: 追加の設定 (GIE, PEIE)

1に設定するコードとその追加箇所を示します. プロジェクトツリー内の tmr1.c ファイル を左クリックします. すると, Composer エリアに同ファイルが展開されます. スクロー ルすると TMR1\_Initialize() 関数が現れます. PIE1bits.TMR1IE =1の下に

<span id="page-34-0"></span>
$$
INTCONbits.GIE = 1;
$$
  
INTCONbits.PEIE = 1; (1.3)

を追記します. GIE ビットと PEIE ビットは INTCON レジスタ内にあります. GIE は PEIE を包含し、PEIE は TMR1IE を包含します. TMR1 による割り込みを有効にするには、そ れを包含する PEIE と GIE を "1" にする必要があります.

# <span id="page-35-0"></span>**1.3.9** タイマ **1** 割り込み処理関数の記述

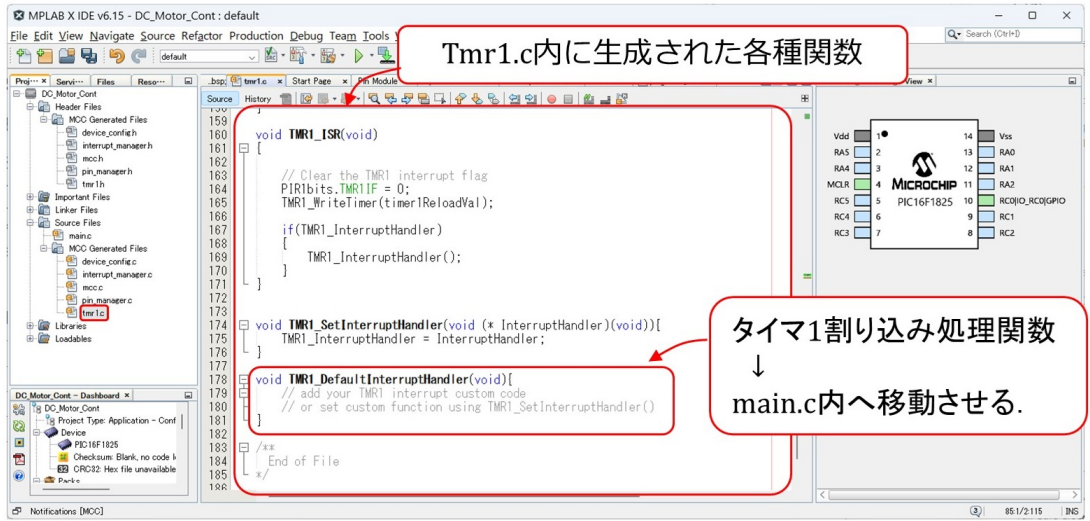

<span id="page-35-1"></span>図 1.36: tmr1.c 内のタイマ 1 割り込み処理関数

タイマ1割り込み処理関数の「ひな形」が, MCCにより自動生成されています. 図[1.36](#page-35-1) は、tmr1.c内に自動生成されたタイマ1割り込み処理関数(TMR1 DefaulInterruptHandler() 関数) です.図 [1.35](#page-34-0) の TMR1 Initialize() 関数を下へスクロールしていくと,この関数が 現れます. 以下に抜き書きします.

```
   void TMR1 DefaultInterruptHandler(void){
 // add your TMR1 interrupt custom code
 // or set custom function using TMR1 SetInterruptHandler()
}
```
コメントにあるように,この割り込み処理関数内にユーザ独自のコードを記述でき ます. ユーザ独自の割り込み処理関数を設定することもできます. また,関数の名称を TMR1\_DefaultInterruptHandler から、別の名前に変えることもできます. 名称変更は, tmr1.h ファイル内の1箇所, tmr1.c ファイル内の2箇所にある TMR1 DefaultInterrupt-Handler を書き換えることでできます.

この関数を main.c ファイルに移動させ(切り取り & ペーストし)ます.
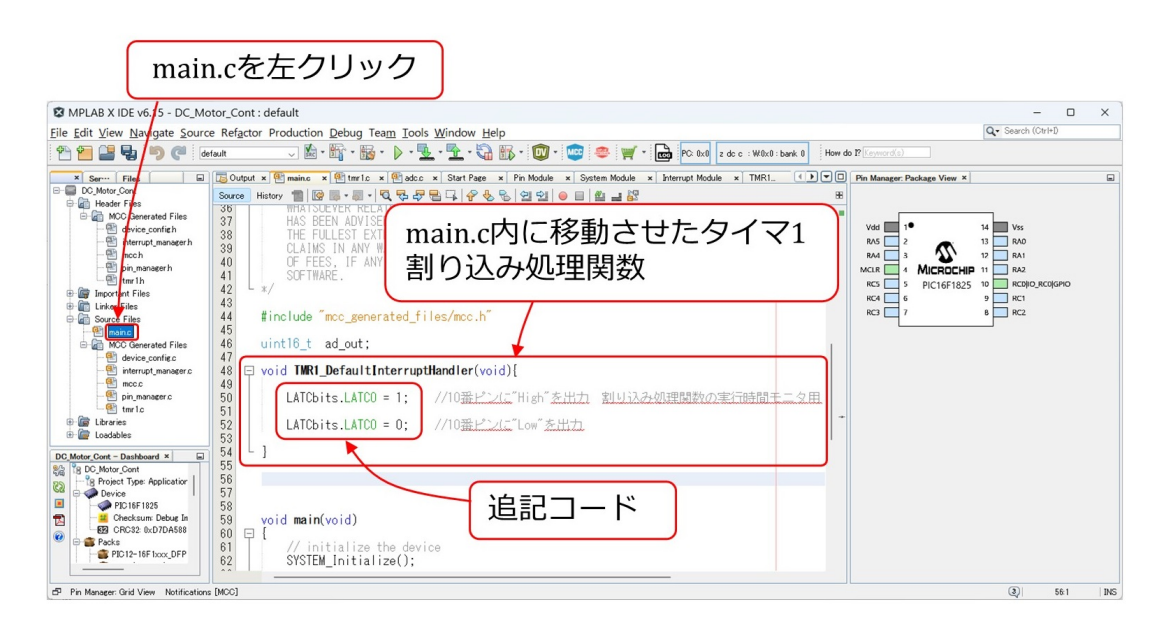

<span id="page-36-0"></span>図 1.37: main.c ファイル内の TMR1 割り込み処理関数

図 [1.37](#page-36-0) は、main.c ファイル内に移動させたタイマ1割り込み処理関数です. 関数名は, MCC により自動生成された TMR1 DefaultInterruptHandler() 関数をそのまま用いてい ます.

 void TMR1 DefaultInterruptHandler(void)*{* LATCbits.LATC0 = 1; //10 番ピンに"High"を出力 LATCbits.LATC0 = 0;  $//10$  番ピンに"Low"を出力 *}*

割り込み処理内容は,LATC0 = 1 により,10 番ピンに "High" を出力し,直後に LATC0  $= 0$ により, "Low"を出力するだけです. タイマ1による割り込み処理が,図[1.30](#page-31-0)のス テップ [6](#page-31-1) にて設定した,割り込み周期 1 [ms] で実行されることの確認を目的としています.

# **1.3.10** ビルド

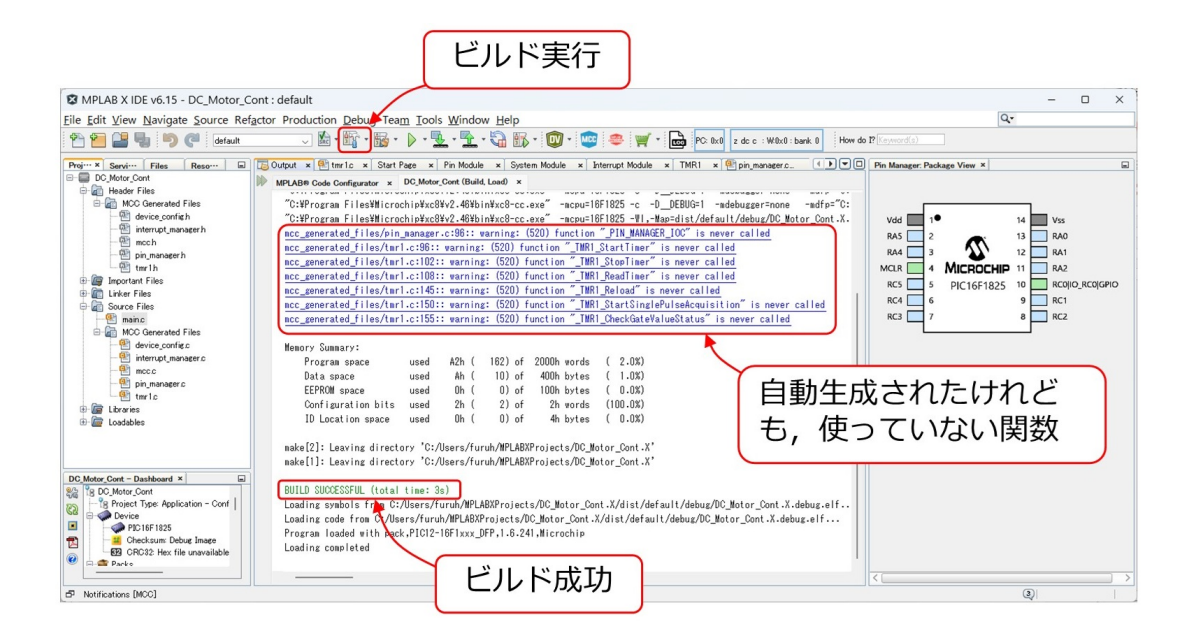

<span id="page-37-0"></span>図 1.38: TMR1 割り込み処理プログラムのビルド

タイマ1割り込み処理関数の設定と記述ができたので,ビルドを実行します.マイコンを つながない状態でプログラムをデバッグする場合は、ビルドだけを行います. 図[1.38](#page-37-0)はビル ドの実行の様子を示します.金槌ボタンの上にカーソルを置くと, "Build for Debugging" の文字が表示されます.このボタンを左クリックすることで,ビルドのみを実行できます. 文法的なエラーが無ければ,中央エリア内に BUILD SICCESSFUL のメッセージが表示 されます.

途中に, function "xxx'' is never called のメッセージが表示されています. これらの関 数は MCC により自動生成された関数です.生成されはしましたが,筆者が使用していな いので警告としてこれらのメッセージが出されています.プログラムの実行に支障は無い ので、このまま放置しておきます.

# **1.3.11** ビルドとマイコンへの書き込み

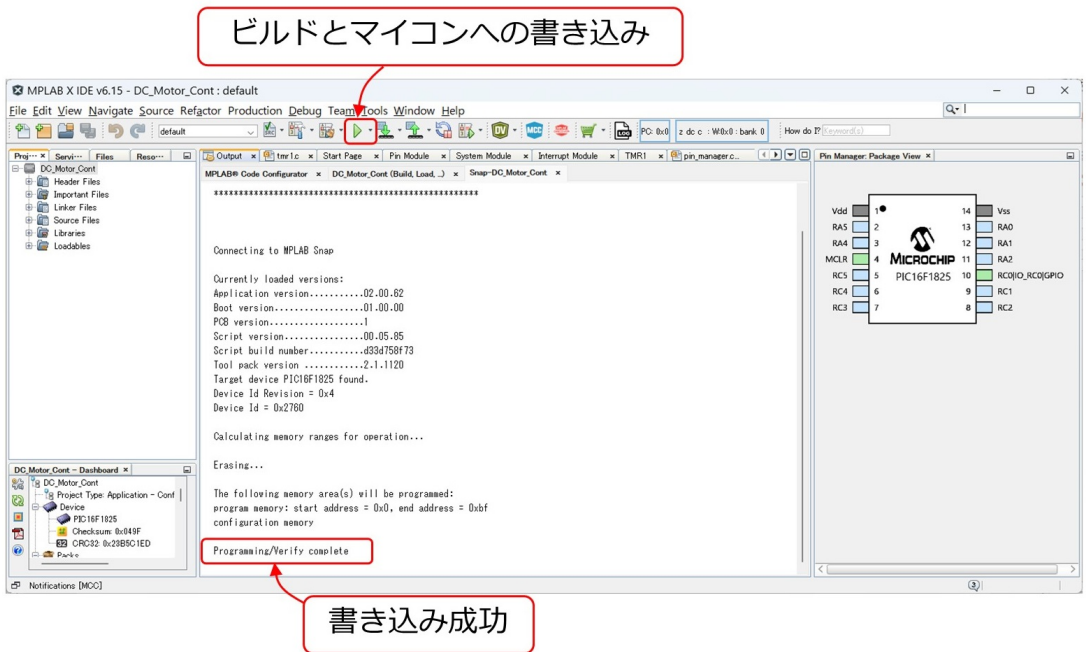

<span id="page-38-0"></span>図 1.39: TMR1 割り込み処理プログラムのビルドとマイコンへの書き込み

文法的ミスの無いことがわかったので,いよいよマイコンへのプログラムの書き込みで す.ブレッドボード上の ICSP コネクタにプログラマ/デバッガを接続し,USB ケーブル でパソコンとこのプログラマ/デバッガをつなぎます.そして,マイコンの電源を入れま す.図 [1.39](#page-38-0) の *▷* ボタンの上にカーソルを置くと,"Run Project "の文字が表示されます. このボタンを左クリックすることで,プログラムのビルドとマイコンへの書き込みを実行 できます.

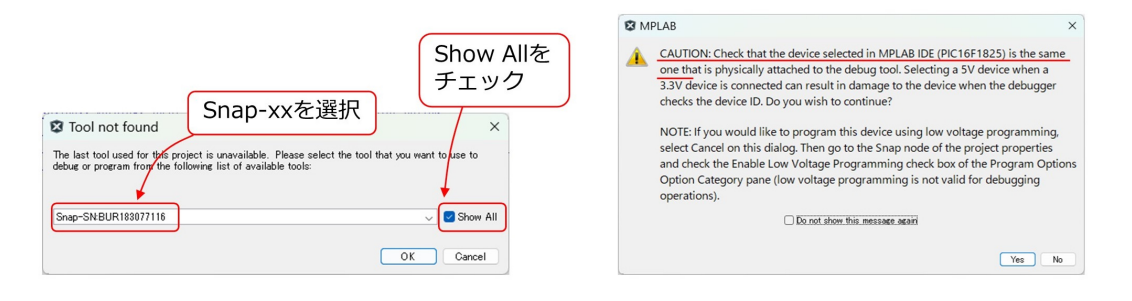

(a) プログラマ/デバッガの指定要求

(b) マイコン接続の確認要求

<span id="page-38-1"></span>図 1.40: 書き込みツールの指定要求とマイコン接続の確認要求

図 [1.40](#page-38-1) のように, Tool not found のメッセージが出たら, Show All にチェックを入れて, プルダウンメニューから Snap-SNBURxxxxx を選択し, OK ボタンをクリックします. 次 に,マイコン (PIC16F1825) の接続確認と電源電圧に関する注意喚起 (CAUTION) が表示 されます. データ・シートによると PIC16F1825 の電源電圧最大値は6.5 V です. 電源電圧 が5 Vであることを確認して,Yesボタンを左クリックしてください.Programming/Verify complete が表示されれば,書き込み完了です.

マイコン内のプログラムは,書き込み完了と同時に実行されます.

### **1.3.12** タイマ **1** 割り込み処理関数の実行結果

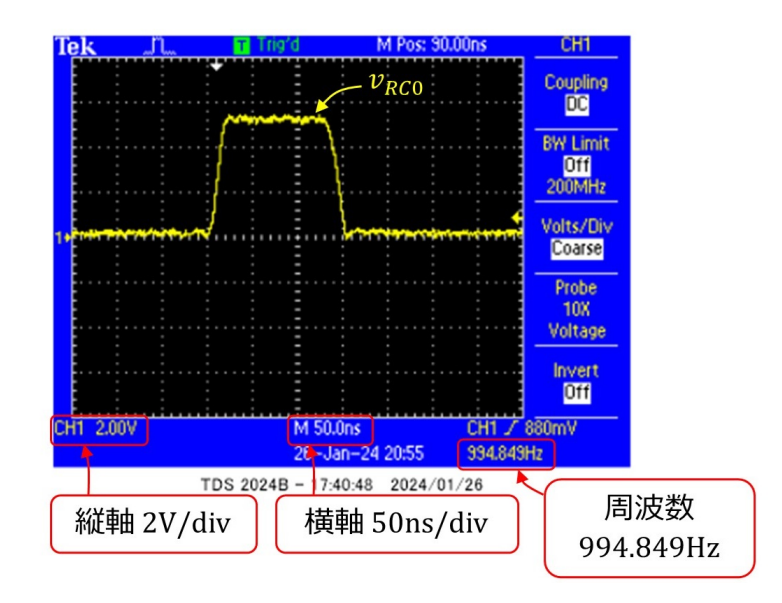

<span id="page-39-0"></span>図 1.41: タイマ 1 による割り込みの実験波形

図[1.41](#page-39-0)は,タイマ1割り込み処理プログラムをPIC16F1825に書き込み・実行させたとき の, RC0(10番ピン)の電圧波形です. テクトロにクス社製のオシロスコープ画面のスナッ プショットです.縦軸は 2 [V/div],横軸は 50 [ns/div] です.このオシロスコープは周波数 カウンタの機能も持っていて,計測結果が画面右下に表示されています.繰り返し周波数は 994.849 [Hz] でした. 図[1.30](#page-31-0)のステップ[6](#page-31-1)にて設定した,割り込み周期1 [ms] より少し長い 周期となりました.また,タイマ 1 割り込み処理関数 (TMR1 DefaultInterruptHandler()) 関数の LATC0 =1 により "High" が出力されてから,LATC0 = 0 により "Low" となるま での時間は約 150 [ns] でした.

# **1.4 A-D**変換

# **1.4.1 A-D** 変換実験回路

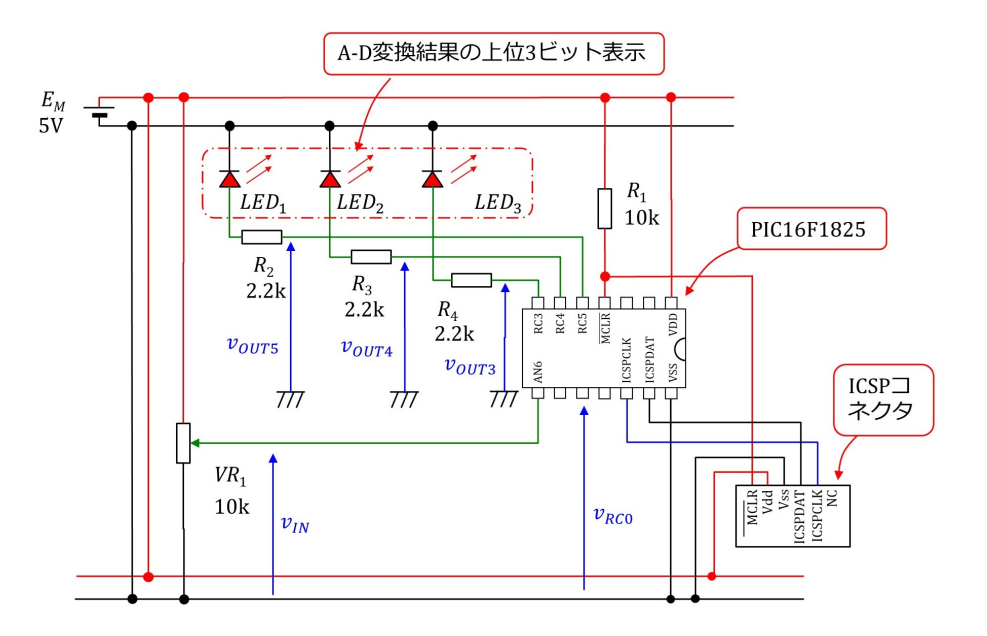

<span id="page-40-0"></span>図 1.42: A-D 変換実験回路

図 [1.42](#page-40-0) は A-D 変換を実験するための回路です. 図 [1.19](#page-22-0) の回路に, 可変抵抗 VR1, 抵抗 *R*<sup>2</sup> *∼ R*<sup>4</sup> と発光ダイオード *LED*<sup>1</sup> *∼ LED*<sup>3</sup> を追加しました.

可変抵抗により電圧 *vIN* を変えます.マイコン内部では 8 番ピンに A-D 変換モジュー ルをつないで,  $v_{IN}$ を読み込みます. そして, プログラムにより, A-D 変換結果の上位 3 ビットを,最上位ビットから順に *LED*1*, LED*2*, LED*<sup>3</sup> に表示します.

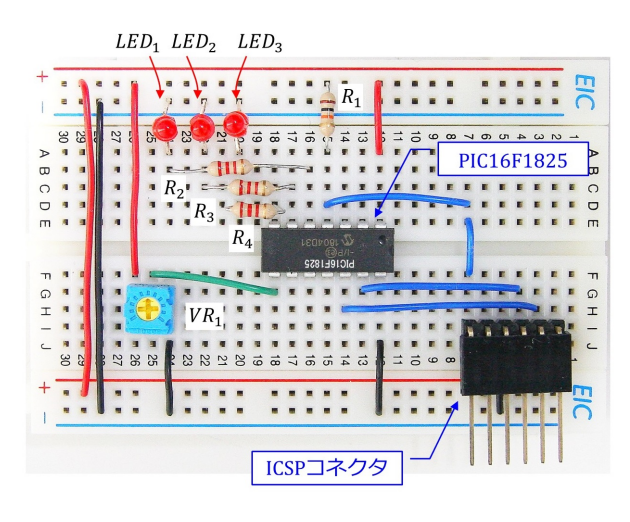

<span id="page-40-1"></span>図 1.43: A-D 変換実験回路の配線例

図 [1.43](#page-40-1) は, A-D 変換実験回路の配線例です.

### **1.4.2** 部品

### 可変抵抗

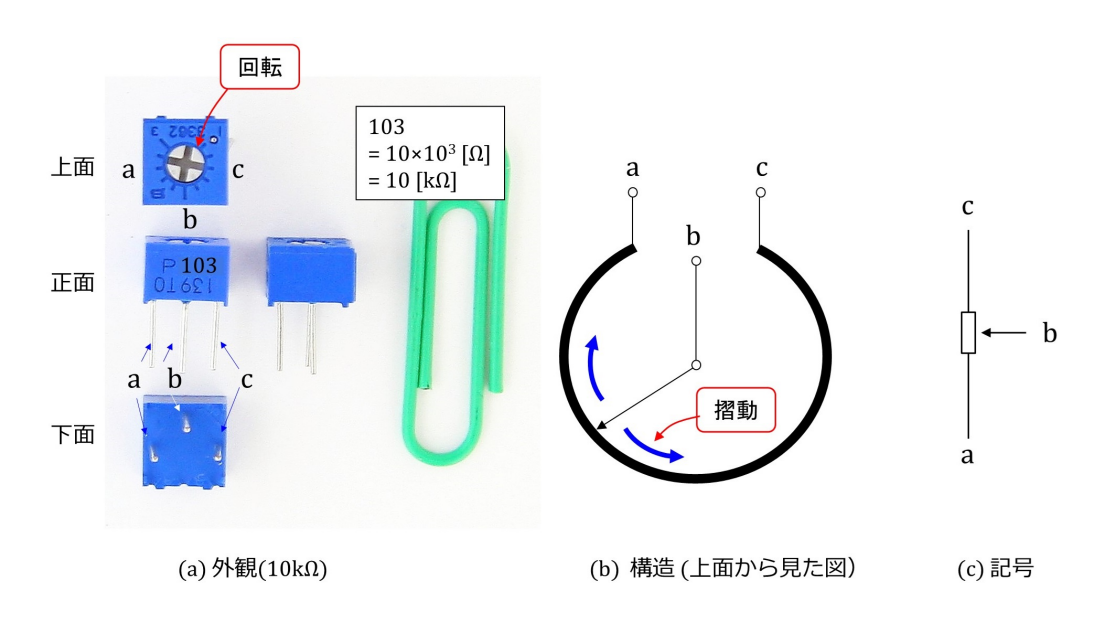

<span id="page-41-0"></span>図 1.44: 可変抵抗

図 [1.44](#page-41-0) は可変抵抗の (a) 外観と (b) 内部構造および (c) 記号を示します.図は 10 [kΩ] の 可変抵抗の例です. 抵抗正面に印字された 103 の数字は抵抗値です. この値を R とすると,

$$
R = 10 \times 10^3 \text{ } [\Omega]
$$
  
= 10 [k\Omega] (1.4)

です.この数字が 511 であれば

$$
R = 51 \times 10^1 \text{ } [\Omega]
$$
  
= 510  $[\Omega]$  (1.5)

です.

この可変抵抗には電極が 3 つあり, それぞれ a, b, c の記号を付けてあります. 同図 (b)  $\mathcal{O}$ ように,  $a_{\rm s}$  c 電極は円上の抵抗線に接続され, b 電極が可動部に接続されています.  $a_{\rm r}$  c 間の抵抗値は 10[kΩ] です,電極 b は,抵抗上面の+の溝のついた可動部分を回転させる ことで、抵抗線上を摺動します. これにより a-b 間, b-c 間の抵抗値をそれぞれ 0~10[kΩ],  $10\sim0$ [kΩ] の範囲で変化させられます.

図 [1.19](#page-22-0) ではマイコンの 8 番ピンに可変抵抗 *V R*<sup>1</sup> の b 電極が接続されています..した がって,マイコンの 8 番ピンには電源電圧の 5[V] から 0[V] の範囲の電圧が印加されます. 後述するように,マイコンの内部では 8 番ピンには A/D 変換モジュールの入力端子が割 り当てられます.

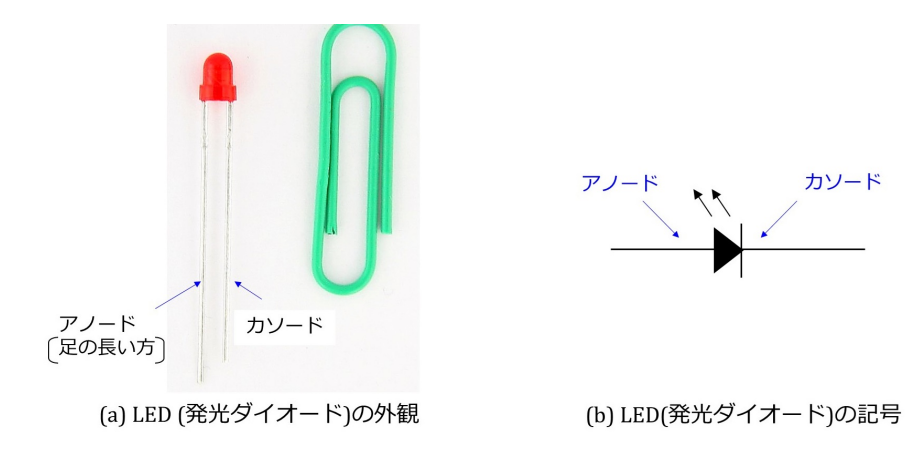

<span id="page-42-0"></span>図 1.45: LED(発光ダイオード)

### **LED**(発光ダイオード)

図 [1.45](#page-42-0) は LED (Light Emitting Diode: 発光ダイオード)の (a) 外観と (b) 記号です. 写真は円筒部分の直径が 3mm の LED の例です. 足の長い電極がアノードと呼ばれ,短 い電極がカソードと呼ばれます.

図 [1.42](#page-40-0) の回路では,  $v_{OUTx}$  = "High" ( $x = 3, 4, 5$ ) のときに LED が点灯します. 赤色 LED の通電時のアノード・カソード間電圧(オン電圧と呼ばれる)は約1.9 [V] です. LED を明るく光らすには数 [mA] の電流を流す必要があるので,抵抗値 *R*<sup>2</sup> は

$$
R_2 \approx \frac{5 - 1.9[\text{V}]}{6[\text{mA}]} = 520 \quad [\Omega] \tag{1.6}
$$

と求められます.

### **1.4.3 A-D** 変換実験用プログラムのブロック図

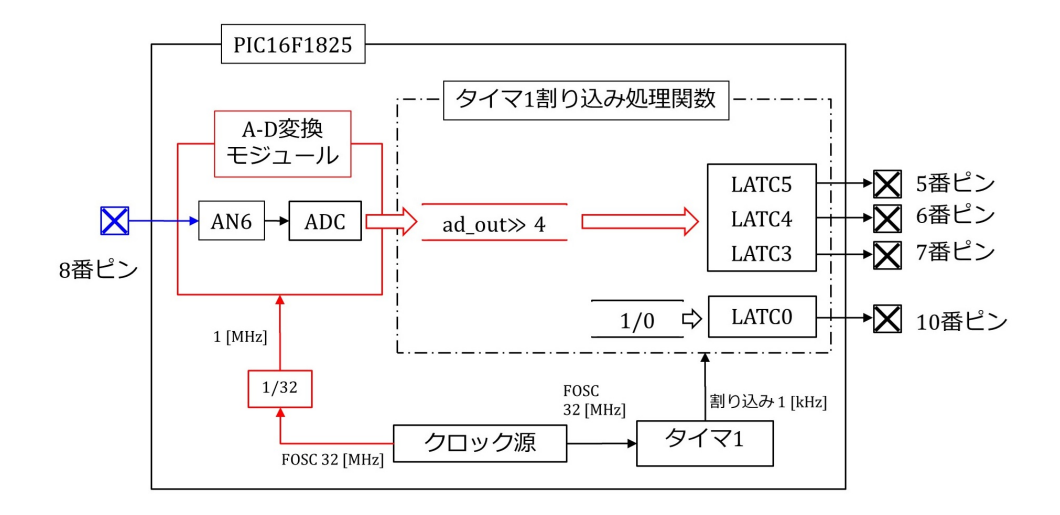

<span id="page-43-0"></span>図 1.46: A-D 変換実験用プログラムのブロック図

図 [1.46](#page-43-0) は A-D 変換実験用プログラムのブロック図です. 図 [1.24](#page-27-0) のタイマ 1 割り込み実 験用プログラムのブロック図に, A-D 変換モジュールを追加し, タイマ1割り込み処理関 数内には,A-D 変換結果 (10 ビット) の上位 3 ビットを 5 *∼* 7 番ピンに出力するコードを 追加しています.PIC16F1825 の A-D 変換モジュールでは,動作クロックの上限が 1 MHz なので,システムクロックの 32 MHz を 1 / 32 に分周して 1 MHz を得ています.

# **1.4.4 A-D** 変換モジュールの設定

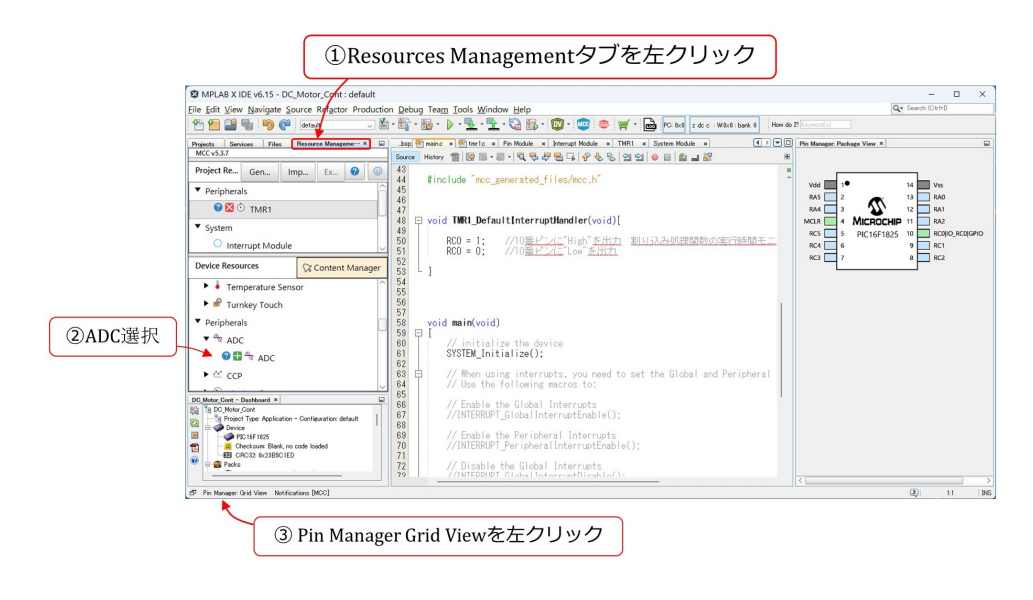

<span id="page-43-1"></span>図 1.47: A-D 変換モジュールの選択

前節の DC\_Motor\_Cont のプロジェクトに A-D 変換モジュールを追加します. 図 [1.47](#page-43-1) は, A-D 変換モジュールを選択している画面です. Resources Management タブを左クリックす ると,Project Resources と Device Resources のエリアを再開できます.Device Resources エリアの ADC を左ダブルクリックします. ADC の下にもう1つ ADC の文字が現れま す.+ボタンを左クリックします.

また,ウィンドウ左下の Pin Manager Grid View を左クリックして,ピンテーブルを表 示しておきます. もし, Pin Manager Grid View の文字が見当たらない場合は, メニュー の Window から MPLAB Code Composer v5 → Show All により表示できます.

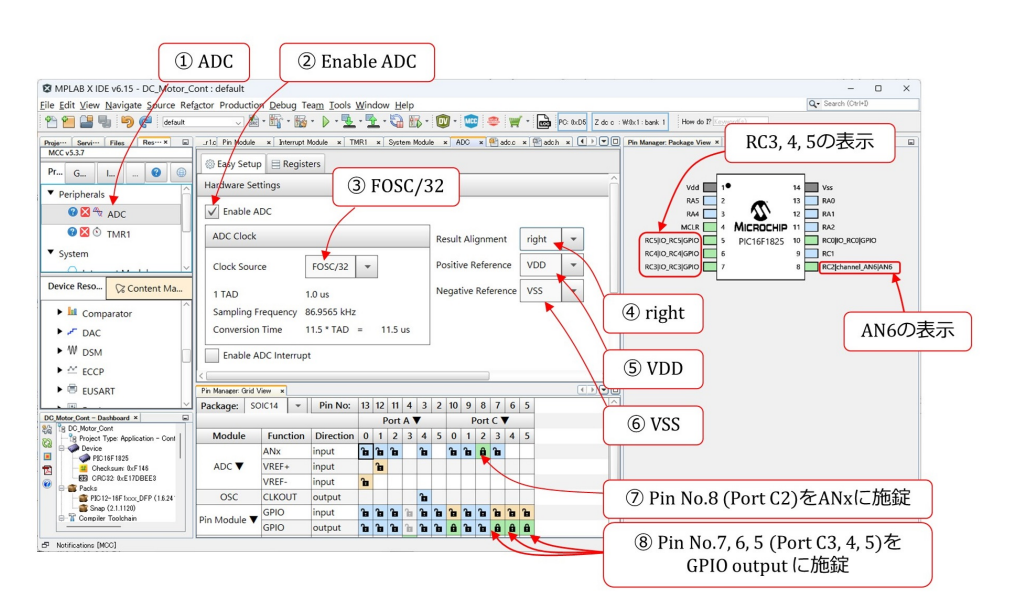

<span id="page-44-0"></span>図 1.48: A-D 変換モジュールの設定

図 [1.48](#page-44-0) のように, Project Resources エリアの Peripherals 欄に ADC の文字が表示され, Composer エリアに A-D 変換モジュールの設定項目が表示されます. 以下の手順で, 設定 を行ってください.

(2) Enable ADC を左クリック

A-D 変換モジュールを起動します.

(3) FOSC/32 を選択

A-D変換モジュールのクロックをシステムクロックの1/32に設定します.データシート によると,PIC16F1825のA-D変換モジュールのクロック周期TADは,1TAD *≥* 1 [*µ*s] を満たさなければなりません.FOSC = 32 MHz なので,FOSC/32 により 1TAD = 1 [*µ*s] とします.

<span id="page-44-1"></span>(4) right を選択

PIC16F1825 の A-D コンバータは 10 ビットです. right を選択することで, A-D 変換 結果は、16 ビットのレジスタに右寄せで得られます.

#### 第 1 章 PIC16F1825 による DC モータの回転数制御 45

(5) VDD を選択

A-D 変換の正側の基準値を VDD (1番ピンの入力電圧値)とします.

(6) VSS を選択

負側の基準値を VSS(14 番ピンの入力電圧値)とします.以上の基準値設定により, A-D コンバータは, VDD - VSS 間の電圧を 10 ビットのディジタル値に変換します.

(7) Pin No. 8(Port C2) の ANx 欄を左クリック

8番ピン (Port C2) をアナログ入力ピンに設定します. ANx 欄の当該箇所を左クリッ クすると,錠の画が施錠状態に変わります.この変化と同時に,右上のパッケージの 8 番ピンに AN6 の文字が表示されます.

(8) Pin No. 7, 6, 5(Port C3, 4, 5) の GPIO output 欄をそれぞれ左クリック A-D 変換結果を 7, 6, 5 番ピン (Port C3, 4, 5) に出力するために,それぞれをディジ タル出力に設定します.

以上の設定が済んだら,Project Resources エリアの Generate ボタンを左クリックしま す.すると,adc.h ファイルと adc.c ファイルが自動生成されます.

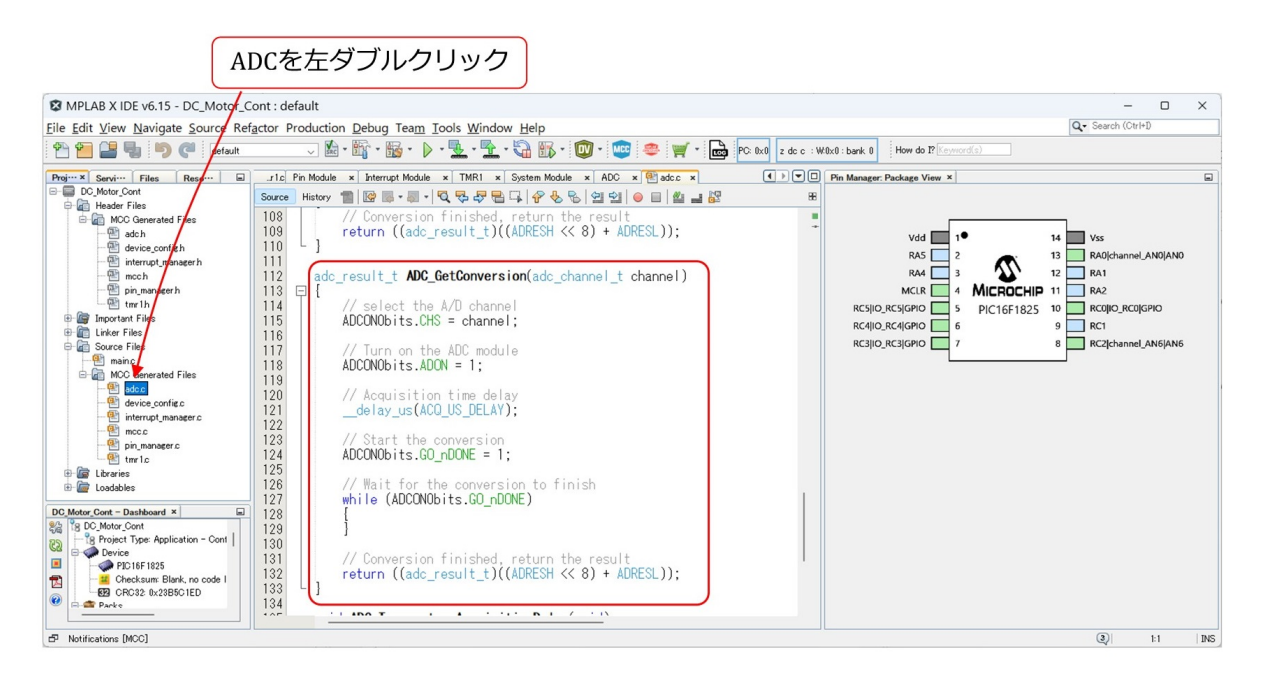

<span id="page-45-0"></span>図 1.49: A-D 変換モジュールのプログラム

図 [1.49](#page-45-0) は, MCC により自動生成された adc.c ファイル内の ADC GetConversion() 関 数を示します.この関数を実行させれば,引数で指定したチャネル (ANx) からアナログ 値を読み込んで,A-D 変換を実行し,変換結果を返り値とします.

図[1.50](#page-46-0)は,A-D変換モジュール設定結果のブロック図です.図[1.49](#page-45-0)のADC GetConversion() 関数で使われているビット名,レジスタ名を記してあります.以下に各用語を説明します.

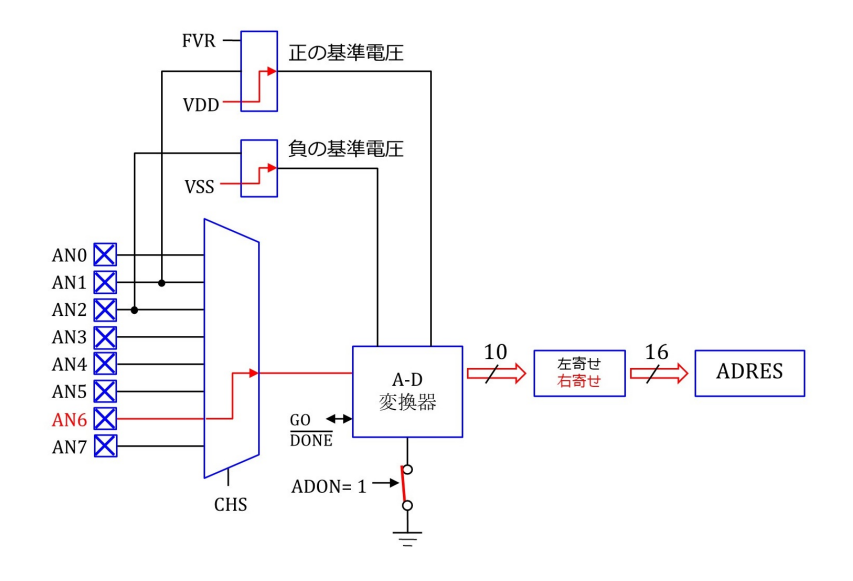

<span id="page-46-0"></span>図 1.50: A-D 変換モジュールのブロック図

*•* CHS

入力チャネルを選定します. この設定では AN6 を入力とします.

*•* ADON

A-D 変換モジュールをオンにします.

• GO\_nDONE

GO nDONE = 1によりA-D変換を開始させます.A-D変換が終了すると,GO nDONE  $= 0$ となります. while 文により, A-D 変換が終了するまで待ちます.

*•* ADRES

10 ビットの変換結果が 16 ビットの ADRES レジスタに格納されます. ADRES レ ジスタは, 8 ビットの ADRESH と ADRESL の 2 個のレジスタからなります. right (右寄せ)設定の場合,変換結果の上位 2 ビットが ADREH の下位 2 ビットに格納さ れ、変換結果の下位8ビットが ADRESL の全8ビットに格納されます. left (左寄 せ)の場合,変換結果の上位 8 ビットが ADRESH の全 8 ビットに格納され,変換結 果の下位 2 ビットが ADREL の上位 2 ビットに格納されます.

## **1.4.5** タイマ **1** 割り込み処理関数の記述

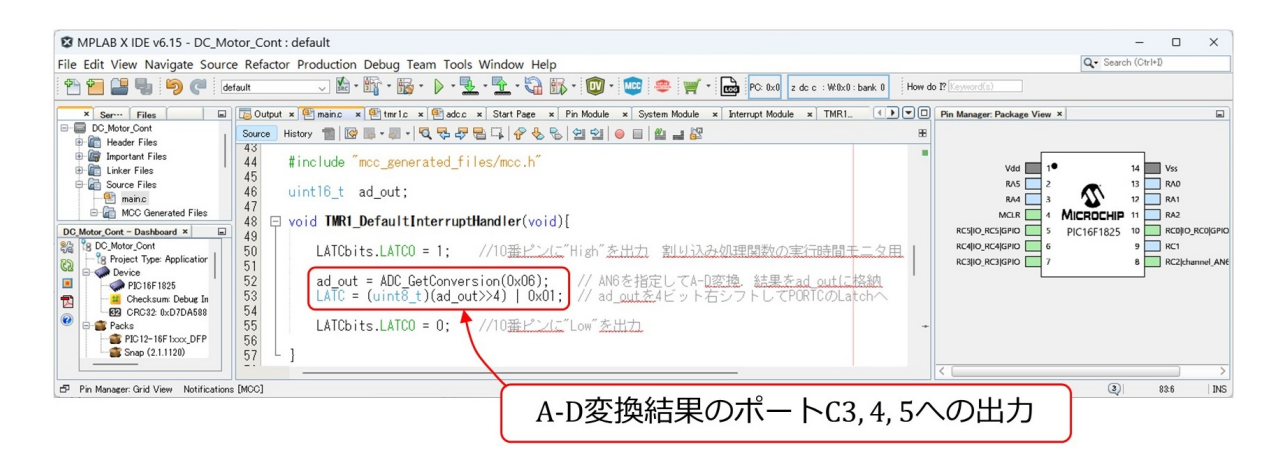

<span id="page-47-0"></span>図 1.51: タイマ 1 割り込み処理関数による A-D 変換実行と結果のポート C への出力

図 [1.51](#page-47-0) は、タイマ 1 割り込み処理関数において, A-D 変換を実行して, 変換結果をポー ト C3(7 番ピン), C4(6 番ピン), C5(5 番ピン) に出力するコードを示します.

 ad out = ADC GetConversion(0x06); // AN6 を指定して A-D 変換. 結果を ad out に格納 LATC = (uint8\_t)(ad\_out>>4) | 0x01; // ad\_out を 4 ビット右シフトして PORTC の Latch へ

10 ビットの A-D 変換結果は, ad\_out の下位 10 ビットに格納されます. ビット番号は最下 位が第0ビットです. A-D 変換結果の上位 3 ビットは第 9, 8, 7 ビットにあります. これ ら 3 ビットを, PORTC の第 5, 4, 3 ビット (C5, 4, 3) の入力とするために, ad\_out の値を 4 ビット右シフトします. C0 ビットは割り込み処理関数実行のモニタ用で, LATC0 = 1 なので、この値を変更しないように、4 ビット右シフト結果と 0x01 との OR をとります.

### **1.4.6 A-D** 変換実験結果

図 [1.52](#page-48-0) は, 図 [1.51](#page-47-0) のプログラムによる A-D 変換実験波形例です. オシロスコープ画面 のスナップショットです. 縦軸は 5 [V/div], 横軸は 10 [ms/div] です. 図 [1.42](#page-40-0) の実験回路 において,8 番ピンの入力電圧 *vIN* に,繰り返し周波数 10 Hz,電圧変化範囲 0 *∼* 5[V] の 三角波を与え,5, 6, 7 番ピンの電圧 *vOUT*5*, vOUT*4*, vOUT*<sup>3</sup> を計測した結果です.

A-D 変換結果の上位 3 ビットが,*vIN* の変化に応じて,2 進数で変化する様子がわかり ます.

図 [1.53](#page-48-1) は,図 [1.51](#page-47-0) のタイマ 1 割り込み処理関数の処理時間の計測結果です.10 番ピン の出力電圧です. 処理時間は約 24 [μs] でした.

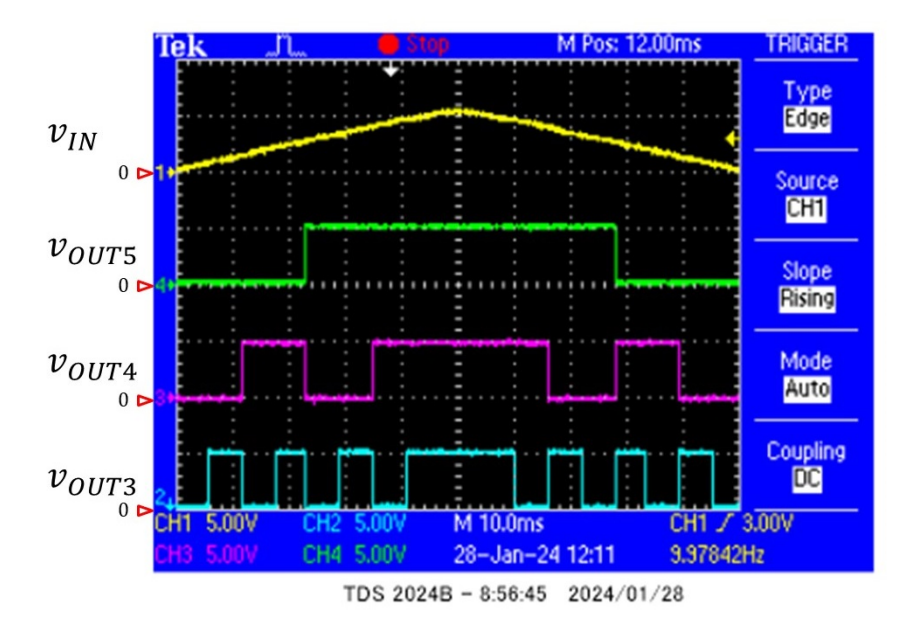

<span id="page-48-0"></span>図 1.52: A-D 変換実験波形例

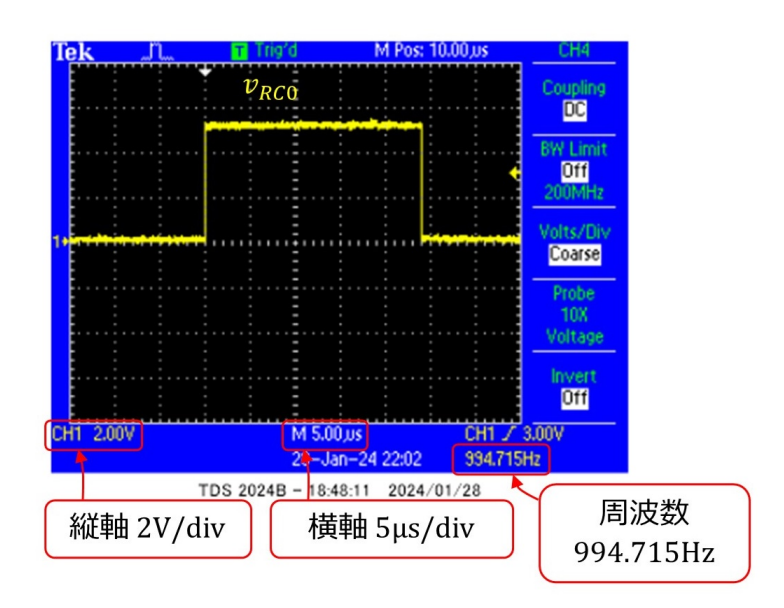

<span id="page-48-1"></span>図 1.53: A-D 変換実験実行時のタイマ 1 割り込み処理関数の処理時間

# **1.5 PWM**制御

### **1.5.1 PWM**制御実験回路

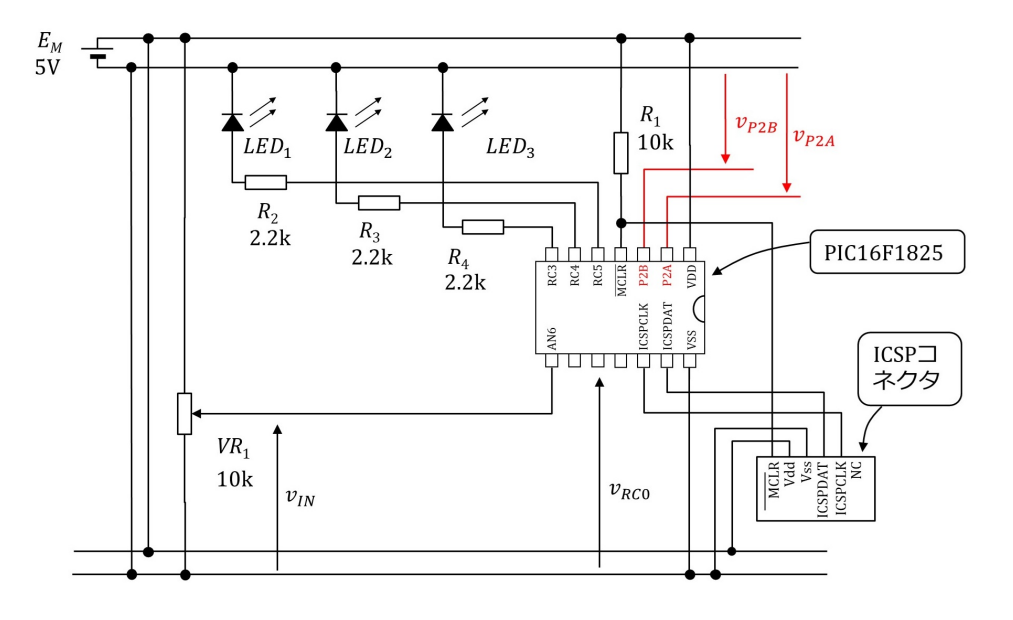

<span id="page-49-0"></span>図 1.54: PWM 制御実験回路

図 [1.54](#page-49-0) は PWM 制御を実験するための回路です. 図 [1.42](#page-40-0) の回路において, PWM 制御 電圧  $v_{P2A}$ ,  $v_{P2B}$  を P2A (2 番ピン), P2B (3 番ピン) に出力します.

# **1.5.2 PWM**制御実験用プログラムのブロック図

図 [1.55](#page-50-0) は PWM 制御プログラムのブロック図です. タイマ 1 割り込み処理関数が, A-D 変換値 ad out をデューティ比として,PWM モジュール内の CCPR2L レジスタと DC2B ビットに渡します.PWMモジュールは,タイマ2を時間ベースとして,CCPR2LとDC2B の値をもとに PWM 波形を生成して、P2A と P2B から出力します. なお、ブロック図で は, 図 [1.54](#page-49-0) の 5~7番ピンへの A-D 変換結果 (上位 3 ビット) 出力は省略してあります.

PWM モジュール内では, CCPR2L(8 ビット) レジスタの下位に DC2B(2 ビット) を付け 加えて 10 ビットレジスタを作っているため,構成が少し回りくどい(筆者の主観)です. 図 [1.48](#page-44-0) のステップ [4](#page-44-1) で, A-D 変換結果を 16 ビットレジスタ ADRES に右寄せで格納させ る設定としました. タイマ1割り込み処理関数は、その変換結果を読み出して, ad\_out に 格納します. そして, ad\_out の第 9~2 ビットの 8 ビットと, 第 1, 0 ビットの 2 ビットに 分けて,それぞれ,CCPR2L レジスタ (8 ビット) と DC2B ビット (2 ビット) に格納しま す. PWM モジュールは, CCPR2L と DC2B をつなぎ合わせて 10 ビットの値にもどして, ディーティ比の決定を行います.

#### 第1章 PIC16F1825 による DC モータの回転数制御 50

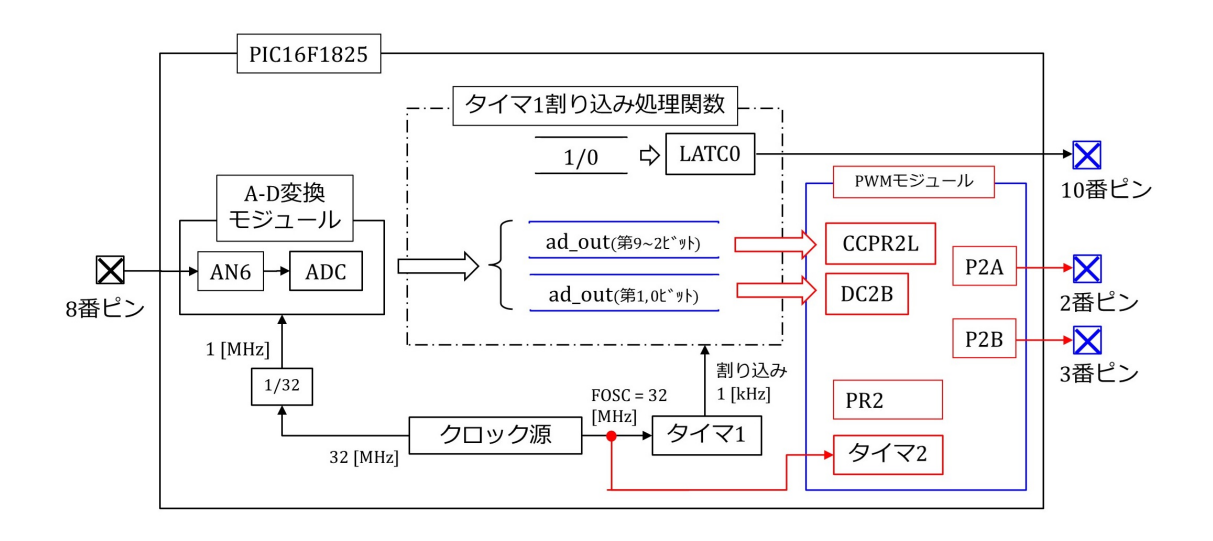

<span id="page-50-0"></span>図 1.55: PWM 制御プログラムのブロック図

# **1.5.3 PWM**モジュールのブロック図

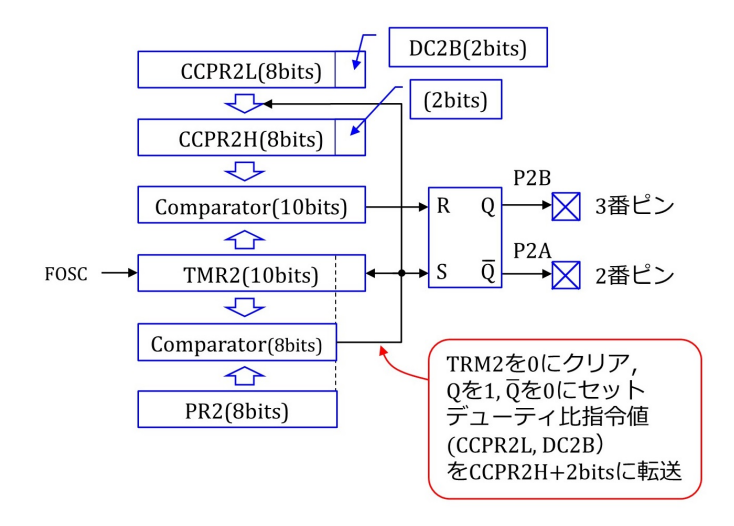

<span id="page-50-1"></span>図 1.56: PWM モジュールのブロック図

図[1.56](#page-50-1)はPWMモジュールのブロック図です. TMR2は8ビットタイマですが, PWMモ ジュールのタイムベースとする場合は,2ビットが追加されて,10ビットタイマとして機能 します. この 10 ビットタイマが FOSC をカウントアップします. 比較器 (Comparator) が 2 個あって,上の比較器が CCPR2L と DC2B をつなぎ合わせた値 (CCPR2L × 4 + DC2B) を TMR2 と比較して、一致したら Q を 0,  $\bar{Q}$  を 1 にリセットします. 下の比較器は, PR2 レジスタ (8 ビット) の値を TMR2 の上位 8 ビットの値と比較して, 一致したら Q を 1,  $\bar{Q}$ を 0 にセットします.

以上の動作のイメージを図 [1.57](#page-51-0) に示す. TMR2 レジスタの値が 0 に初期化されたとき, PWM モジュール出力 P2B = Q = 1, P2A =  $\overline{Q}$  = 0 とセットされます. TMR2 の値は

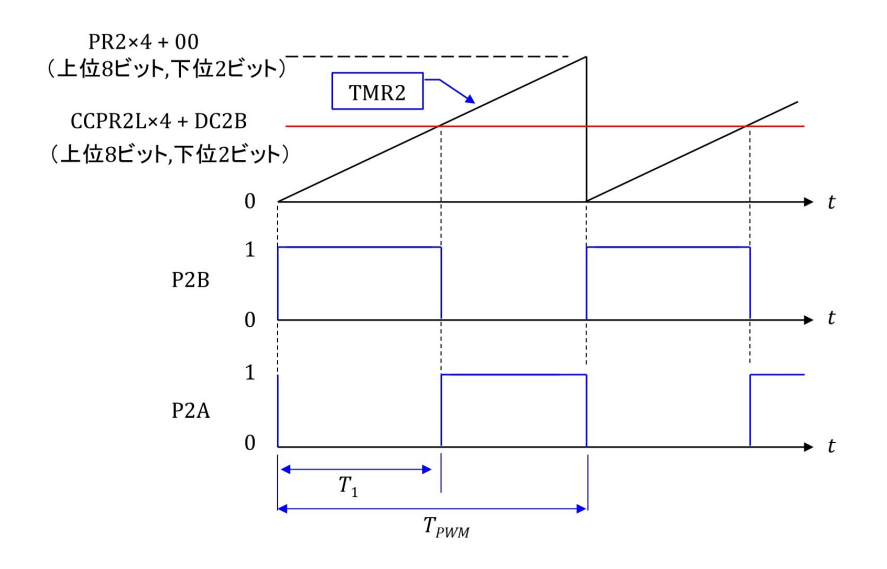

<span id="page-51-0"></span>図 1.57: PWM モジュールの動作

FOSC によりカウントアップされます.

$$
TMR2 = CCPR2L \times 4 + DC2B \tag{1.7}
$$

となったとき, P2B = Q = 0, P2A =  $\overline{Q}$  = 1 にリセットされます.

$$
TMR2 = PR2 \times 4 \tag{1.8}
$$

となったとき, TMR2 = 0, P2B = 1, P2A = 0 とセットされます. そして, TMR2 のカ ウントアップが再開されます.

以上により,P2B, P2Aの値の平均値はCCPR2L *×* 4 + DC2Bの値に比例します.このよ うにP2B, P2Aの幅(パルス幅と呼ぶ)を制御する手法をPWM(Pulse Width Modulation: パルス幅変調) 制御法と呼びます.TMR2 の三角波の繰り返し周期 *TPWM* を PWM 周期と 呼びます.この逆数を PWM 周波数 *fPWM* = 1*/TPWM* と呼びます.また,P2B = 1 の期 間を *T*<sup>1</sup> とすると *δ* = *T*1*/TPWM* をデューティ比と呼びます

 $FOSC = 32$  [MHz] のとき, PR2 = 0xFF とすると, PWM 周期  $T_{PWM}$  は

<span id="page-51-1"></span>
$$
T_{PWM} = \frac{1}{\frac{\text{FOSC}}{256 \times 4}}
$$
  
= 32[ $\mu$ s] (1.9)

であり,PWM 周波数 *fPWM* = 31*.*25[kHz] です.また,デューティ比 *δ* の分解能は 1*/*2 <sup>10</sup> = 1*/*1024 です.

## **1.5.4 PWM**モジュールの設定

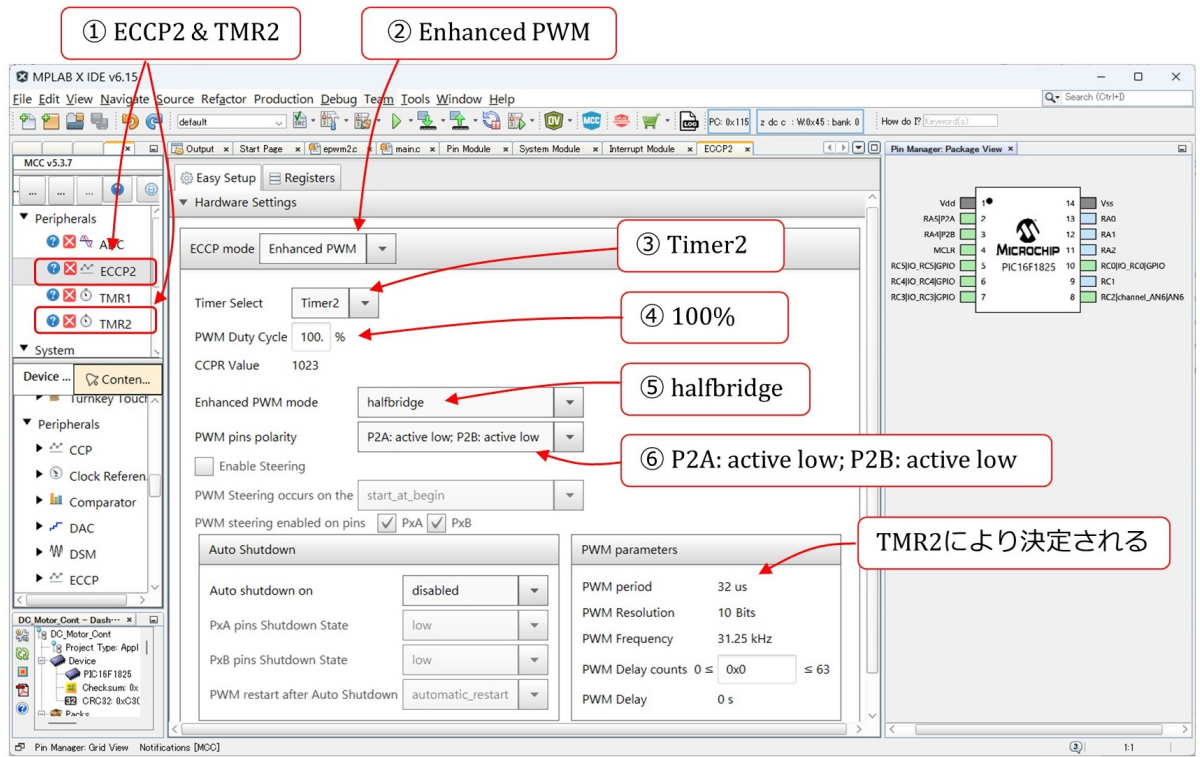

<span id="page-52-0"></span>図 1.58: PWM モジュールの設定

前節の DC Motor Cont プロジェクトに,PWM モジュールと TMR2 モジュールを追加 します. 図 [1.58](#page-52-0) は PWM モジュールの設定画面です. Device Resources エリアの ECCP2 を選択し, Composer エリアに ECCP2 モジュールの設定項目を表示します. TMR2 設定 は次項で述べます.ECCP2 による PWM 波形の出力ピンは 2 番ピン (P2A) と 3 番ピン (P2B) です. 以下の手順で設定します.

(2) Enhanced PWM を選択

ECCP モジュールを PWM モジュールとして使用します.

(3) Timer2 を選択

PWM モジュールのタイムベースをタイマ 2 とします.

(4) PWM Duty Cycle を 100%に設定

これにより,デューティ比(Duty Cycle)を最大で100%にできます.TMR2にてPWM 周期 *TPWM* = 32[*µ*s] と設定すると,CCPR Value が 1023 と表示されます.この値は  $FOSC = 32 MHz \nless 0$ 

<span id="page-52-1"></span>
$$
CCPR = FOSC \times T_{PWM} - 1
$$

$$
= 1023 \tag{1.10}
$$

#### 第1章 PIC16F1825 による DC モータの回転数制御 53

と計算されます.Duty Cycle 指令値の上限値が 1023 となります.

(5) halfbridge を選択

P2A, P2B を使用します.

- (6) P2A: active low; P2B: active low を選択 この設定により, 図 [1.57](#page-51-0) のように, P2A, P2B は,
	- TMR2 *<* CCPR2L *×* 4 + DC2B のとき P2A = 0(P2B = 1) TMR2 > CCPR2L  $\times$  4 + DC2B  $\emptyset$  とき P2A = 1(P2B = 0) (1.11)

となります.

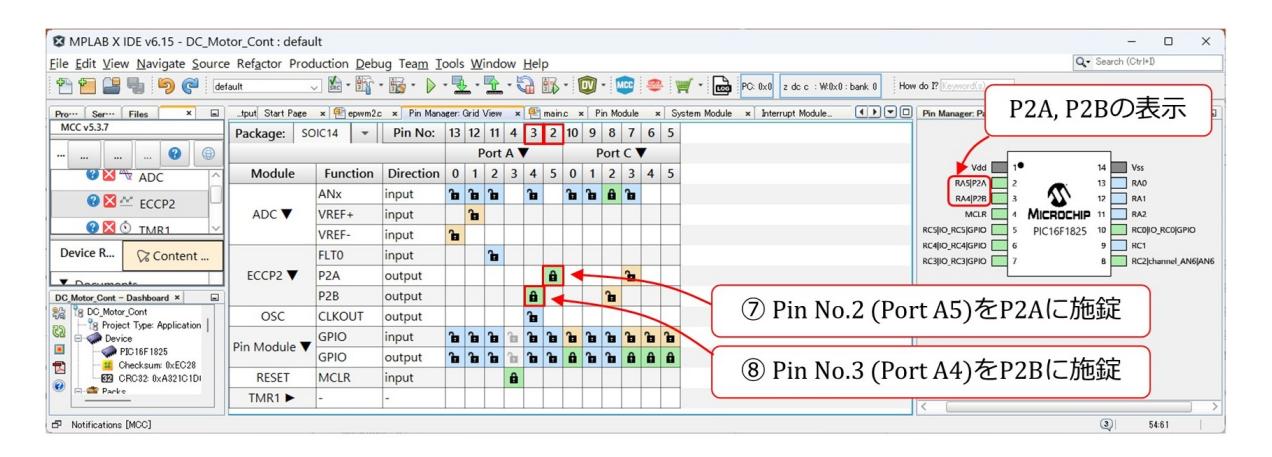

<span id="page-53-0"></span>図 1.59: PWM モジュールのピン設定

(7) Pin No. 2 (Port A5) を P2A,Pin No. 3 (Port A4) を P2B に施錠

図 [1.59](#page-53-0) のように, 2番ピンの P2A 欄と 3番ピンの P2B 欄を施錠します. 右上のパッ ケージの 2 番ピンに P2A, 3 番ピンに P2B の文字が現れることを確認してください.

### **1.5.5** タイマ **2** の設定

図 [1.60](#page-54-0) はタイマ 2 モジュールの設定画面です.Device Resources エリアの TRM2 を選 択し, Composer エリアにタイマ2モジュールの設定項目を表示します. タイマ2は,前 項の PWM モジュールのタイムベースとして使います.以下の手順で設定します.

(2) Enable Timer を左クリック

タイマ 2 モジュールを起動します.

(3) 1:1 を選択

クロックを 1/1 に分周します. なお、データシートによると, Postscaler はタイマ2 による割り込み信号用です.本稿の設定では使いません.

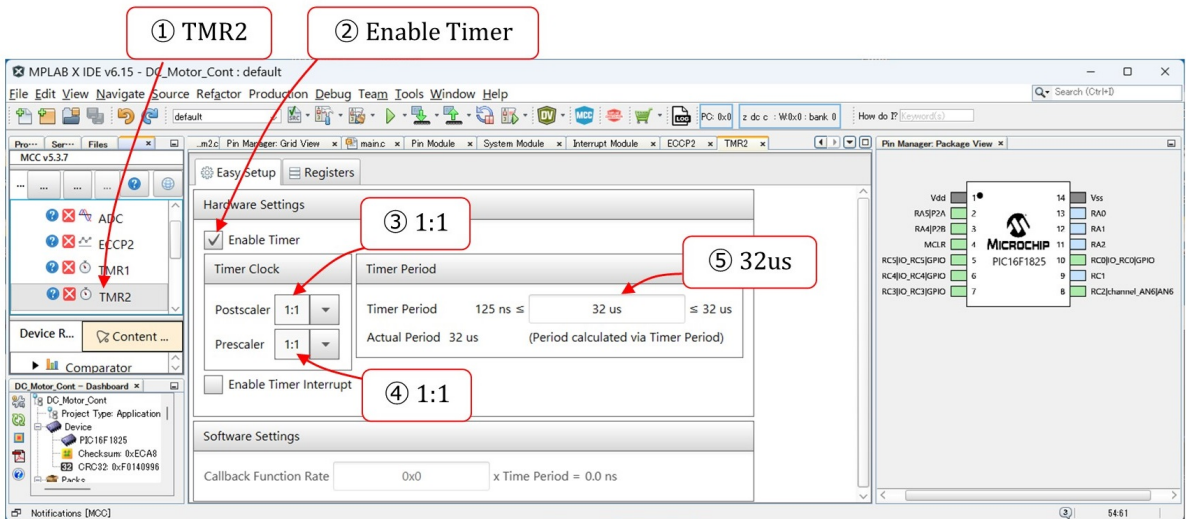

<span id="page-54-0"></span>図 1.60: タイマ 2 モジュールの設定

(4) 1:1 を選択

クロックを 1/1に分周します. データシートによると, TMR2 レジスタのクロックは FOSC/ $4 = 8$  [MHz] です. 図 [1.56](#page-50-1) の PWM モジュールのブロック図にて述べたとお り,PWM モジュールのタイムベースとして指定すると,タイマ 2 には 2 ビットが追 加されて 10 ビットタイマとなり,そのクロックは FOSC となります.

(5) 32 us を設定

タイマ 2 は,32[*µ*s] の時点でリセットされ,再び 0 からカウントアップすることを繰 り返します. PWM モジュールのタイムベースとして使われると、この時間が PWM 周期 *TPWM* となります.

以上で周辺モジュール設定が終了です. Project Resources エリアの Generate ボタンを 左クリックすることで, epwm2.h, tmr2.h, epwm2.c, tmr2.c ファイルが自動生成されます.

# **1.5.6** タイマ **1** 割り込み処理関数の記述

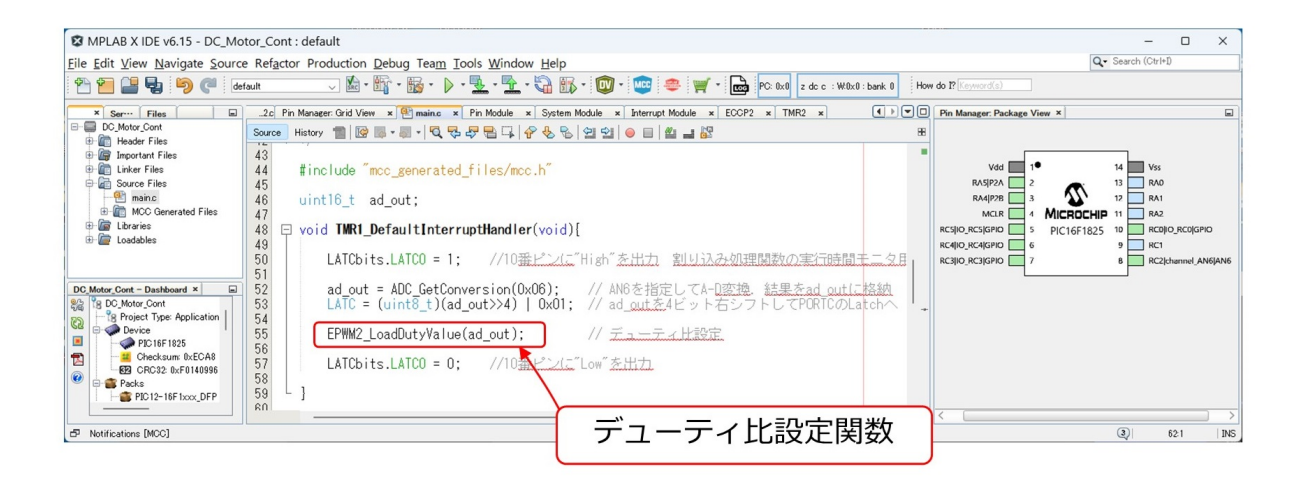

図 1.61: タイマ1割り込み処理関数にてデューティ比設定

<span id="page-55-0"></span>図[1.61](#page-55-0)に示すように、タイマ1割り込み処理関数内にデューティ比設定関数を記入しま した. この EPWM2 LoadDutyValue() 関数は, epwm2.c ファイル内に自動生成されてい ます. この関数が,図[1.55](#page-50-0) の ad\_out の第  $9 \sim 2$  ビットを CCPR2L レジスタに格納し,第 1, 0 ビットを DC2B ビットに格納します.

### **1.5.7 PWM**制御の実験結果

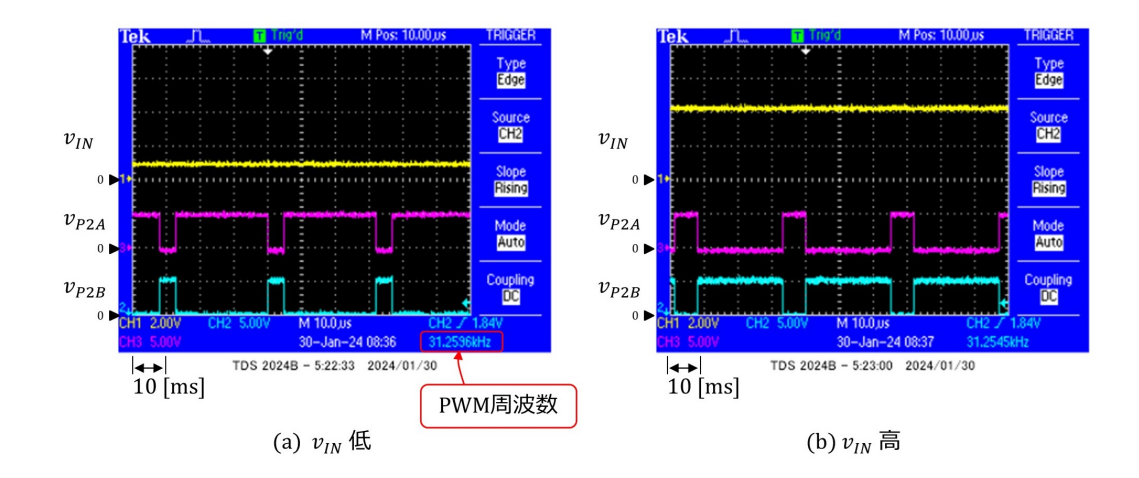

<span id="page-55-1"></span>図 1.62: PWM モジュール実行時の入出力波形

図[1.62](#page-55-1)は,8番ピンの入力電圧*vIN* と2, 3番ピンのPWMモジュール出力電圧*v*P2A*, v*P2B の実験波形例です. 同図 (a) は入力電圧  $v_{IN}$  が低い場合, (b) は  $v_{IN}$  が高い場合です. 入 力電圧の高低に応じて,  $v_{\rm P2A}, v_{\rm P2B}$  のパルス幅が変化している様子が分かります. また, PWM 周波数 *fPWM ≈* 31*.*26 [kHz] でした

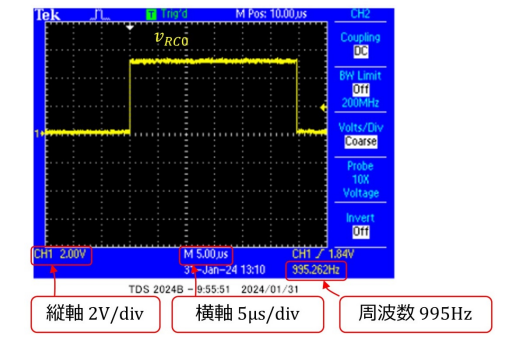

<span id="page-56-0"></span>図 1.63: デューティ比設定関数を含むタイマ 1 割り込み処理関数の処理時間

図 [1.63](#page-56-0) はデューティ比設定関数を含むタイマ 1 割り込み処理関数の処理時間を示しま す.図の横軸は 5 [*µ*s/div] なので,処理時間は約 29 [*µ*s] です.

# **1.6 DC**モータの回転数制御

# **1.6.1** 回路図

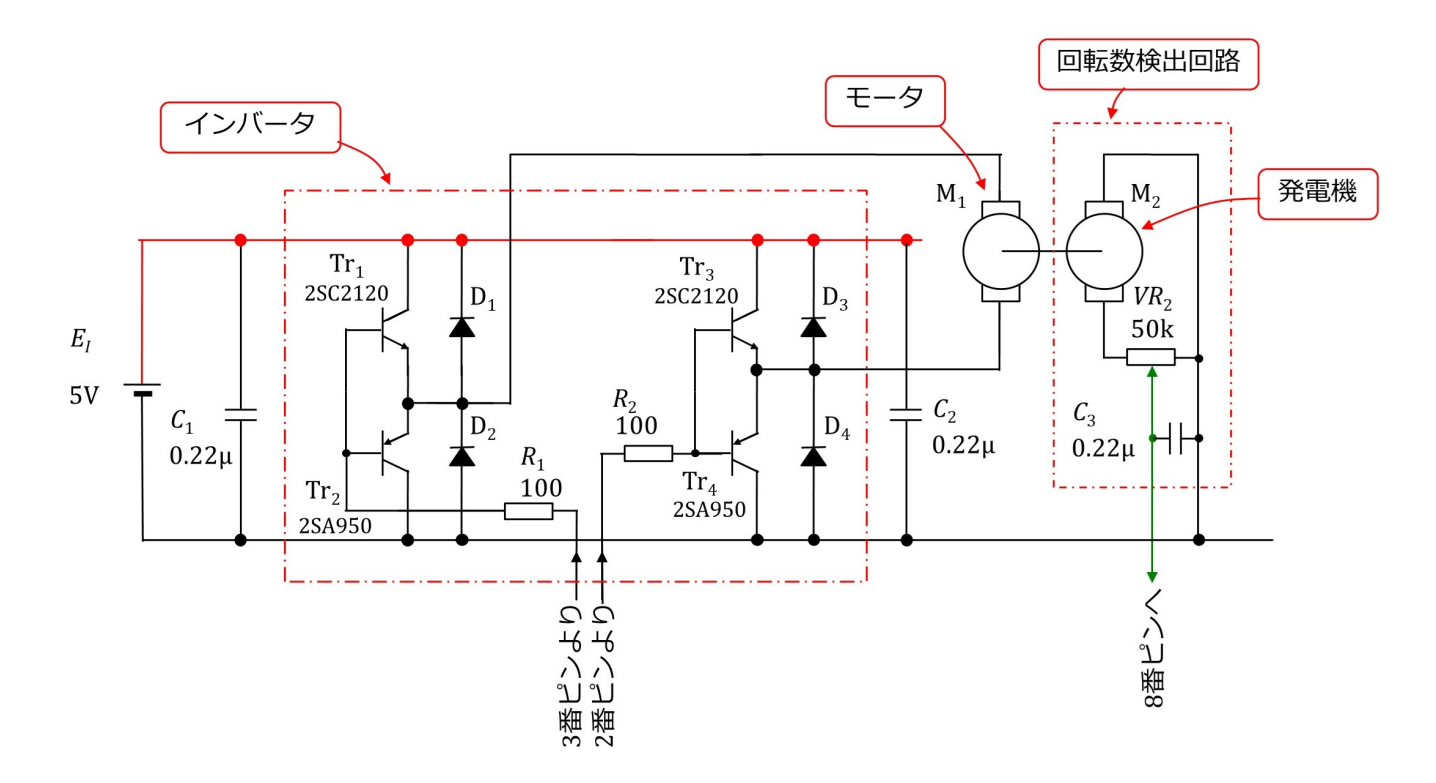

<span id="page-57-0"></span>図 1.64: インバータ,モータと回転数検出回路

図 [1.54](#page-49-0) の回路に図 [1.64](#page-57-0) のインバータ,モータと回転数検出回路を接続することで図 [1.4](#page-10-0) の回路を構成できます. 前節までで A/D 変換モジュールと PWM モジュールを使えるよ うになったので、いよいよ DC モータの回転数制御を実現する段階になりました.

### **1.6.2** 部品

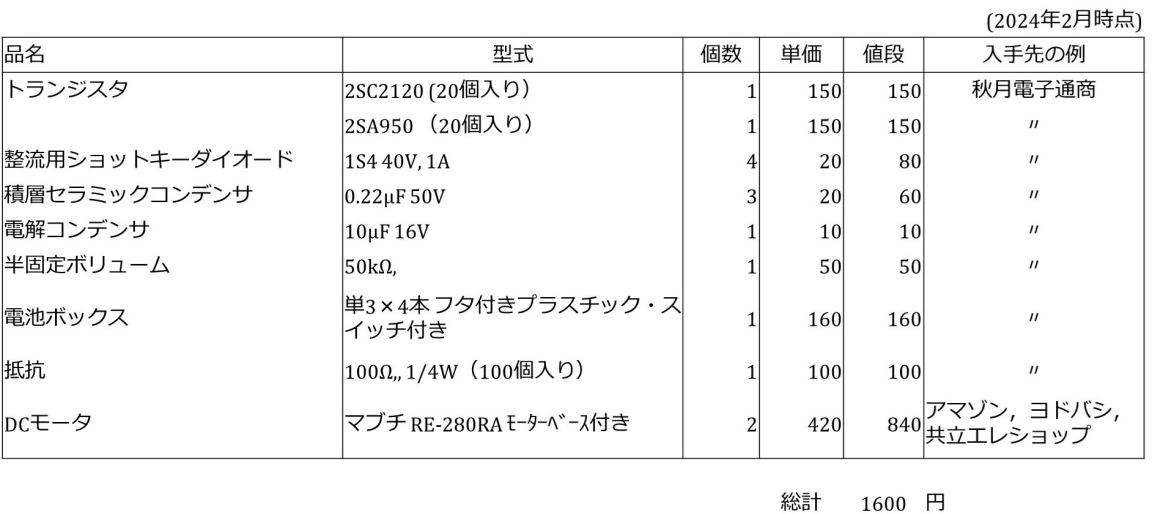

<span id="page-58-0"></span>表 1.3: 部品表(追加分)

図 [1.64](#page-57-0) の回路を製作するには、表 [1.3](#page-58-0) の部品を必要とします. 価格, 入手先は 2024 年 2 月時点のものです.

トランジスタ

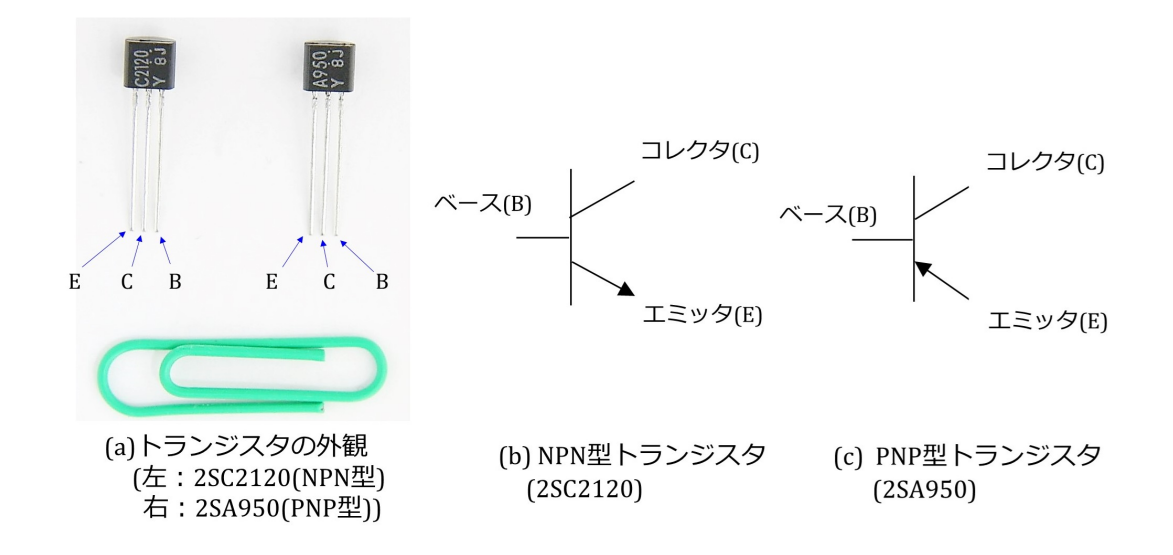

<span id="page-58-1"></span>図 1.65: トランジスタの外観と記号

図 [1.65](#page-58-1) はトランジスタ Tr<sub>1</sub>~Tr<sub>4</sub> の外観と記号です. 同図 (a) の左側が 2SC2120 であり, NPN型トランジスタです. 右側は2SA950 であり, PNP 型トランジスタです. これらはバ イポーラトランジスタと呼ばれます. 3つの電極には呼び名があり、写真のようにラベル 面を上にしたときに、左からエミッタ (E; Emitter), コレクタ (C: Collector), ベース (B: Base) です. E, C, B を「えくぼ」と憶えておくと忘れないでしょう. 同図 (b), (c) はそれ ぞれ NPN 型, PNP 型トランジスタの記号です. 両者はエミッタ電極の矢印の向きで区別 されています. これはエミッタ電流の流れる向きを示しています.

ダイオード

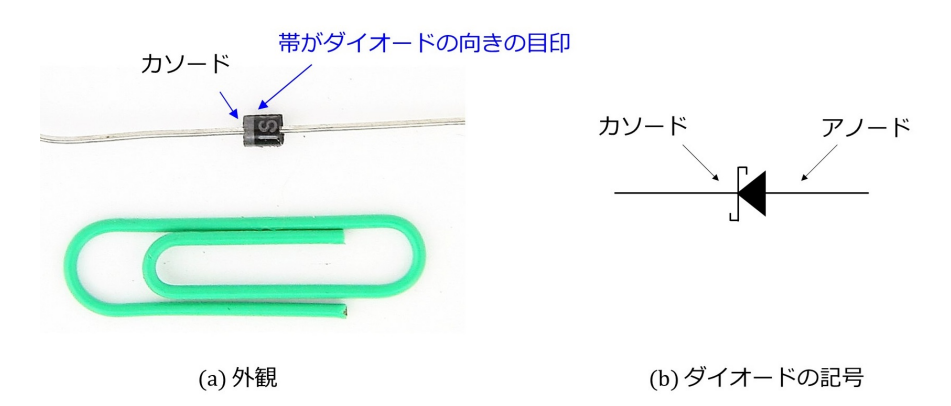

<span id="page-59-0"></span>図 1.66: ショットキーバリヤダイオードの外観と記号

図[1.66](#page-59-0) は整流用ショットキーバリヤダイオードの外観と記号です. ダイオードにはア ノード電極とカソード電極があります.ダイオードの円筒部分に帯がある側がカソード電 極です. 記号には、ショットキーバリヤダイオードであることを示すために、カソード側 に S の文字が使われています.

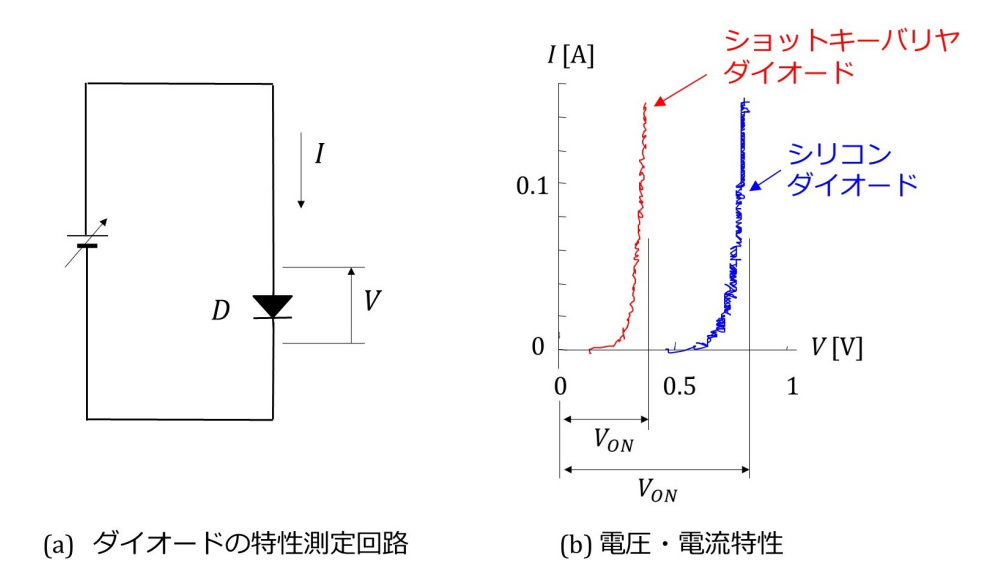

<span id="page-59-1"></span>図 1.67: ショットキーバリヤダイオードの特性

ショットキーバリヤダイオードの特徴はオン電圧が低いことです. 図 [1.67\(](#page-59-1)a) はダイオー ド *D* の両端電圧 *V* と電流 *I* の向きの定義を示し,同図 (b) はその測定結果の例を示しま す.シリコンダイオードは 100[V], 1[A] の定格のものです.ショットキーバリヤダイオー ドの定格は 40[V], 1[A] です. オシロスコープの測定結果であるためノイズが乗っていま すが,それぞれのオン電圧 *VON* に差があることが見て取れます.ショットキーバリヤダイ オードはオン電圧が低いことから,シリコンダイオードより損失が少なくなります.

#### 積層セラミックコンデンサ

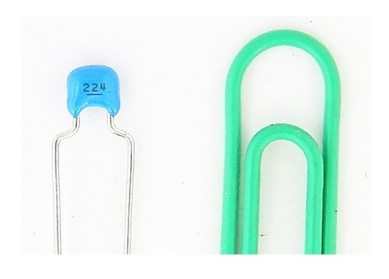

(a) 積層セラミックコンデンサの外観

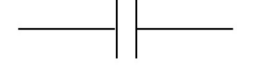

(b) コンデンサの記号

<span id="page-60-0"></span>図 1.68: 積層セラミックコンデンサの外観と記号

図[1.68](#page-60-0) は積層セラミックコンデンサの外観と記号です. セラミックコンデンサはノイ ズ対策用のコンデンサとしてよく用いられます. 積層タイプは、セラミックコンデンサ の静電容量を大きくしたもので, 10[μF] の積層セラミックコンデンサもあります. 図は 0.22[*µ*F] のものです.表面に印字された 224 は

$$
224 = 22 \times 10^4 [\text{pF}]
$$
  
= 0.22[ $\mu$ F] (1.12)

を意味します.図 [1.64](#page-57-0) の回路では,インバータのオン・オフ(スイッチングと呼ばれる) によるノイズ (スイッチングノイズと呼ばれる)の除去用 (C<sub>1</sub>, C<sub>2</sub>), および, DC モータ を発電機として用いた場合の発電電圧に含まれるノイズ除去用 (*C*3) として用いられてい ます.

電解コンデンサ

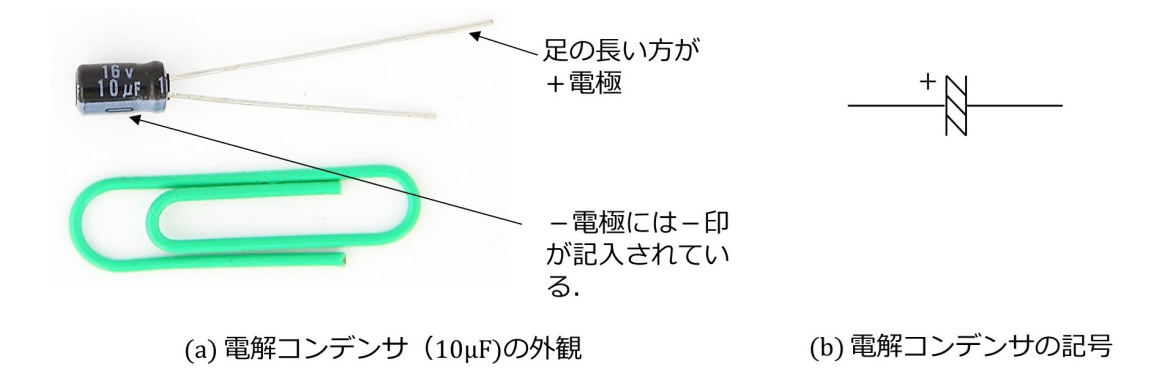

<span id="page-61-0"></span>図 1.69: 電解コンデンサの外観と記号

図 [1.69](#page-61-0) は電解コンデンサの外観と記号です. 大容量コンデンサの代表であり、電源電 圧の安定化などに良く用いられます. 図 [1.4](#page-10-0) の回路においてマイコン用電源の+の線(電 源ラインと呼ばれる)と-の線(これも電源ラインと呼ばれる)の間に入れてあります. 電解コンデンサとセラミックコンデンサを並列にして電源ライン間に入れることで,負荷 変動などに対して電源を強化します.

#### **DC** モータ

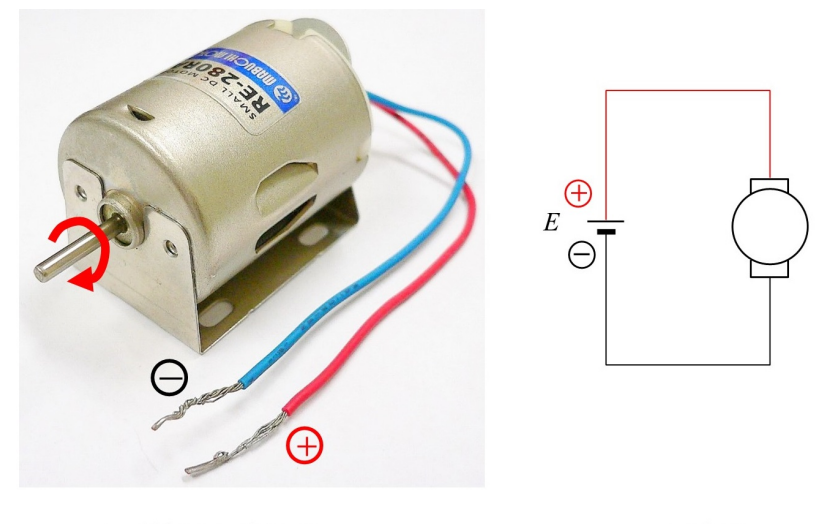

(a) 外観と回転方向

(b) 回路図

<span id="page-61-1"></span>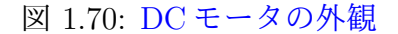

図 [1.70](#page-61-1) は本章で用いる DC モータ (マブチモータ, RE-280RA)の外観と回路図です. 外観には、印加電圧の極性と回転方向の関係を示してあります. 図示の(+), → 〇の向きに電 圧を印加すると、モータは矢印のように時計方向に回転します. 最大効率運転時で3 [V], 0.87 [A], 出力 1.61 [W] のモータです.

### **1.6.3** インバータ回路

●基本回路

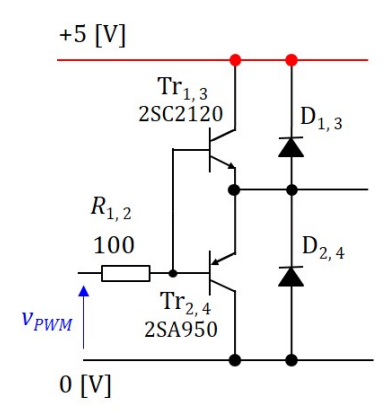

<span id="page-62-0"></span>図 1.71: インバータの基本回路

PNP型とNPN型のトランジスタをペアとし,それぞれにダイオードを接続することで, 図 [1.71](#page-62-0) のインバータの基本回路を構成できます.図中の電圧 *vPWM* はマイコンの PWM モジュールの出力電圧です. 図 [1.62](#page-55-1) の  $v_{P2A}$  もしくは  $v_{P2B}$  です. マイコンの電源電圧  $V_{E}$  $= 5$  [V] とすると,  $v_{PWM} = 0$  or 5 [V] の 2 値をとります.

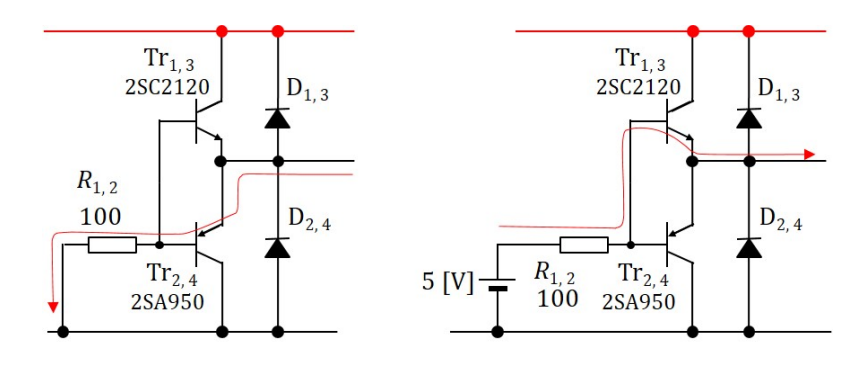

(a)  $v_{PWM} = 0$ のとき

(b)  $v_{PWM} = 10E +$ 

<span id="page-62-1"></span>図 1.72: トランジスタの駆動

トランジスタの駆動の様子を図 [1.72](#page-62-1) に示します.同図 (a) は *vPWM* = 0 のとき,(b) は *vPWM* = 5 [V] のときです.*vPWM* = 0 のときは図の経路で下側のトランジスタにベース

電流が流れ,このトランジスタがオンとなります.*vPWM* = 5 [V] のときには上側のトラ ンジスタがオンとなります.

### ●インバータの実験 (抵抗負荷)

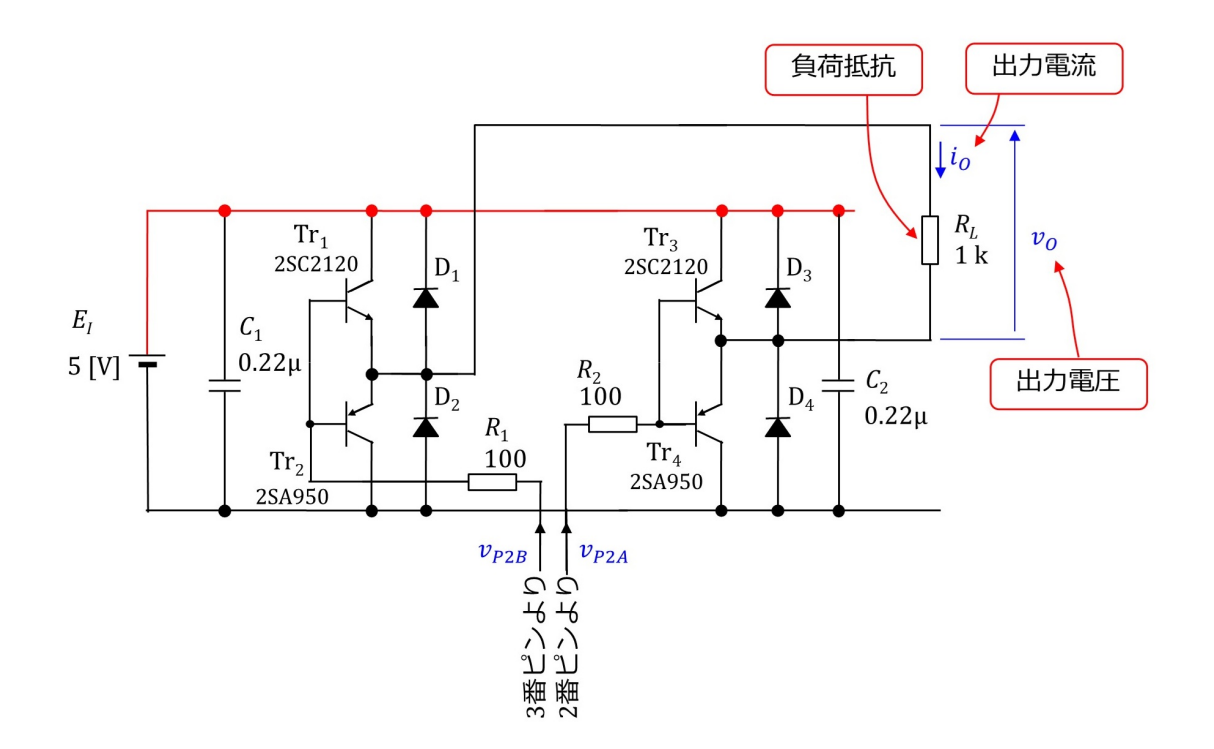

<span id="page-63-0"></span>図 1.73: インバータの実験回路

図 [1.73](#page-63-0) はインバータの実験回路です.インバータの出力に負荷抵抗 *R<sup>L</sup>* を接続してあり ます. 出力電圧  $v<sub>O</sub>$  および出力電流  $i<sub>O</sub>$  の向きを図のように定義します. 図 [1.82](#page-69-0) のプログ ラムにより, マイコンの3番ピンに  $v_{\rm P2B}$  を出力させて, これにより Tr<sub>1</sub>, Tr<sub>2</sub> を駆動させま す. 2 番ピンには  $v_{\rm P2A}$  を出力させて, Tr<sub>3</sub>, Tr<sub>4</sub> を駆動させます.

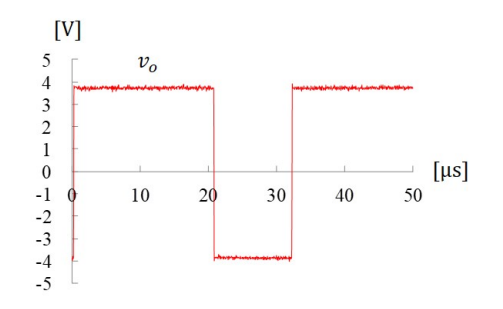

<span id="page-63-1"></span>図 1.74: インバータの実験 L出力電圧波形 (抵抗負荷)

得られた電圧波形を図 [1.74](#page-63-1) に示します. PWM 周期は式 [\(1.9](#page-51-1)) より 32 [µs] であり, 図か らも読み取ることができます.また,電圧振幅は約 3.8 [V] です.この値は,*v*P2A = 5 [V],

 $v_{\rm P2B} = 0$  [V] のとき Tr<sub>3</sub> と Tr<sub>2</sub> がオンとなりますが, Tr<sub>3</sub> のベース・エミッタ間電圧を  $v_{BE}$ , Tr<sup>2</sup> のエミッタ・ベース間電圧を *vEB* とすると

<span id="page-64-1"></span>
$$
v_O = v_{P2A} - v_{BE} - v_{EB} - v_{P2B}
$$
  
= 5 - v\_{BE} - v\_{EB}  

$$
\approx 3.8[V]
$$
 (1.13)

により与えられます.*vBE* と *vEB* の和は約 1.2[V] であったことが分かります.

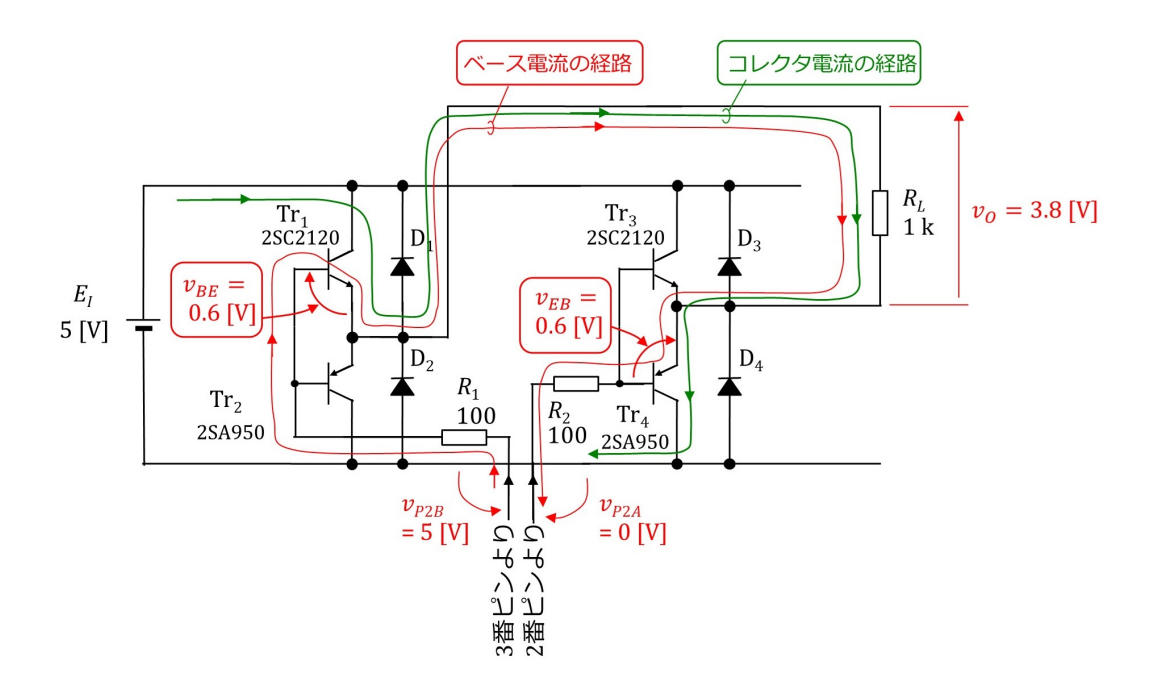

<span id="page-64-0"></span>図 1.75: インバータの実験(*vBE* の出力電圧への影響)

ベース電流の経路を図 [1.75](#page-64-0) に赤線で示します.3 番ピンから 2 番ピンまでの経路には Tr<sup>1</sup> の *vBE*,出力電圧 *vO*,Tr<sup>4</sup> の *vEB* (= *−vBE*) があります.トランジスタのベース・エ ミッタ間の特性は図 [1.67](#page-59-1) のシリコンダイオードの特性と同じです. 同図は NPN 型トラン ジスタのベース·エミッタ間電圧対ベース電流特性に相当します. PNP 型トランジスタ の場合は電圧,電流の極性が反対となる点を除けば,ほぼ同じ特性です. Tr1 のベース· エミッタ間に 0.6 [V] 程度の電圧がかかることで,ベース電流が数十 [μA] 流れます. それ によってコレクタ電流 *I<sup>C</sup>* が

$$
I_C = \frac{3.8[V]}{1[k\Omega]}
$$
  
= 3.8[mA] (1.14)

流れます.コレクタ電流の経路を図 [1.75](#page-64-0) に緑色で示します.

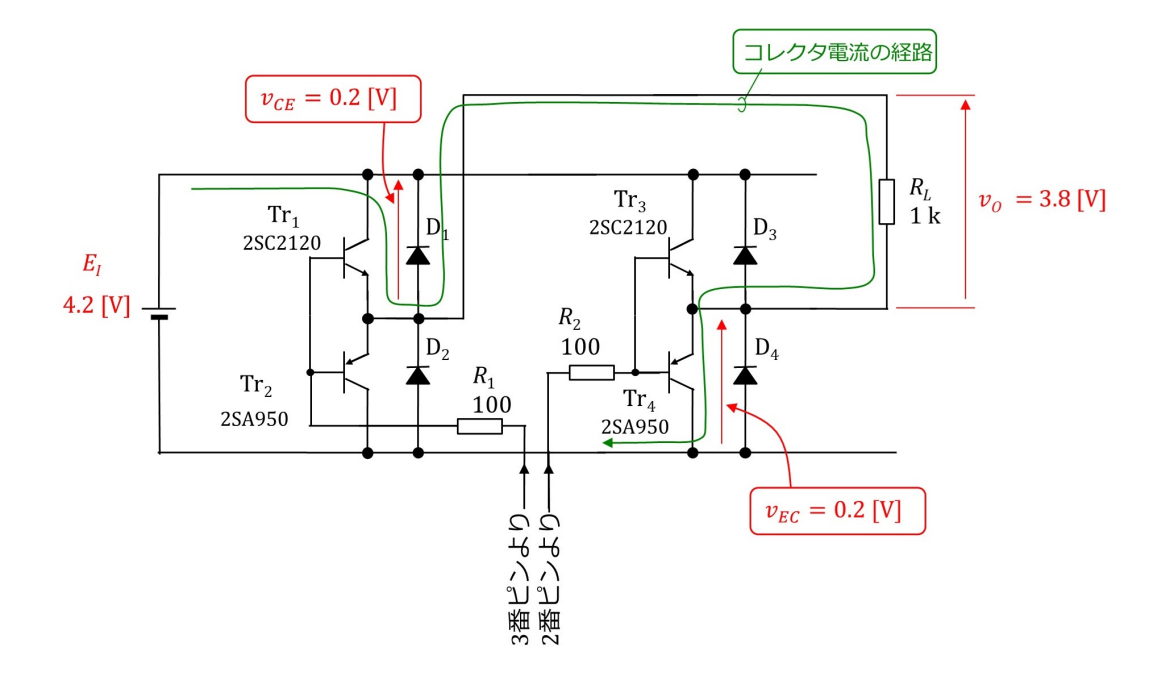

<span id="page-65-0"></span>図 1.76: インバータの実験(*vCE* の出力電圧への影響)

このインバータの駆動方式の場合,インバータの電源電圧 *V<sup>E</sup><sup>I</sup>* を約 4.2 [V] 程度にまで 下げても, インバータの出力電圧 *v*<sub>O</sub> はほとんど変わらず約 3.8 [V] を維持します. その様 子を図[1.76](#page-65-0)に示します.この場合も式 ([1.13\)](#page-64-1) の関係は変わりません. 変わるのはコレク タ電流の流れる経路における Tr<sup>1</sup> のコレクタ・エミッタ間電圧 *vCE* と Tr<sup>4</sup> のエミッタ・コ レクタ間電圧 *vEC* の値です.コレクタ電流の経路上で

$$
V_{E_I} = v_{EC} + v_O + v_{CE}
$$
\n(1.15)

の関係が成立し,2SC2120 と 2SA950 では,

$$
v_{EC} \approx v_{CE} \approx 0.2[V] \tag{1.16}
$$

です.*V<sup>E</sup><sup>I</sup>* をさらに低下させると,*vEC, vCE* はほぼこの値を保ったまま,出力電圧 *v<sup>O</sup>* が 低下します. 逆に  $V_{E_I}$  を図 [1.75](#page-64-0) の 5 [V] よりも増大させた場合は, 出力電圧の 3.8 [V] は ほとんど変わらず,*vEC, vCE* が増大します.

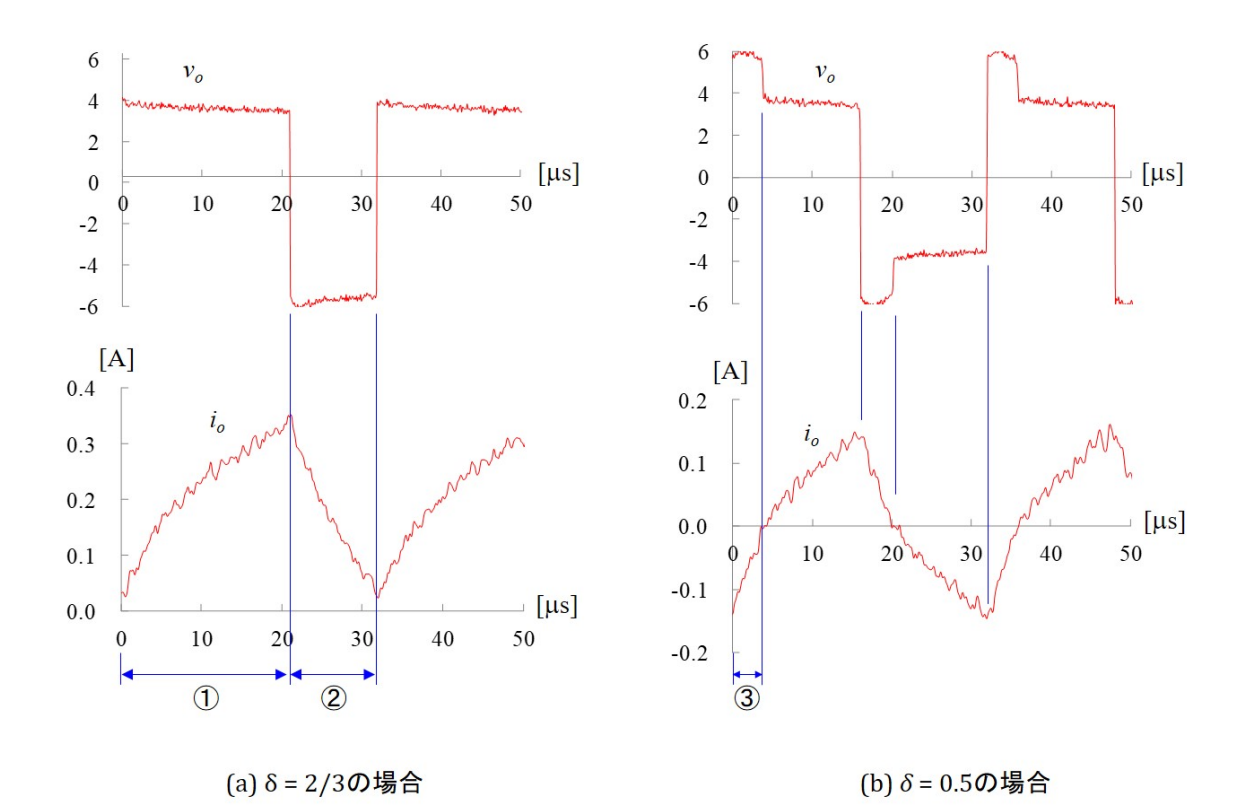

●インバータの実験(**DC** モータ負荷)

<span id="page-66-0"></span>図 1.77: インバータの実験 \_ 出力電圧・電流波形 (DC モータ負荷)

図 [1.77](#page-66-0) は, 図 [1.73](#page-63-0) の負荷抵抗 R<sub>L</sub> の替わりに, DC モータを接続した場合の出力電圧  $v_O$ , 出力電流  $i_O$  の測定例です. モータが回転しないように軸を指先でつまんで固定して, 測定しました.また,波形はオシロスコープにより測定したため,ノイズが目立っていま す.同図 (a) はデューティ比 *δ ≈* 2/3 のときであり,(b) は *δ ≈* 0.5 のときです.(a) の*⃝*1 の区間は図 [1.75](#page-64-0) と同じ経路でコレクタ電流が流れ,出力電圧 *v<sup>O</sup> ≈* 3.8 [V] となっていま す.*⃝*2 の区間では出力電流 *i<sup>O</sup>* は正のままですが,出力電圧 *v<sup>O</sup>* が負になっています.

図[1.78](#page-67-0)は,図[1.77](#page-66-0)の*⃝*2 の区間における出力電流*i<sup>O</sup>* の経路です.DCモータは電機子抵抗 *Ra*,電機子インダクタンス *L<sup>a</sup>* の等価回路で表してあります.*i<sup>O</sup>* は電源 *E<sup>I</sup>* からダイオー ド *D*<sub>2</sub>, DC モータ, ダイオード *D*<sub>4</sub> を通って *E<sub>I</sub>* に戻っています. DC モータの両端電圧  $v<sub>O</sub>$ は, 電源電圧  $V<sub>E<sub>I</sub></sub> = 5$ [V] に二つのショットキーバリヤダイオードのオン電圧  $V<sub>D</sub> \approx 0.45$ [V] を加えた値になります.極性は負で,*v<sup>O</sup> ≈ −*5*.*9[V] です.*⃝*2 の区間の *i<sup>O</sup>* は *L<sup>a</sup>* が流し ます.この間,*L<sup>a</sup>* の磁気エネルギは電源 *E<sup>I</sup>* に電気エネルギとして戻されます.これはエ ネルギ回生と呼ばれます。エネルギ回生を行っている回路モードは回生モードと呼ばれま す.

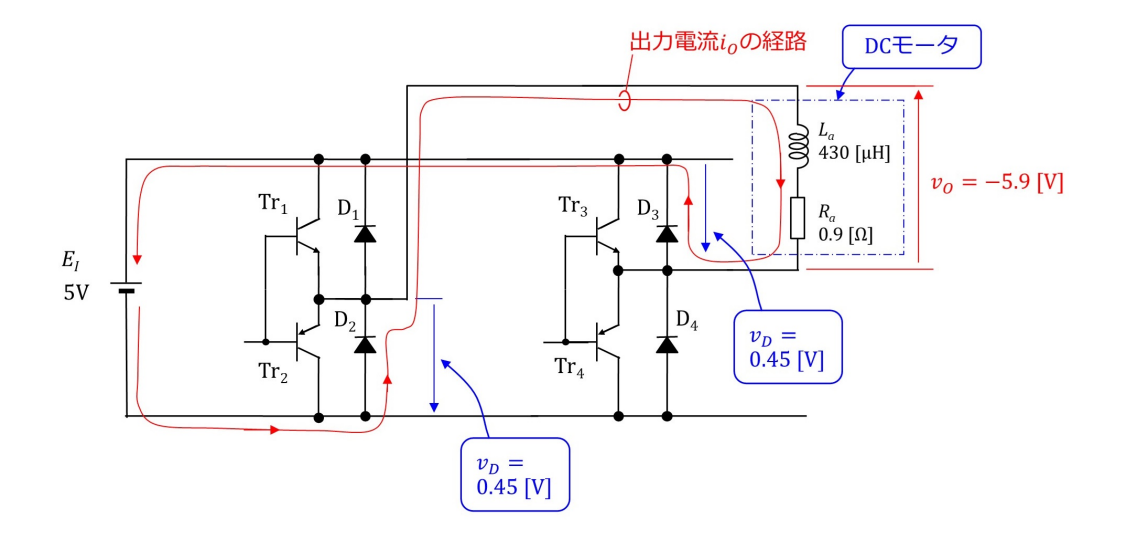

<span id="page-67-0"></span>図 1.78: インバータの実験 \_ 回生モード (区間2), DC モータ負荷)

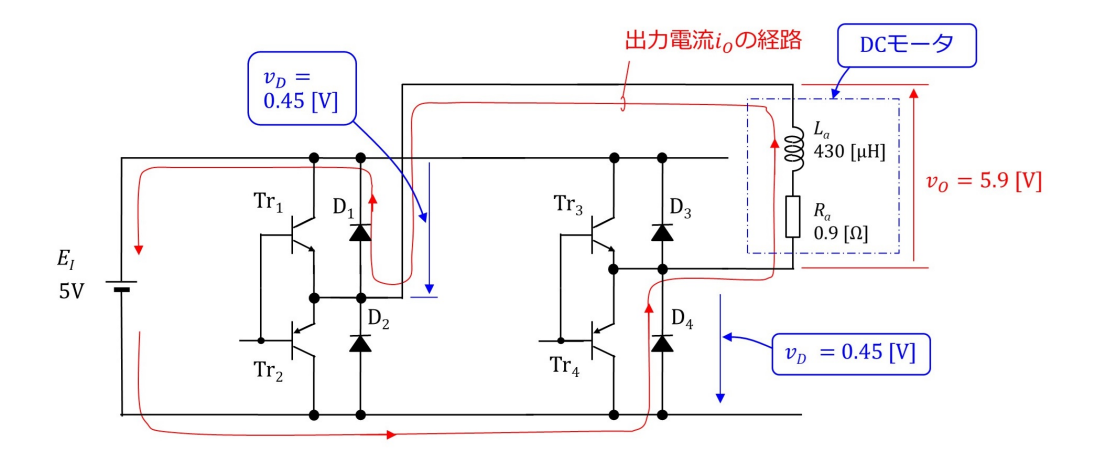

<span id="page-67-1"></span>図 1.79: インバータの実験 \_ 回生モード (区間3), DC モータ負荷)

図 [1.79](#page-67-1) は図 [1.77](#page-66-0) の区間*⃝*3 における出力電流 *i<sup>O</sup>* の経路を示します.この区間では,*i<sup>O</sup>* が 負であり,*v<sup>O</sup>* が正です.この区間も,*L<sup>a</sup>* が *i<sup>O</sup>* を流す回生モードです. インバータ回路とその動作の詳細は拙著 [[5](#page-77-0)] を参照してください.

### **1.6.4** フィルタ回路

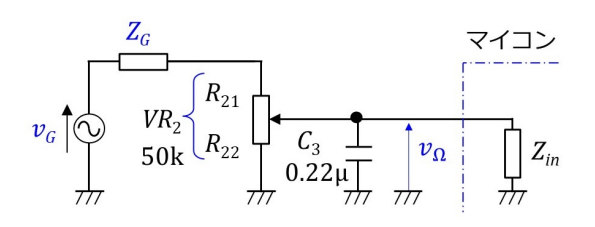

<span id="page-68-0"></span>図 1.80: フィルタ回路

図 [1.64](#page-57-0) のモータ *M*2,可変抵抗 *V R*<sup>2</sup> とコンデンサ *C*<sup>3</sup> からなる回転数検出回路において,  $M_2$ は DC モータを発電機として用いています. 後述の式 [\(2.10\)](http://mybook-pub-site.sakura.ne.jp/Motor_Drive_note/index.html) より,発電電圧(モータの 逆起電力)  $E_a$  はモータの回転数に比例するので,  $E_a$  により回転数を検出できます. ただ し,これも後述するように,モータの逆起電力には図 [2.28](http://mybook-pub-site.sakura.ne.jp/Motor_Drive_note/index.html) のように大きな脈動成分(リッ プルと呼ばれます.)が含まれています. VR<sub>2</sub> と C<sub>3</sub> からなるフィルタ回路はこのリップル をとるための回路です.

図 [1.80](#page-68-0) はフィルタ回路の等価回路です.*v<sup>G</sup>* は発電機の発電電圧であり,*v*<sup>Ω</sup> はフィルタ 回路の出力電圧です.*V R*<sup>2</sup> の可動電極の上側の抵抗値を *R*21,下側のそれを *R*<sup>22</sup> としま す.発電機の内部インピーダンス *Z<sup>G</sup>* は,電機子抵抗が約 1[Ω],電機子インダクタンスが 約 400[*µ*H] なので,*V R*<sup>2</sup> = 50 [kΩ] と比べて小さく,無視できます.マイコン側の入力 インピーダンス *Zin* は,A/D コンバータの入力です.データシートの ANALOG INPUT MODEL より,静電容量は 15[pF],漏れ電流は 100[nA] 程度なので,フィルタ回路のイン ピーダンスに比べて大きく,無視できます.

 $v_0$  と  $v_G$  の関係は

$$
v_{\Omega} = \frac{\frac{R_{22}}{1+j\omega C_3 R_{22}}}{R_{21} + \frac{R_{22}}{1+j\omega C_3 R_{22}}} v_G
$$
  
= 
$$
\frac{R_{22}}{R_{21} + R_{22} + j\omega C_3 R_{21} R_{22}}
$$
  
= 
$$
\frac{\frac{R_{22}}{R_{21} + R_{22}}}{1 + j\frac{\omega C_3 R_{21} R_{22}}{R_{21} + R_{22}}}
$$
(1.17)

です.よって,この回路のカットオフ周波数 *f<sup>c</sup>* は

$$
f_c = \frac{R_{21} + R_{22}}{2\pi C_3 R_{21} R_{22}}\tag{1.18}
$$

と求めらます.  $R_{21} = 10[k\Omega], R_{22} = 40[k\Omega] \; \text{E} \; \delta \; \text{E}$ ,  $C_3 = 0.22[\mu\text{F}] \; \text{C} \; \delta \; \text{E}$ ,  $f_c \approx 90[\text{Hz}]$ です.

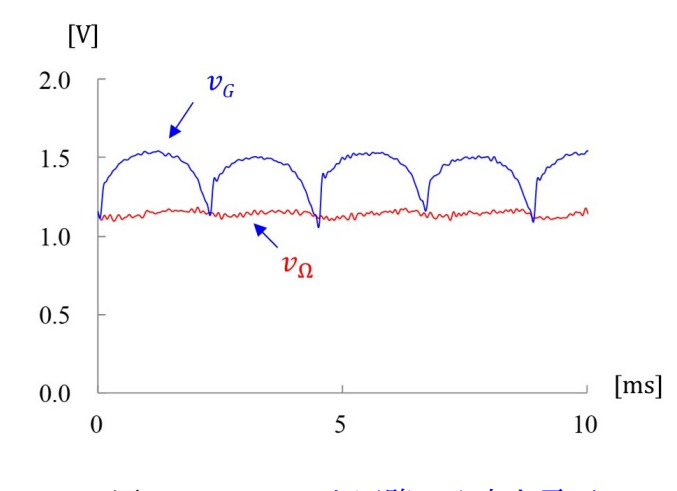

<span id="page-69-1"></span>図 1.81: フィルタ回路の入出力電圧

図 [1.81](#page-69-1) はフィルタ回路の入力電圧 *v<sup>G</sup>* と出力電圧 *v*<sup>Ω</sup> の測定例です.この例ではリップル の繰り返し周波数は約 430 [Hz] です. フィルタ回路はこの成分を大きく低減しています.

# **1.6.5** 回転数制御プログラムのブロック図

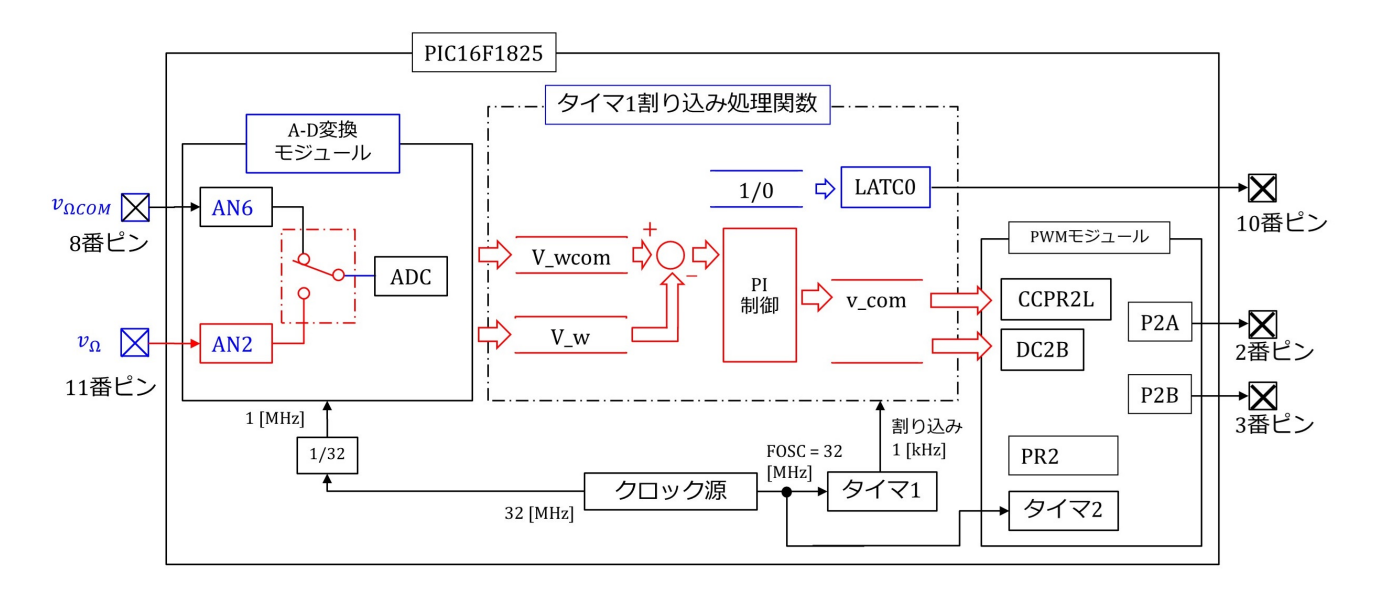

<span id="page-69-0"></span>図 1.82: DC モータの回転数制御プログラムのブロック図

以上で [1.1](#page-7-0) 節の DC モータ回転数制御回路のプログラミングと実験の準備が整いました. 図 [1.82](#page-69-0) は作成したプログラムのブロック図です. 図 [1.55](#page-50-0) の PWM 制御プログラムのブロッ ク図に対して新たに追加した箇所を朱書きで示します. 図[1.4](#page-10-0)に示すように回転数指令値  $v_{\Omega COM}$ を8番ピンに入力し,回転数検出値 $v_{\Omega}$ を11番ピンに入力します. PIC16F1825内 には A-D 変換モジュールが1つしかないので、入力を切り替えてそれぞれの電圧を検出

します.変換結果は *v*Ω*COM* を v wcom に,*v*<sup>Ω</sup> を v w にそれぞれ格納します.両者の差を 用いて PI 制御演算を行い、出力を電圧指令値 v\_com に格納します.

# **1.6.6 A-D** 変換モジュール入力の追加設定

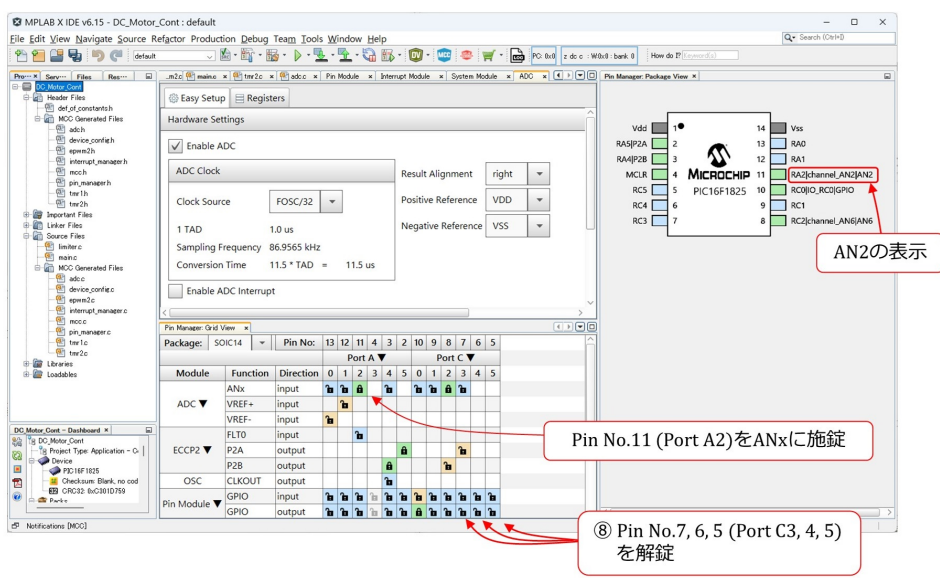

<span id="page-70-0"></span>図 1.83: A-D 変換モジュール入力の追加設定

図 [1.83](#page-70-0) は, A-D 変換モジュール入力を追加設定した画面です. 11 番ピン (ポート A2) を ANx に施錠しました.

# **1.6.7 PI** 制御プログラム

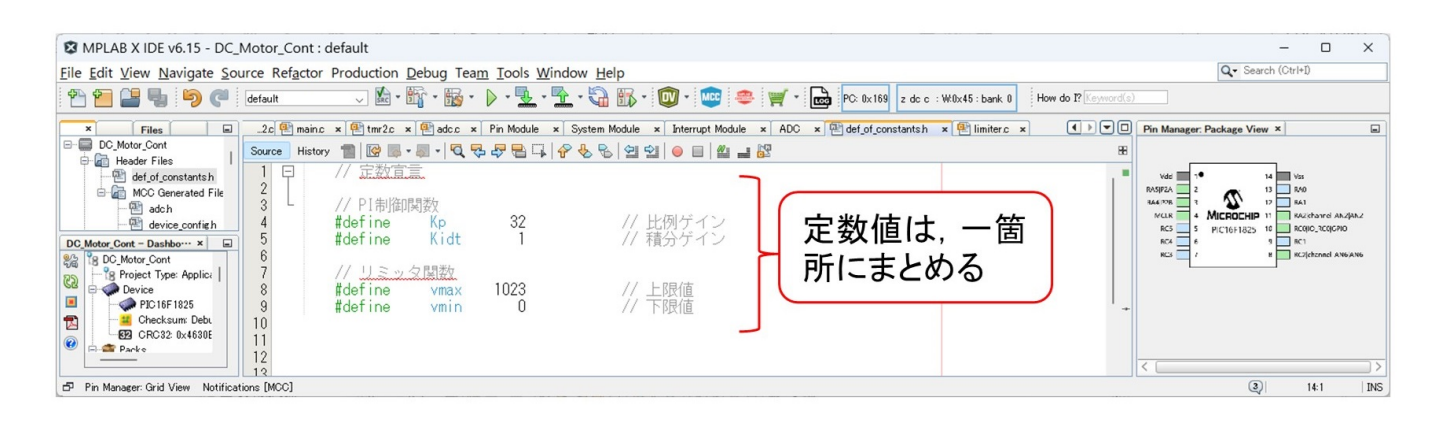

<span id="page-70-1"></span>図 1.84: 定数値の定義

#### 第1章 PIC16F1825 による DC モータの回転数制御 71

図 [1.84](#page-70-1) は def\_of\_constants.h ファイルに記述した定数宣言です. PI 制御関数内の比例ゲ イン Kp,積分ゲイン Kidt と,リミッタ関数内の上限値 vmax,下限値 vmin です. 上限 値の vmax = 1023 は ([1.10\)](#page-52-1) 式の CCPR 値です.定数値は,プロブラム内に散在させない で,一箇所にまとめておくことで,後の変更/調整の際にプログラム内を探さなくて済み ます.

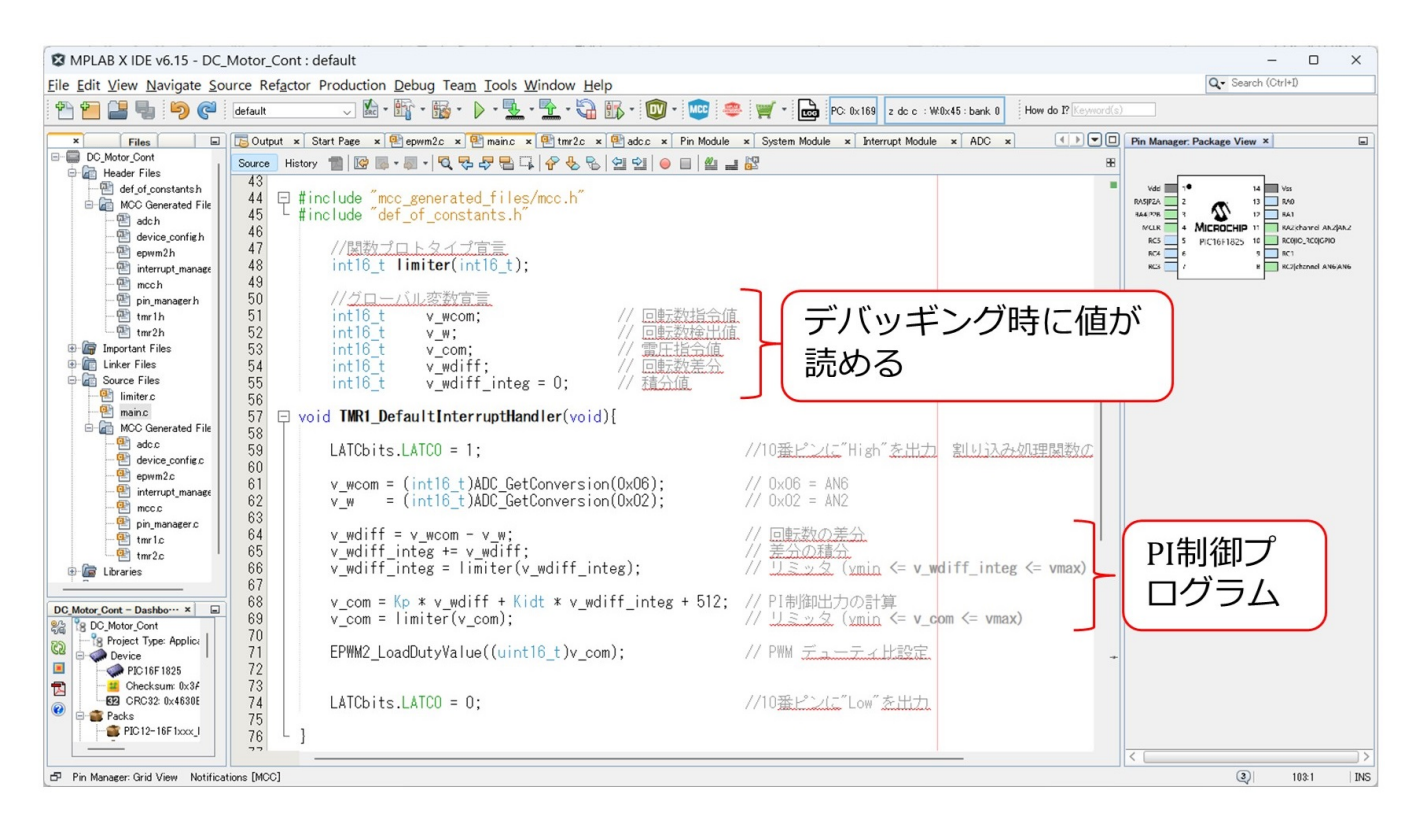

図 1.85: PI 制御プログラム

<span id="page-71-0"></span>図 [1.85](#page-71-0) は、PI 制御プログラムです. 関数プロトタイプ宣言とグローバル変数宣言およ び,タイマ 1 割り込み処理関数からなります.limiter() 関数は,電圧指令値 v com と積分 値 v wdiff integ を vmin*∼*vmax の範囲内の整数値となるように制限する関数です.

グローバル変数は、回転数指令値,検出値などです. int16\_t は符号あり 16 ビット整数 形です.これらの変数をグローバル変数とする理由は,デバッギング時に変数値が読める からです.割り込み処理関数の中で,局所変数として定義(積分値は static 変数として定 義)しても良いのですが,局所関数ではデバッガで読むことができません.プログラム作 成・改変時には,変数値のモニタリングが効果的です.

TMR1\_DefaultInterruptHandler() 関数内に、PI 制御のコードを記述しました.

 $v_{\rm w} = (int16_t) ADC_{\rm}Get}$ Conversion $(0x06)$ ;  $v_w = (int16_t) ADC_cGetConversion(0x02);$ 

により, AN6(8番ピン) から  $v_{\Omega COM}$  を読み込み, AN2(11 番ピン) から  $v_{\Omega}$  を読み込みます.
<span id="page-72-2"></span>右辺先頭の int16\_t は, 符号あり 16 ビット整数型への型変換です.

```
v-wdiff = v-wcom - v-w;
```
・・・

 $v_{\rm com} = \text{limiter}(v_{\rm com});$ 

では,時刻 *k* における電圧指令値を *vCOMk* とすると

<span id="page-72-1"></span>
$$
v_{COMk} = K_p(v_{\Omega COMk} - v_{\Omega k}) + K_{idt} \sum_k (v_{\Omega COMk} - v_{\Omega k})
$$
\n(1.19)

を計算しています.  $K_p$ ,  $K_{idt}$  はそれぞれ比例ゲイン, 積分ゲインです.  $v_{\Omega COMk}$ ,  $v_{\Omega k}$  は, そ れぞれ時刻 *k* における回転数指令値 *v*Ω*COM* のサンプル値,回転数検出値 *v*<sup>Ω</sup> のサンプル値

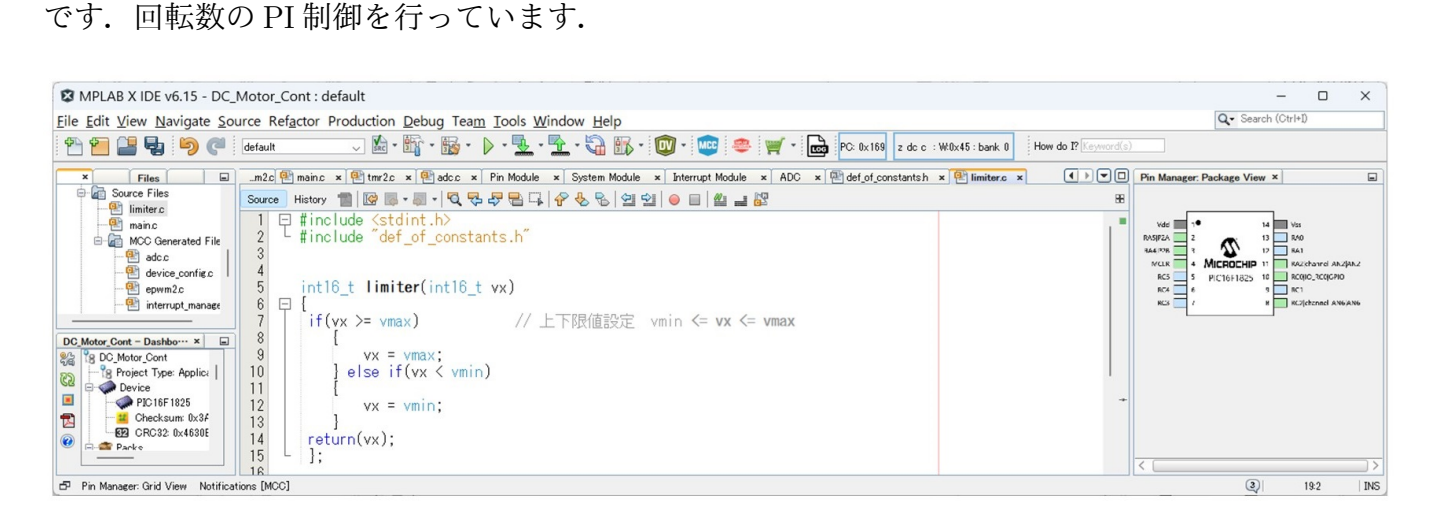

図 1.86:

図 [1.86](#page-72-0) は limiter() 関数です.

<span id="page-72-0"></span>#include *<*stdint.h*>*

により, int16\_t の定義を読み込みます.

 $\#$ include " def<sub>-of-constans.h</sub>"

により, 図 [1.84](#page-70-0) で宣言された定数値 vmax, vmin を読み込みます. 図 [1.85](#page-71-0) 内の 1 番目のリ ミッタは、([1.19\)](#page-72-1) 式の右辺第2項の積分値が上下限値を超えないようにしています. 2番 目のリミッタは電圧指令値 v comk を上下限値内に抑えています.

## **1.6.8** 回転数制御実験結果

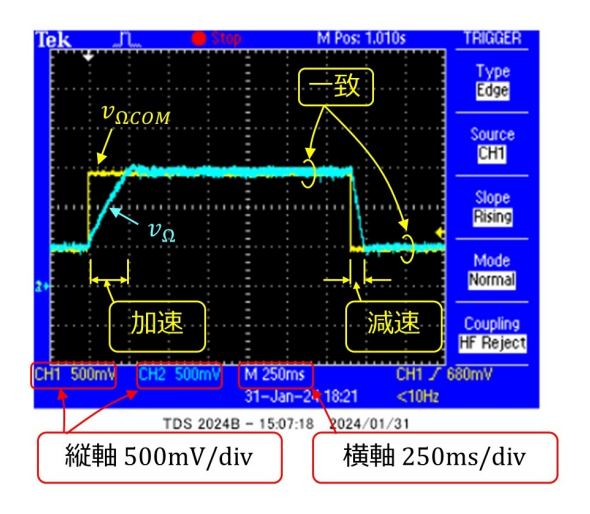

<span id="page-73-0"></span>図 1.87: DC モータ回転数制御の実験結果

図[1.87](#page-73-0)は図[1.1](#page-7-0)のDCモータの回転数制御回路による実験結果を示します.*K<sup>p</sup>* = 32*, Kidt* = 1の場合です. 図 [1.4](#page-10-0) の回路における回転数指令値 *v*ΩCOM と回転数検出値 *v*Ω です. *v*ΩCOM のステップ的な変化に応じて,*v*<sup>Ω</sup> が追従し,整定後は指令値と検出値が一致しています. ステップ変化直後の *v*<sub>0</sub> の加速と減速では、減速の方が早くなりました. これは、加速時 にはインバータの加速電流によるトルクとモータの摩擦力が反対方向であるのに対して, 減速時には両力が同方向であることによります.

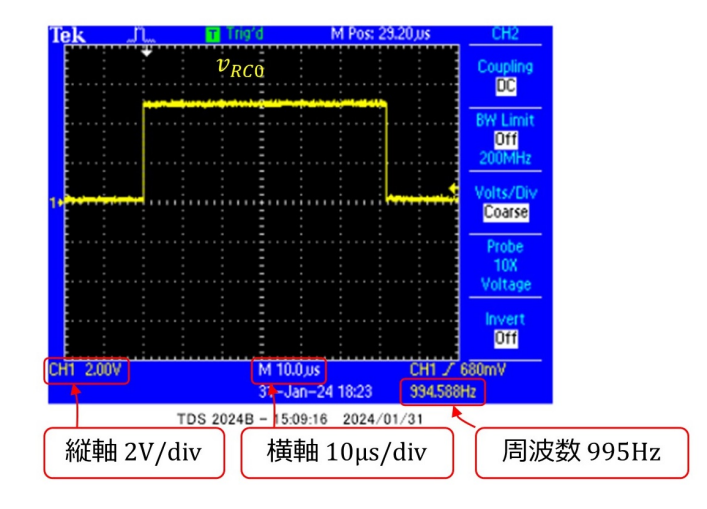

<span id="page-73-1"></span>図 1.88: DC モータの回転数制御プログラムの処理時間

図 [1.88](#page-73-1) は, 図 [1.85](#page-71-0) のタイマ 1 割り込み処理関数の処理時間です. 約 62 [μs] を要しま した.

## 索 引

4 逓培 PLL, [30](#page-30-0) A-D 変換, [40](#page-40-0) active low, [53](#page-53-0) ADC GetConversion() 関数, [45](#page-45-0) ADON, [46](#page-46-0) ADRES, [46](#page-46-0) Build, [17](#page-17-0) CHS, [46](#page-46-0) Comparator, [50](#page-50-0) Compiler, [20](#page-20-0) Composer エリア, [28](#page-28-0) def<sub>-of-constsnts</sub>, [71](#page-71-1) Device, [19](#page-19-0) Device Resources エリア, [28](#page-28-0) Duty Cycle, [52](#page-52-0) EECP2 モジュール, [52](#page-52-0) Encoding, [20](#page-20-0) Enhanced PWM, [52](#page-52-0) epwm2.c, [54](#page-54-0) epwm2.h, [54](#page-54-0) EPWM2 LoadDutyValue() 関数, [55](#page-55-0) FOSC, [29](#page-29-0) function "xxx" is never called, [37](#page-37-0) General Purpose Input/Output, [32](#page-32-0) Generate, [33](#page-33-0) GIE, [33](#page-33-0) Global Interrupt Enable, [33](#page-33-0) GO\_nDONE, [46](#page-46-0) GPIO, [32](#page-32-0) halfbridge, [53](#page-53-0)

int16<sub>-t</sub>, [72](#page-72-2) INTOSC oscillator, [29](#page-29-0) INTCON レジスタ, [34](#page-34-0) LED, [42](#page-42-0) limiter() 関数, [72](#page-72-2) Low-voltage Programming, [30](#page-30-0) LVP, [30](#page-30-0) MCC, [1](#page-0-0) MCC Classic, [27](#page-27-0) MCC Melody, [27](#page-27-0) MCC の起動, [27](#page-27-0) MPLAB<sup>®</sup> Snap, [12](#page-12-0) MPLAB<sup>®</sup> X IDE, [14](#page-14-0) MPLAB<sup>®</sup> XC8 コンパイラ, [14](#page-14-0) New Project, [19](#page-19-0) NPN 型トランジスタ, [10,](#page-10-1) [58](#page-58-0)

ICSP コネクタ, [11](#page-11-0), [21](#page-21-0)

P2A, [50](#page-50-0) P2B, [50](#page-50-0) PEIE, [33](#page-33-0) Peripheral Interrupt Enable, [33](#page-33-0) PIC マイコン, [24](#page-24-0) Pin Manager エリア, [28](#page-28-0) PI 制御プログラム, [71](#page-71-1) PNP 型トランジスタ, [10](#page-10-1), [58](#page-58-0) Program Speed, [18](#page-18-0) Project Location, [20](#page-20-0) Project Name, [20](#page-20-0) Project Resources エリア, [28](#page-28-0) Projects タブ, [33](#page-33-0) PWM 周期, [51](#page-51-0) PWM 周波数, [51](#page-51-0)

索 引 75

PWM 制御, [10,](#page-10-1) [49](#page-49-0) PWM 制御法, [51](#page-51-0) PWM モジュール,  $50$ PWM モジュール出力電圧, [55](#page-55-0) PWM モジュールの設定, [52](#page-52-0) *RC* フィルタ, [10](#page-10-1) Resources Management タブ, [44](#page-44-0) right, [44](#page-44-0) Run Project, [17](#page-17-0) Show All, [17,](#page-17-0) [38,](#page-38-0) [44](#page-44-0) stdint.h, [72](#page-72-2) System Module, [29](#page-29-0) TAD, [44](#page-44-0) TMR1, [30](#page-30-0) TMR1 DefaultInterruptHandler() 関数, [35](#page-35-0) TMR1 Initialize() 関数, [34](#page-34-0) TMR2, [50](#page-50-0), [53](#page-53-0) tmr2.c, [54](#page-54-0) tmr2.h, [54](#page-54-0) Tool not found, [17](#page-17-0) Tool not found, [38](#page-38-0) VDD, [24](#page-24-0) VSS, [24](#page-24-0) アノード, [42,](#page-42-0) [59](#page-59-0) アノード・カソード間電圧, [42](#page-42-0) インバータ, [57](#page-57-0), [62](#page-62-0) インバータ用電源, [7](#page-7-1) エネルギ回生, [66](#page-66-0) エミッタ, [59](#page-59-0) エミッタ・コレクタ間電圧, [65](#page-65-0) エミッタ電流, [59](#page-59-0) エミッタ・ベース間電圧, [64](#page-64-0) オン電圧, [42,](#page-42-0) [60](#page-60-0) 回生モード, [66](#page-66-0) 回転数検出回路, [57](#page-57-0), [68](#page-68-0) 回転数検出値, [69](#page-69-0)

回転数指令値, [69](#page-69-0) カソード, [42](#page-42-0), [59](#page-59-0) カットオフ周波数, [68](#page-68-0) 可変抵抗, [41](#page-41-0) カラーコード表, [25](#page-25-0) 関数プロトタイプ宣言, [71](#page-71-1) グラウンド, [25](#page-25-0) グローバル変数宣言, [71](#page-71-1) クロック源, [32](#page-32-0) クロックソース, [30](#page-30-0), [32](#page-32-0) コレクタ, [59](#page-59-0) コレクタ・エミッタ間電圧, [65](#page-65-0) コレクタ電流, [64](#page-64-0) システムクロック, [30](#page-30-0) ショットキーバリヤダイオード, [10,](#page-10-1) [59](#page-59-0) スイッチング, [60](#page-60-0) スイッチングノイズ, [60](#page-60-0) 積層セラミックコンデンサ, [60](#page-60-0) 積分ゲイン, [72](#page-72-2) タイマ, [21](#page-21-0) タイマ 1 割り込み処理関数, [35](#page-35-0) タイマ 2 モジュール, [53](#page-53-0) タイムベース, [50](#page-50-0), [52](#page-52-0) 抵抗, [25](#page-25-0) データシート, [24](#page-24-0) デューティ比, [51](#page-51-0), [52](#page-52-0) デューティ比設定関数, [55](#page-55-0) 電解コンデンサ, [61](#page-61-0) 電機子インダクタンス, [66,](#page-66-0) [68](#page-68-0) 電機子抵抗, [66,](#page-66-0) [68](#page-68-0) 電源ライン, [61](#page-61-0) 等価回路, [66](#page-66-0) トランジスタ, [58](#page-58-0) バイポーラトランジスタ, [58](#page-58-0) 比較器, [50](#page-50-0)

ビルド , [37](#page-37-0) 比例ゲイン , [72](#page-72-2) ピン , [24](#page-24-0) ピンソケット , [11](#page-11-0) ピン配置 , [24](#page-24-0) ピン番号 , [24](#page-24-0) ピンヘッダ , [11](#page-11-0) フィルタ回路 , [10](#page-10-1) , [68](#page-68-0) ブレッドボード , [21](#page-21-0) , [25](#page-25-0) プロジェクト・ツリー , [15](#page-15-0) 分解能 , [51](#page-51-0) ベース , [59](#page-59-0)  $\kappa$ ース・エミッタ間電圧, [64](#page-64-0) ベース電流 , [64](#page-64-0) マイコンへの書き込み , [38](#page-38-0) マイコン用電源, [7](#page-7-1) マブチモータ , [61](#page-61-0) 右寄せ , [44](#page-44-0) 脈動成分 , [68](#page-68-0) リップル , [68](#page-68-0)

## 関連図書

- [1] 後閑哲也「C 言語 & MCC による PIC プログラミング大全」技術評論社, 2023.
- [2] 古橋武「トラ技 Jr. 特集記事 基本回路 10 [選!ブレッドボード実験室」](https://toragijr.cqpub.co.jp/magazine/no48/) 2022 年冬号 (通巻 48 号)
- [3] [「ジュニアのためのブレッドボード実験室](https://toragi.cqpub.co.jp/magazine/202206/) (4) 第 4 回はじめての PIC マイコン DC モー [タ制御」](https://toragi.cqpub.co.jp/magazine/202206/) トランジスタ技術 2022 年 6 月号
- [4] [モータドライブノート](http://www.mybook-pub-site.sakura.ne.jp/Motor_Drive_note/)
- [5] 古橋武[「パワーエレクトロニクスノート](http://www.coronasha.co.jp/np/isbn/9784339007954/)」コロナ社, 2008.
- [6] [古橋武「パワーエレクトロニクスノート](https://www.amazon.co.jp/%E3%83%91%E3%83%AF%E3%83%BC%E3%82%A8%E3%83%AC%E3%82%AF%E3%83%88%E3%83%AD%E3%83%8B%E3%82%AF%E3%82%B9%E3%83%8E%E3%83%BC%E3%83%88-II-%E8%A3%BD%E4%BD%9C%E6%BC%94%E7%BF%92%E4%BB%98%E3%81%8D%E8%AC%9B%E7%BE%A9%E3%81%AE%E5%AE%9F%E8%B7%B5%E8%A8%98%E9%8C%B2-%E5%8F%A4%E6%A9%8B%E6%AD%A6-ebook/dp/B082LQ3Y5Q/ref=sr_1_1?__mk_ja_JP=%E3%82%AB%E3%82%BF%E3%82%AB%E3%83%8A&crid=1MX94LYBJMJ84&keywords=%E5%8F%A4%E6%A9%8B%E6%AD%A6&qid=1649374598&s=books&sprefix=%E5%8F%A4%E6%A9%8B%E6%AD%A6%2Cstripbooks%2C191&sr=1-1) II: 製作演習付き講義の実践記録」Kindle 本, Amazon

## 著者

 古橋 武 名古屋大学名誉教授 furuhashi.takeshi\*

\*に @gmail.com を付けてください.